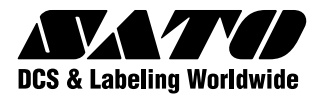

# 耳又找人言说明书

# $\widetilde{\mathbf{SGA00R}}$

このたびは、当社スキャントロニクスSG400Rシリーズをお買 い求めいただきまして、ありがとうございました。 本書は、はじめてスキャントロニクスSG400Rシリーズをお使 いになる方が、短期間で基本的な操作を習得していただくこと を目的としています。 本書をよくお読みいただき、スキャントロニクスSG400Rシリー ズの機能を理解し、正しくお使いください。

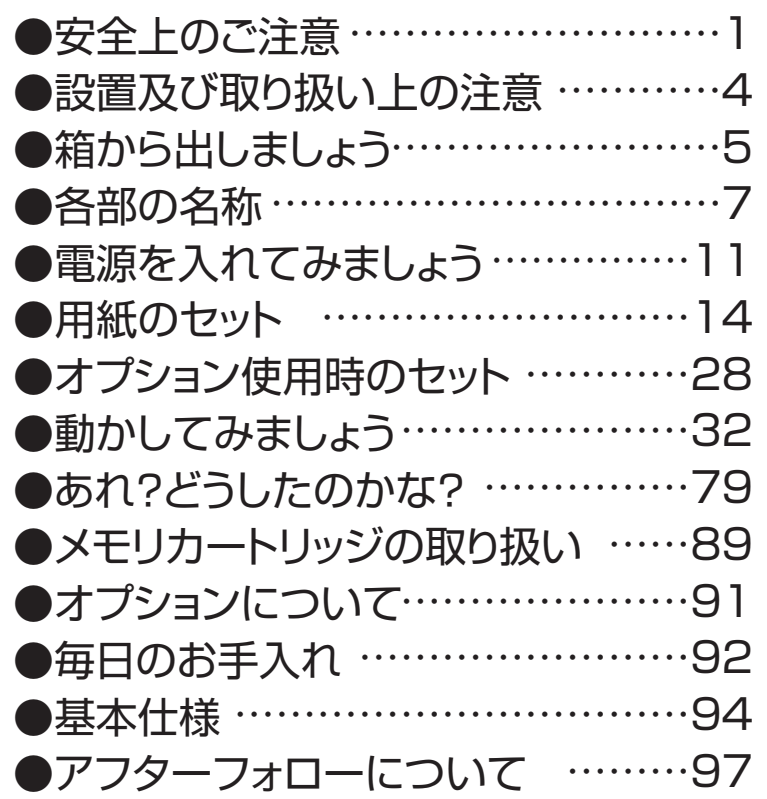

サトー製プリンタには、純正サプライのご使用をお願いします。

## 株式会社 サトー

# **安全上のご注意**

本章では、プリンタのご使用時における安全について記載しております。 プリンタをご使用になる前に必ずよくお読みください。

## ▲絵表示について

**この取扱説明書やプリンタの表示では、プリンタを安全に正しくお使いいただき、あなたや 他の人々への被害や財産への被害を未然に防止するために、いろいろな絵表示をしています。 その表示と意味は次のようになっています。内容をよく理解して、本文をお読みください。** 

**この表示を無視して、誤った取り扱いをすると、人が死亡または重傷を負 う可能性が想定される内容を示しています。**  警告

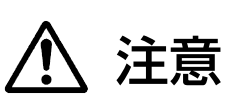

表示の例

**この表示を無視して、誤った取り扱いをすると、人が傷害を負う可能性が 想定される内容および物的損害のみの発生が想定される内容を示しています。** 

**記号は「気をつけるべきこと」を意味しています。図の中に具体 的な注意内容(左図の場合は感電注意)が描かれています。** 

**記号は「してはいけないこと」を意味しています。図の中や近く に具体的な禁止内容(左図の場合は分解禁止)が描かれています。** 

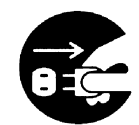

**● 記号は「しなければならないこと」を意味しています。図の中に 具体的な内容指示(左図の場合は差込みプラグをコンセントから抜い てください。)が描かれています。** 

#### ■不安定な場所に置かない

**● ぐらついた台の上や傾いた所、振動の ある場所など不安定な場所に置かない でください。落ちたり、倒れたりし て、ケガの原因になります。** 

#### ■水などの入った容器を置かない

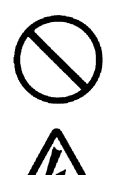

**● プリンタの周辺に花ビン、コップなど 水や薬品の入った容器や小さな金属物 を置かないでください。万一、こぼし たり、中に入った場合は、速やかに電 源スイッチを切り、電源コードの差込 みプラグをコンセントから抜いて、販 売店、ディーラーまたはサポートセン ターにご連絡ください。そのまま使用**

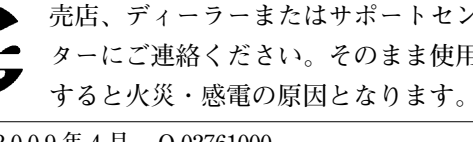

#### ■内部に異物を入れない

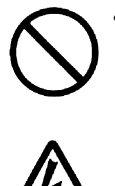

警告

**● プリンタの開口部(ケーブルの出口やメ モリカートリッジ取付口など)から金属 物や燃えやすいものを差し込んだり、 落としたりしないでください。万一、 内部に異物が入った場合は、速やかに 電源スイッチを切り、電源コードの差 込みプラグをコンセントから抜いて、 販売店、ディーラーまたはサポートセ ンターにご連絡ください。そのまま使 用すると火災・感電の原因になりま す。** 

#### ■指定以外の電圧は使用しない

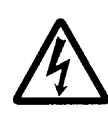

**● 指定された電源電圧(AC100V)以外 は、使用しないでください。火災・感 電の原因になります。** 

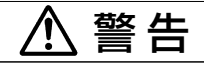

■必ずアース線を接続して

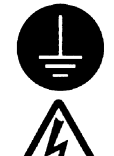

**● 必ずプリンタのアース線をアースへ接 続してください。アース線を接続しな いと感電の原因になります。** 

#### ■電源コードの取り扱いについて

**● 電源コードを傷つけたり、破損、加工 したりしないでください。また、重い ものを乗せたり、加熱したり、引っ張 ったりすると電源コードが破損し、火 災・感電の原因になります。** 

- **● 電源コードが傷んだら(芯線の露出、 断線など)販売店、ディーラーまたは サポートセンターにご連絡ください。**
- **そのまま使用すると火災・感電の原因 になります。**
- **● 電源コードを加工したり、無理に曲げ たり、ねじったり、引っ張ったりしな いでください。そのまま使用すると火 災・感電の原因になります。**

#### ■落としたり、破損したときは

**● プリンタを落としたり、破損した場合 は、速やかに電源スイッチを切り、電 源コードの差込みプラグをコンセント から抜いて、販売店、ディーラーまた はサポートセンターにご連絡くださ い。そのまま使用すると火災・感電の 原因になります。** 

#### ■異常な状態で使用しない

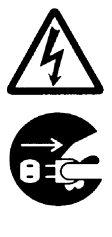

**● 万一、プリンタから煙がでている、変 な臭いがするなどの異常が発生したま ま使用すると、火災・感電の原因にな ります。すぐに電源スイッチを切り、 電源コードの差込みプラグをコンセン トから抜いて、販売店、ディーラーま たはサポートセンターに修理をご依頼 ください。お客様による修理は危険で すので絶対におやめください。** 

#### ■分解しないでください

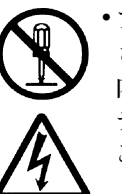

**● プリンタの分解や改造をしないでくだ さい。火災・感電の原因となります。 内部の点検・調整・修理は、販売店、 ディーラーまたはサポートセンターに ご依頼ください。** 

#### ■カッタについて

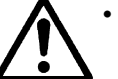

**● カッタに手やものを入れないでくださ い。ケガをするおそれがあります。** 

#### ■プリンタ清掃液の取り扱いについて

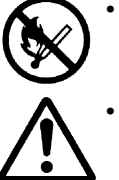

**● プリンタ清掃液は、火気厳禁です。加 熱したり、火の中に放り込むことは、 絶対に行わないでください。** 

**● お子様が間違って飲み込まないように 手の届かないところに保管してくださ い。万一、飲み込んだ場合は、ただち に医者と相談してください。** 

# 注意

#### ■湿度が高い場所に置かない

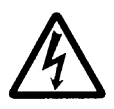

**● プリンタを湿度の高い場所、結露する 場所に置かないでください。結露した 場合は、速やかに電源スイッチを切 り、乾くまで使用しないでください。 結露したまま使用すると、感電の原因 となります。** 

#### ■持ち運び

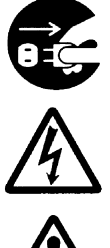

**● 移動されるときは、必ず電源コードの 差込みプラグをコンセントから抜き、 外部との接続線を外したことを確認の 上、行ってください。外さないまま移 動すると、コード、接続線が傷つき火 災・感電の原因になります。 ● 用紙をセットしたまま、プリンタを持**

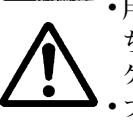

**ち運ばないでください。用紙が落ち、 ケガをするおそれがあります。 ● プリンタを床や台の上などに置く場 合、プリンタの足に指や手を挟まない ように注意してください。** 

# 注意

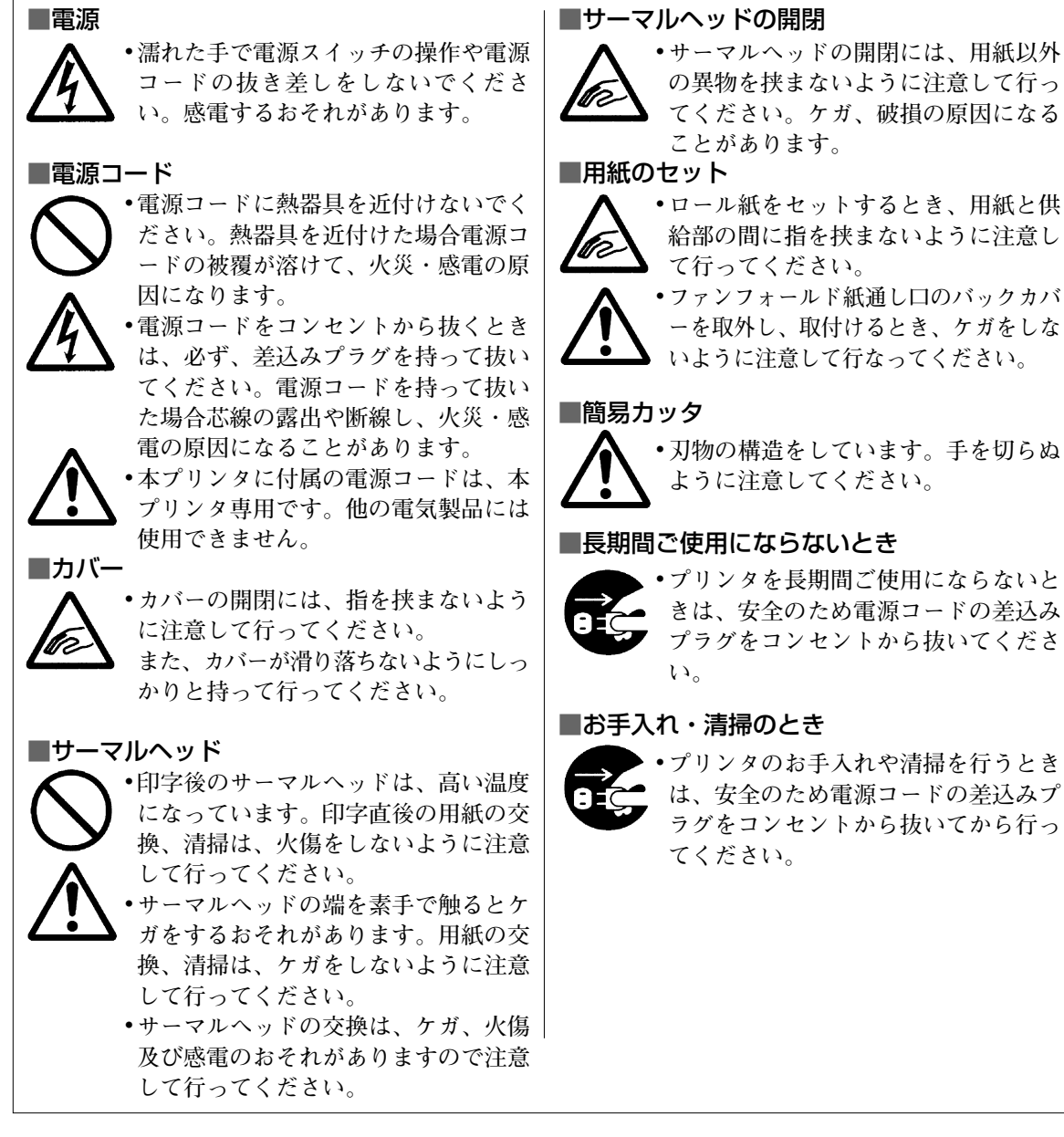

# ご注意

- (1) 本書の内容の一部または全部を無断転載することは禁止されています。
- (2) 本書の内容に関しては、将来予告なしに変更することがあります。
- (3) 本書の内容について万全を期して作成致しましたが、万一ご不審な点や誤り、記載もれなどお気づきの ことがありましたら、購入されました販売店ディーラーへご連絡ください。
- (4)この装置は、情報処理装置等電波障害自主規制協議会(VCCI)の基準に基づくクラスB情報技術装置 です。この装置は、家庭環境で使用することを目的としていますが、この装置がラジオやテレビジョン 受信機に近接して使用されると、受信障害を引き起こすことがあります。 取扱説明書に従って正しい取り扱いをして下さい。

# **設置及び取り扱い上の注意**

#### つぎのことに注意して、設置、取り扱いをおこなってください。

#### ▲設置場所について

つぎのことに注意して、本プリンタを設置してください。

#### 水平な場所に置いてください。

設置する場所が、でこ ぼこや斜めの場合、き れいな印字ができませ ん。また、故障の原因 になり、プリンタの寿 命を短くするおそれが あります。

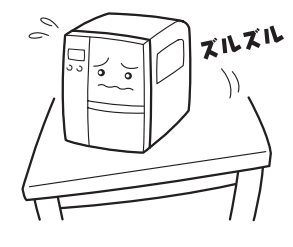

#### 振動のある場所には置かないでください。

振動のある場所には設置しない でください。また、ロール紙を セットしたままプリンタを運ん だり、大きな振動を与えないで ください。

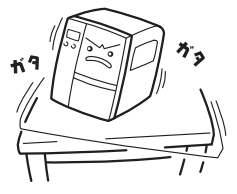

高温・多湿の場所には置かないでください。

温度・湿度が高くなる 場所に設置しないでく ださい。 温度・湿度が高くなり ますと故障の原因にな ります。

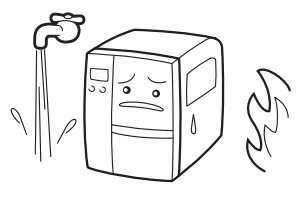

#### ほこりを避けて使用してください。

ほこりがつくときれいに印字 できなくなることがありま す。また、故障の原因になる だけでなく、製品の寿命を短 くするおそれがあります。

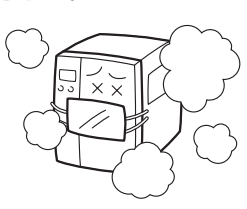

#### 直射日光はきらいです。

本プリンタは光学センサを 内蔵していますので、直射 日光が当たるとセンサが誤 作動を起こすことがありま す。印字するときは必ずカ バーを閉じてください。

ハクリユニットを使用した際は、屋外で使用されます とラベル誤発行を起こす可能性があります。

 $^{\prime}$ (O)

#### クレーンやプレス機などのそばには置かないで ください。

クレーンやプレス機など大容量の電気を使う機器 は、電気ノイズや電源の電圧低下を起こす原因に なります。本プリンタの誤動作や故障のもとにな りますので、これらの機器のそばに本プリンタを 置かないでください。

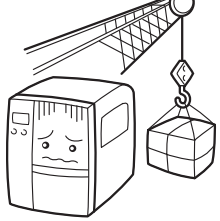

#### ▲電源について

です。

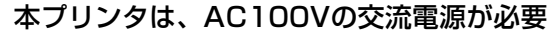

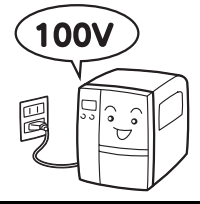

#### 電圧の低下などの変動が少ない電源から電気 を供給してください。

ヒーターや冷蔵庫などの消 費電力の大きい電気製品と 同じ電源や、その近くの電 源から電気を供給しないで ください。電源の電圧の低 下などにより誤動作を起こ すことがあります。

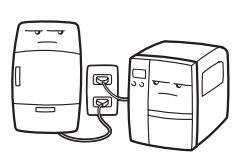

#### 必ずアース線を接続してください。

アース設備がない場合は、アース設備工事をおこ なってください。

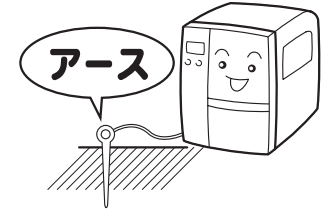

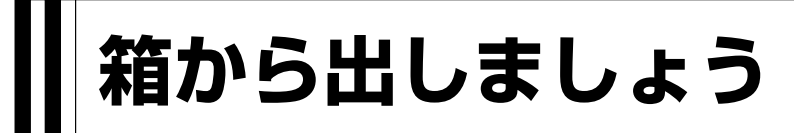

本プリンタを箱から出して設置します。 それでは箱を開けましょう。

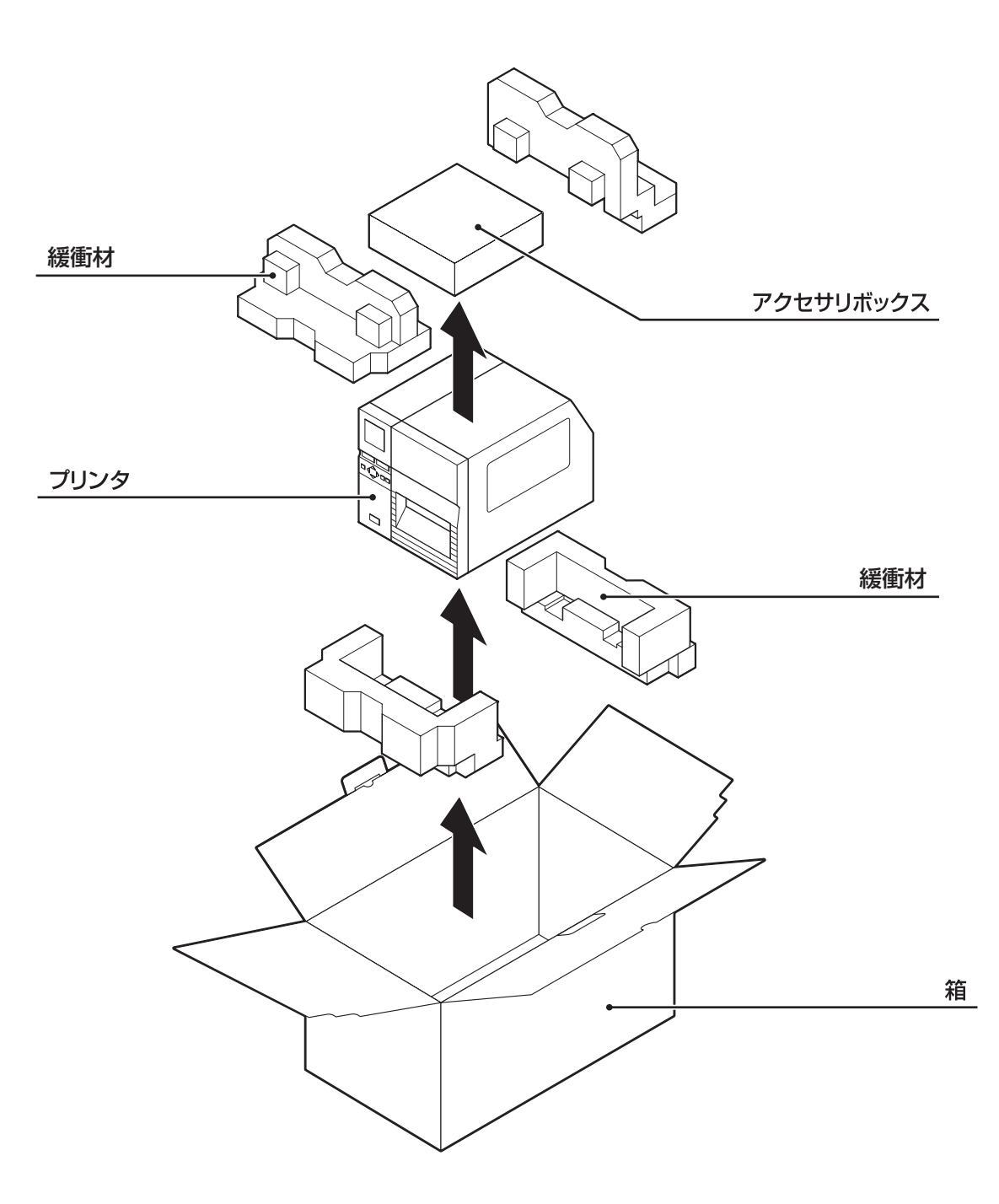

※緩衝材(プリンタ押えのクッション)の形状が 一部異なる場合があります。

# 添付品の確認

箱を開けたら、つぎの添付品が揃っているか確認してください。

もし、足りないものがありましたら、購入されました販売店・ディーラーまでお問い合わせくださ い。

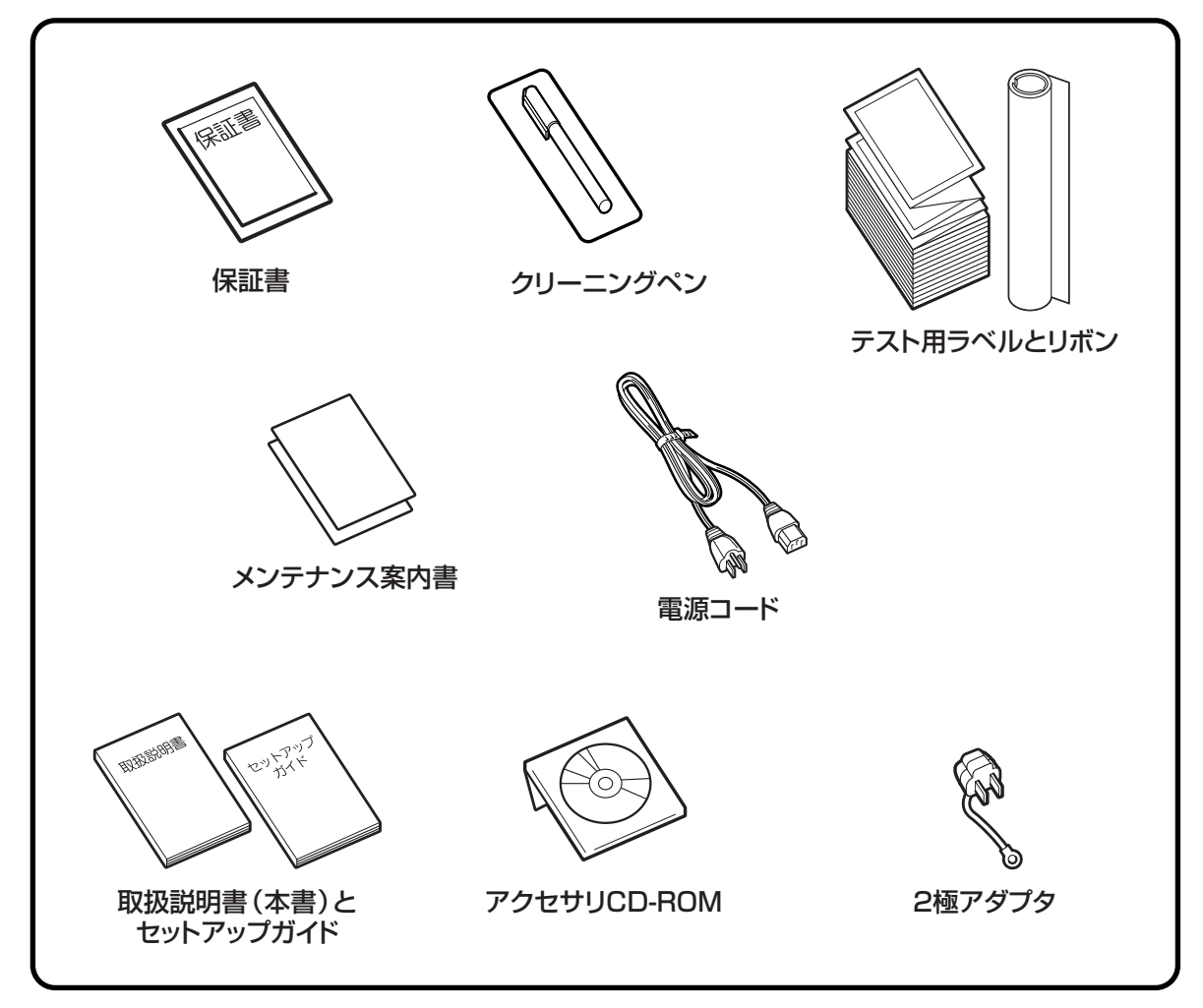

▲保証書と箱は大切に

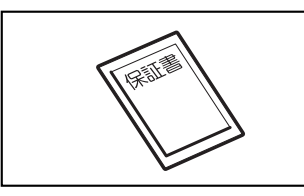

本プリンタは、正常なご使用のもとにおける故障については、納 入より6か月間を保証期間として無償修理いたします。修理をご 依頼いただくとき、添付の保証書によるユーザー登録が必要で す。保証書は大切に保管してください。万一、保証書を紛失され たときは、修理が有償となりますのでご了承ください。

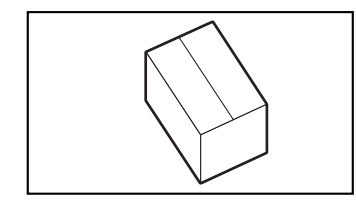

また、本プリンタを梱包していた箱とプリンタ押え(緩衝材)も 保管してください。修理をご依頼いただくときに、この箱に本プ リンタを梱包して送っていただきます。

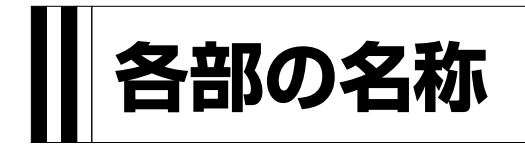

#### ▲プリンタ本体

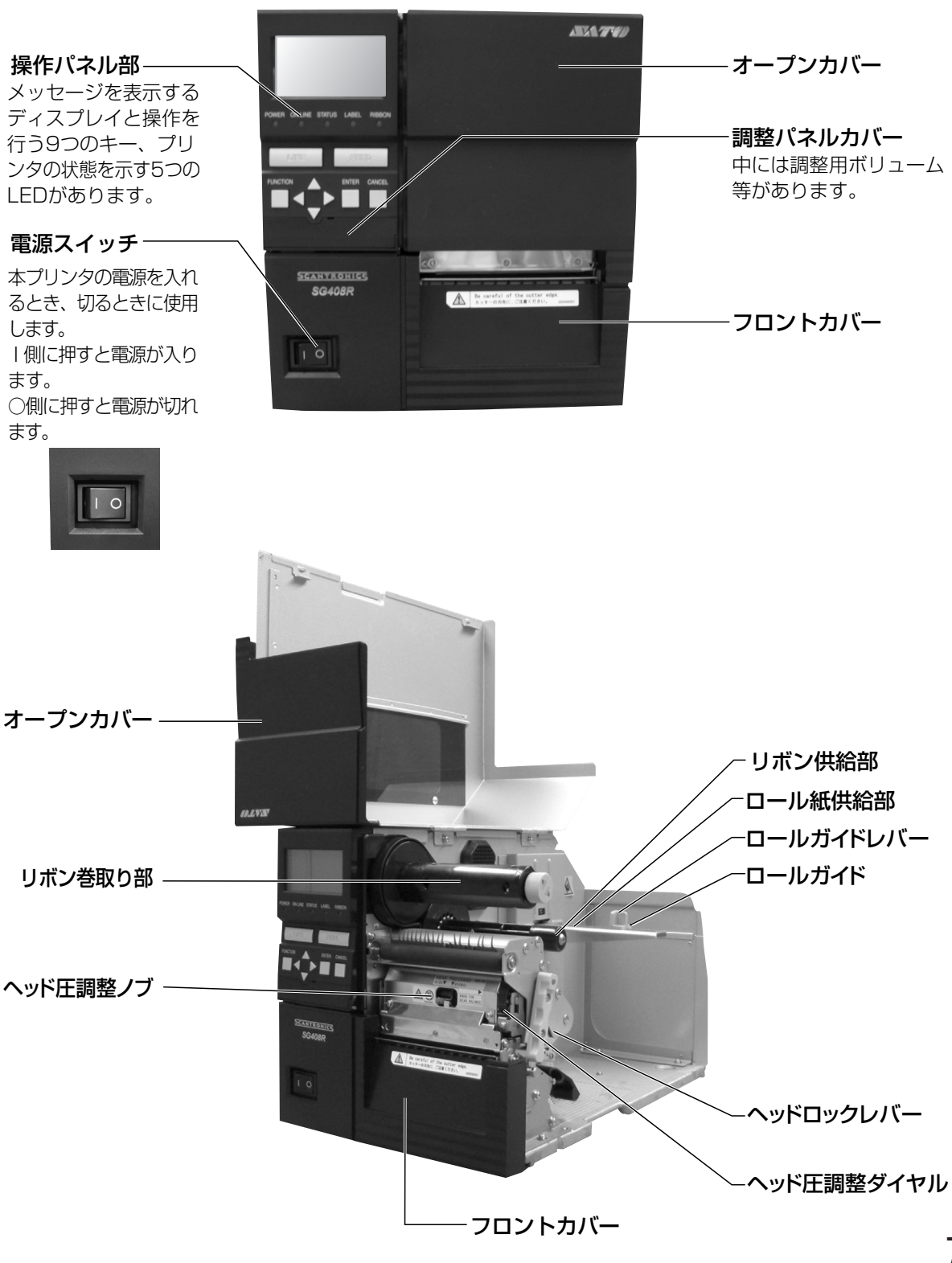

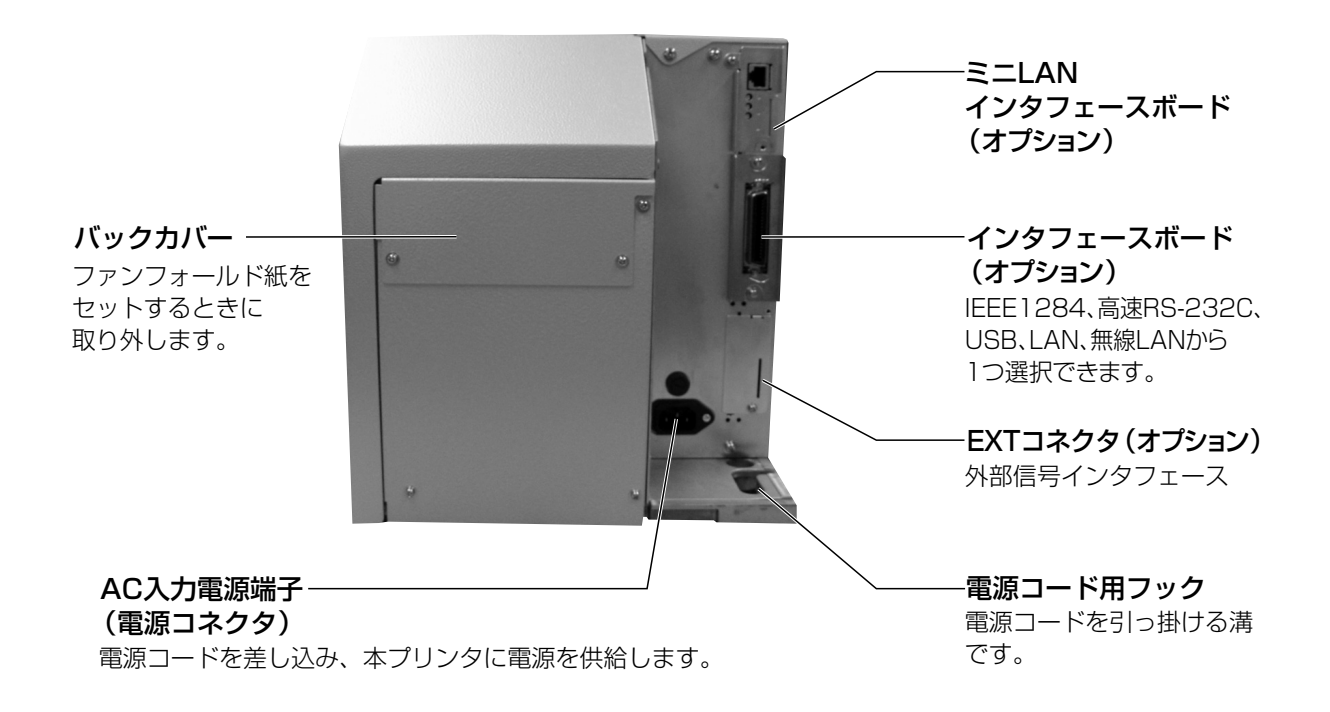

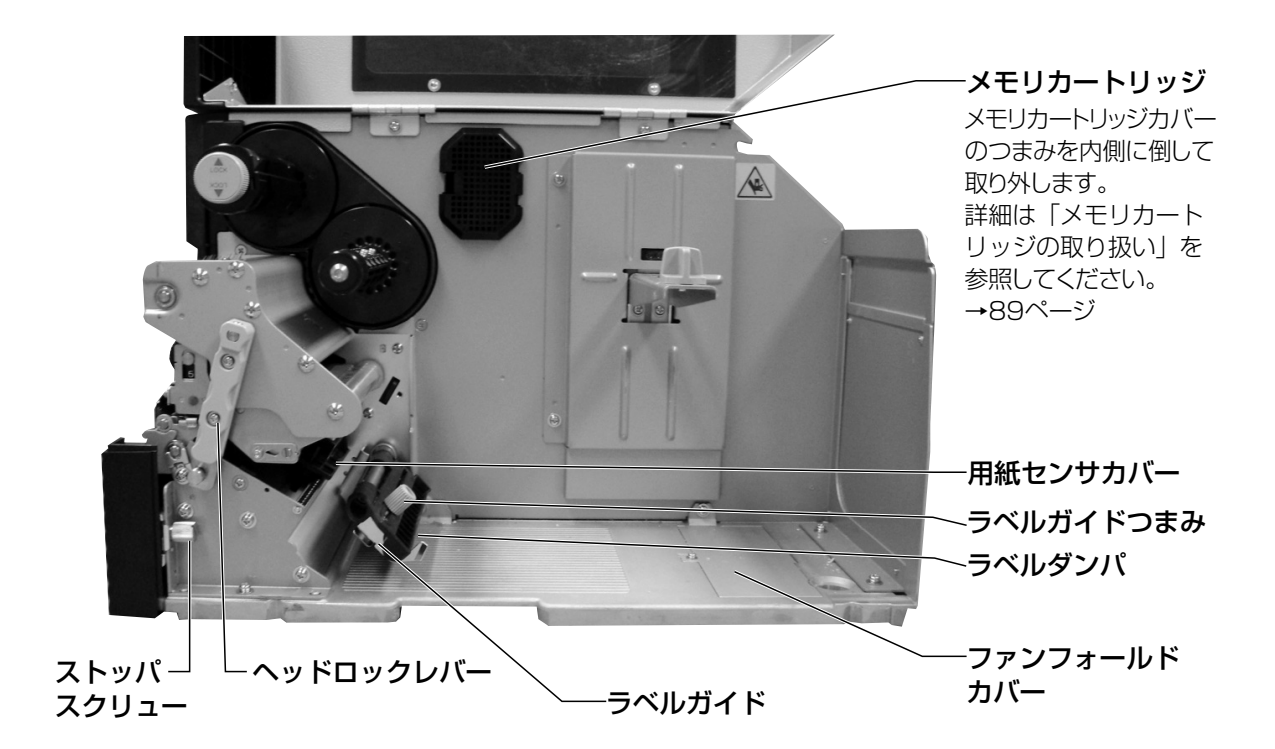

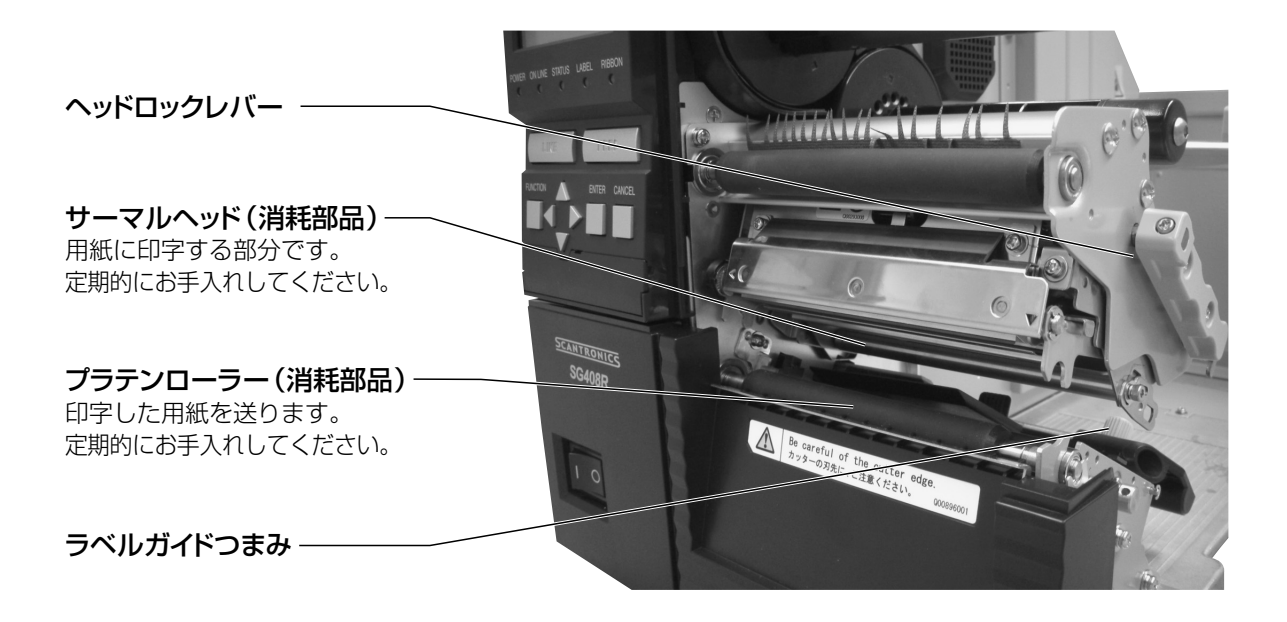

#### ▲操作パネル

アイコン、操作メッセージやエラーメッセージが表示されます。

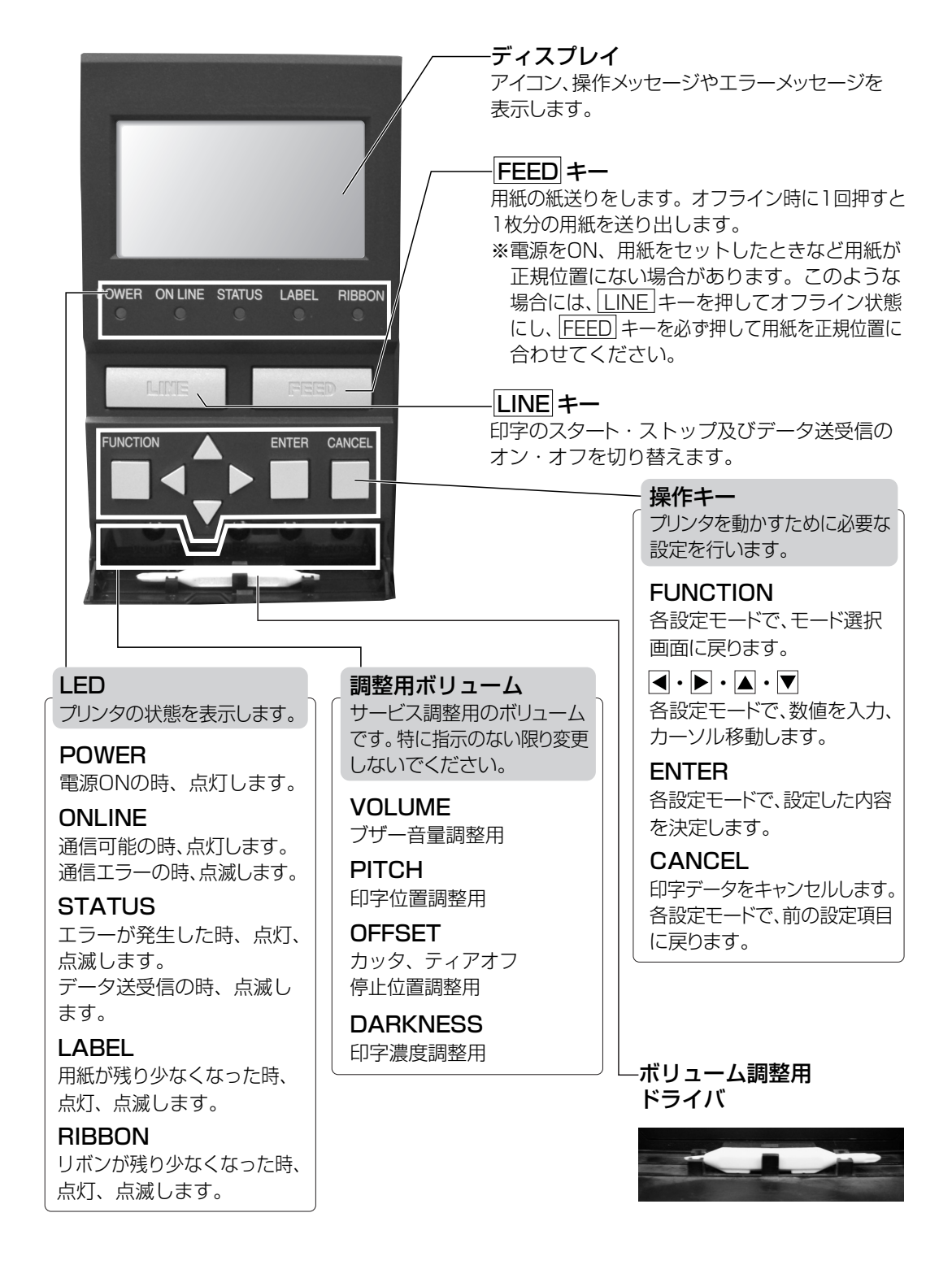

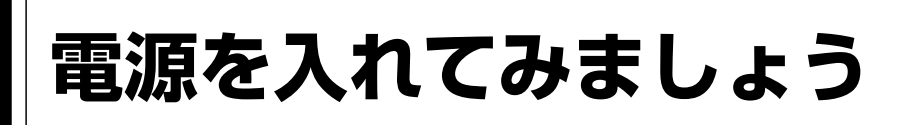

電源コード、インタフェースケーブルのセット手順を説明します。

## 電源コードを接続する

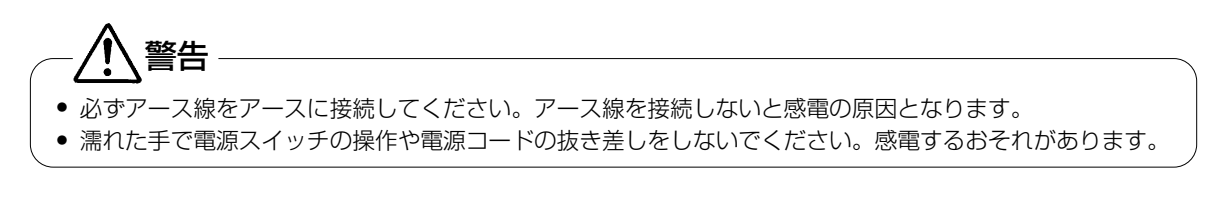

● 本プリンタに付属の電源コードは、本プリンタ専用です。他の電気製品には使用できません。 注意

#### ▲プリンタのAC入力電源端子に電源コードを接続します。

差し込む向きを確認してください。 プリンタ本体を片手で押さえ、しっかりと 差し込んでください。

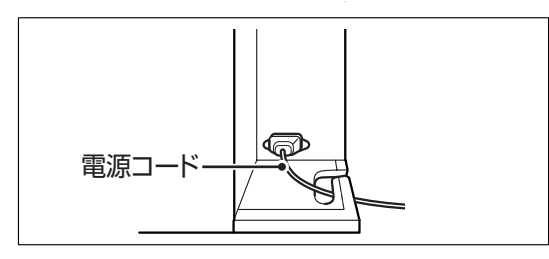

#### ▲電源コンセントに電源コードを差し込みます。

添付の電源コードのプラグの形は、3極タイプになっています。3本の足のうち1本がアース線にな っています。

ご使用の電源コンセントが3極タイプの場合はそのまま電源コードを差し込んでください。

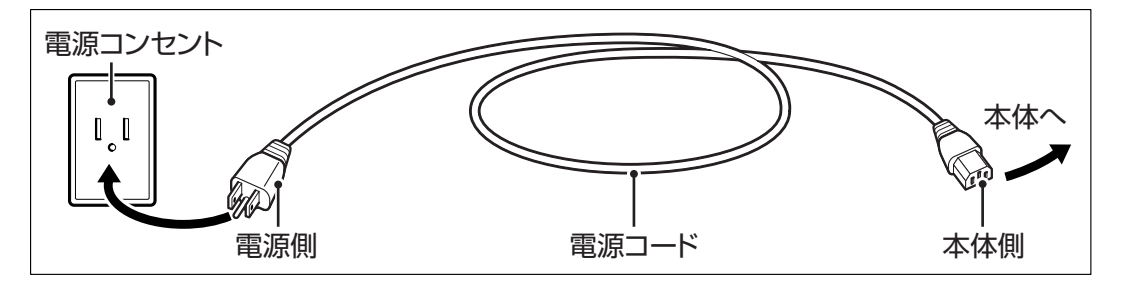

電源コンセントが2極タイプの場合は、添付 の2極アダプタを使い、電源コンセントに差 し込んでください。

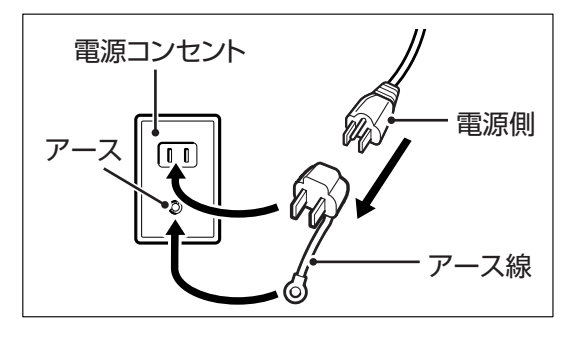

# インタフェースケーブルを接続する

インタフェースの規格に適応したケーブルをご使用ください。

差し込む向きを確認してください。 プリンタ本体を片手で押さえ、しっかりと差 し込んでください。

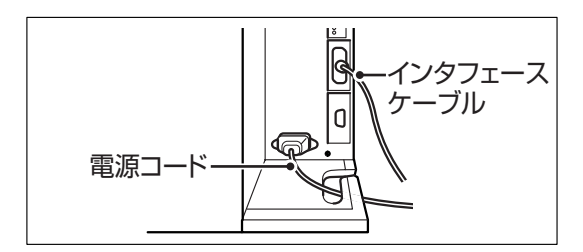

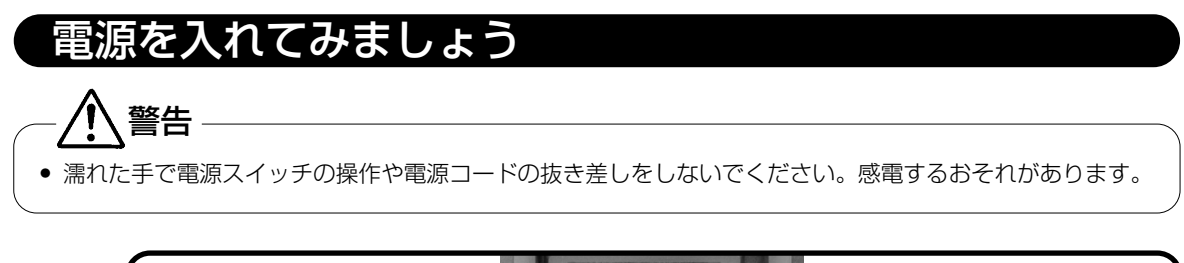

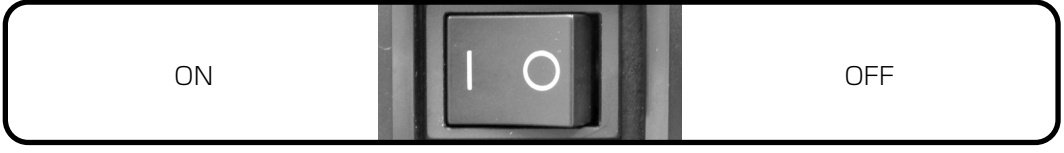

プリンタ本体前面の電源スイッチを入れます。「 I 」と書いてある側を押してください。

電源スイッチを入れるとディスプレイに 「オンライン」と表示されます。

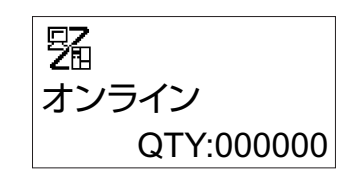

## あれ?おかしいな

今までにおこなった準備が正しくできていないときは、ディスプレイに「オンライン」と表示され ません。準備が正しくできていないときは、ディスプレイにメッセージが表示されます。メッセー ジが表示されたときは「あれ?どうしたのかな?」(79ページ)を参照し、準備をしなおしてく ださい。

# 電源を切りましょう

本プリンタが正常に動いたことを確認したら、電源を切ってみましょう。

#### ▲電源を切る前に確認してください

必ず次のことをおこなってから、電源を切ってください。

#### オフライン状態にする

本プリンタの電源を切るときは、オフライン状態になっていることを確認してください。 ディスプレイにつぎのように「オンライン」と表示されているときは、オンライン状態になっています。

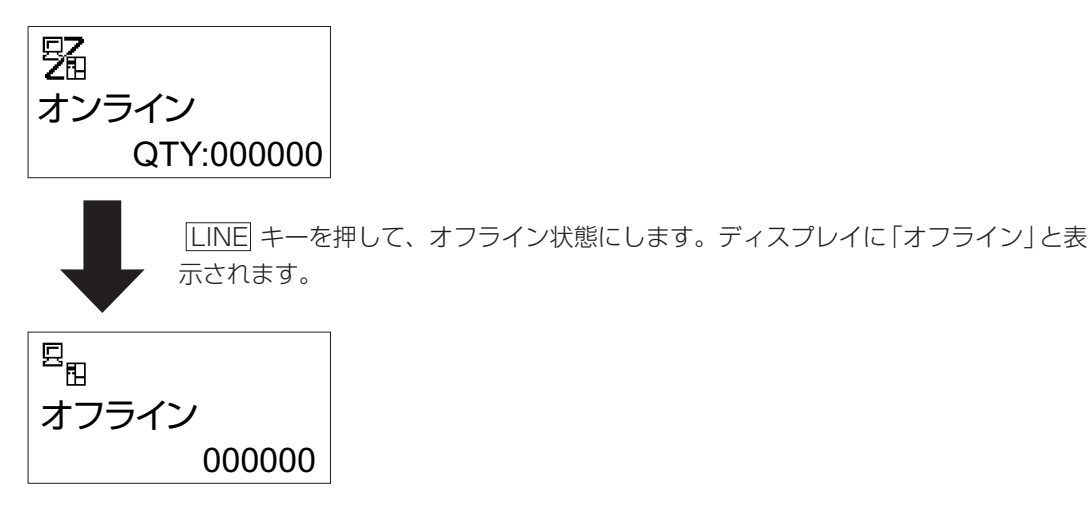

オフライン状態になっていることを確認して、本プリンタ正面の電源スイッチの「○」と書いて ある側を押してください。

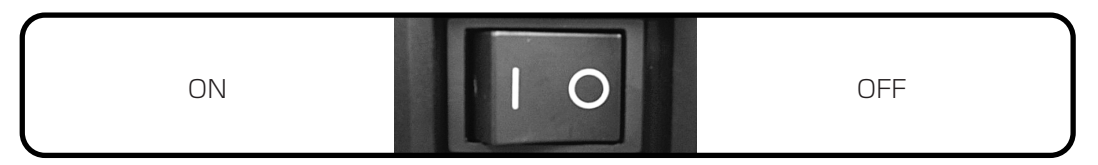

**用紙のセット** 

本プリンタはロール紙・ファンフォールド紙に印字することができます。 ロール紙とファンフォールド紙では、用紙のセットの仕方が違います。 本プリンタは、アイマークをセンサで検知することにより、適切な印字を行います。

サトー純正用紙のご使用をお願いします。

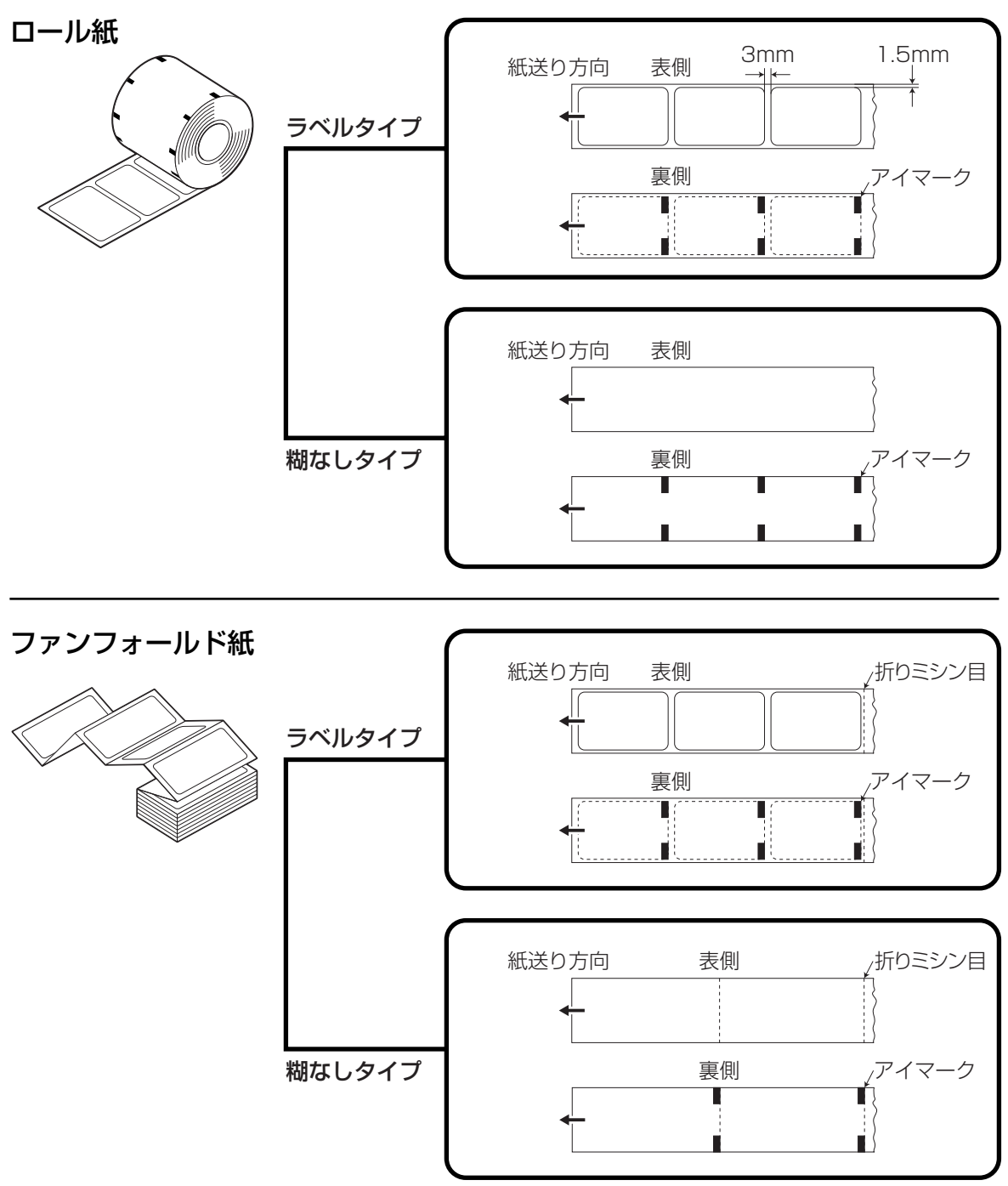

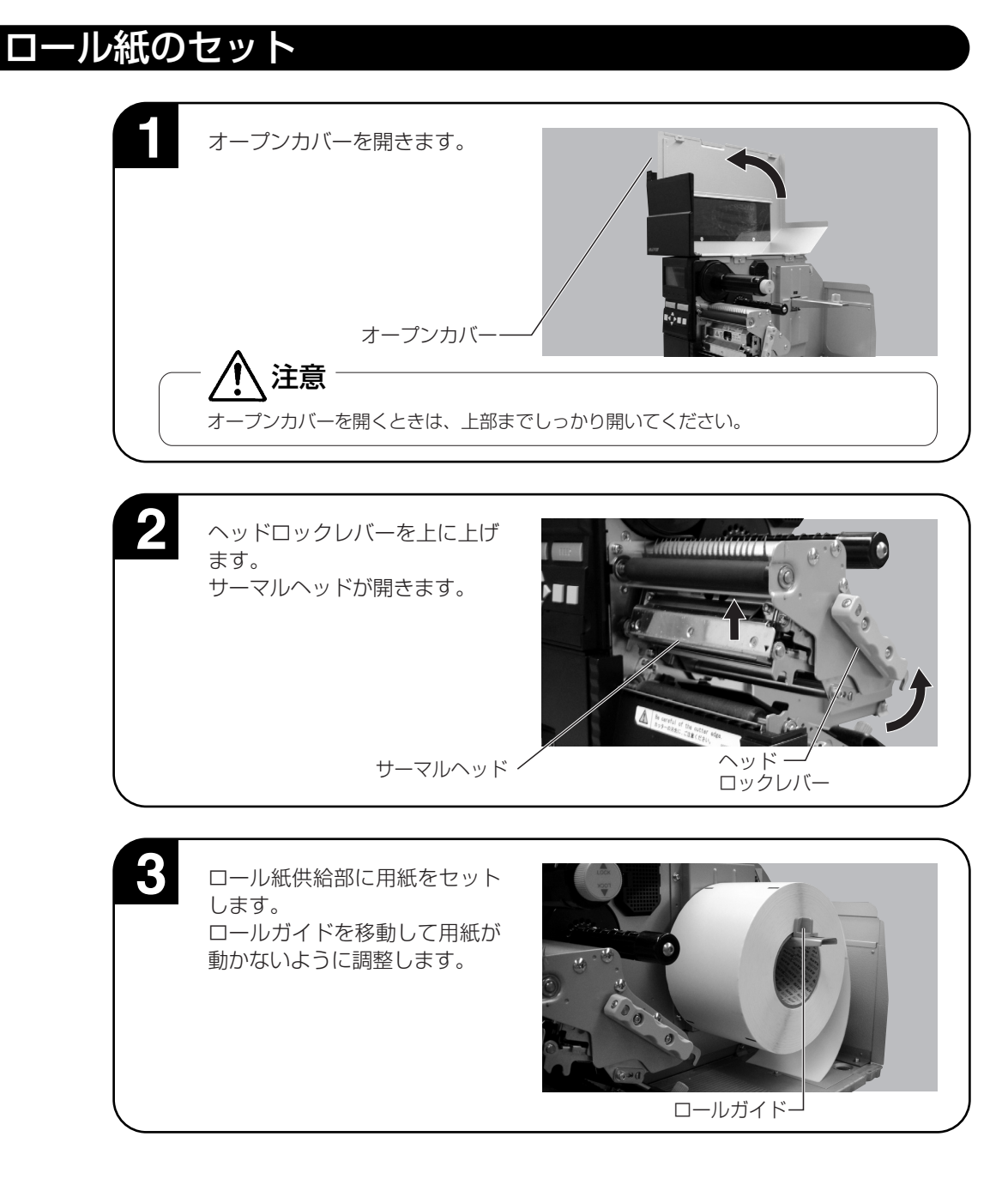

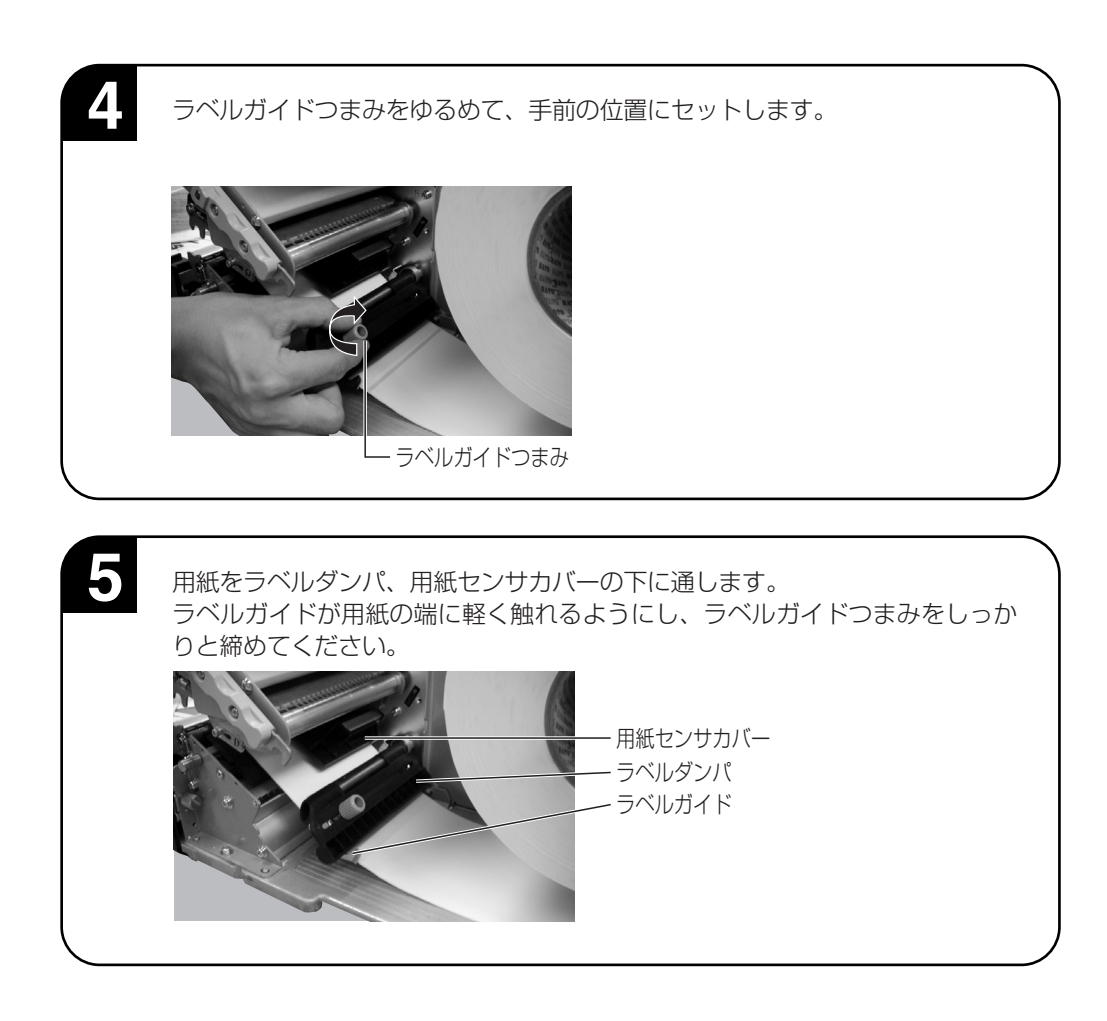

- 印字終了直後のサーマルヘッドとその付近は、熱くなっています。印字直後の用紙の交換は、火傷しないよう に注意して行ってください。 注意
- サーマルヘッドの端に素手で触れるとケガをするおそれがあります。
- 用紙交換は、ケガをしないように注意して行ってください。

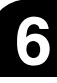

ヘッドロックレバーを矢印の方 向に回し、サーマルヘッドを閉 じます。 ヘッドロックレバーはロックする までしっかり閉じてください。

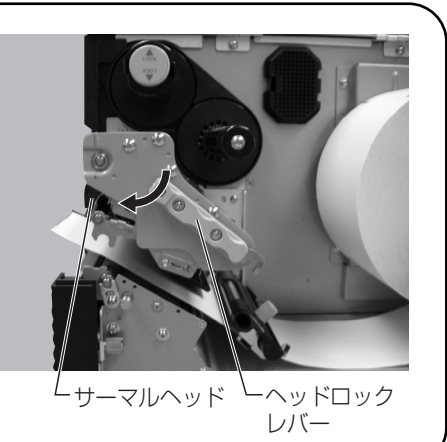

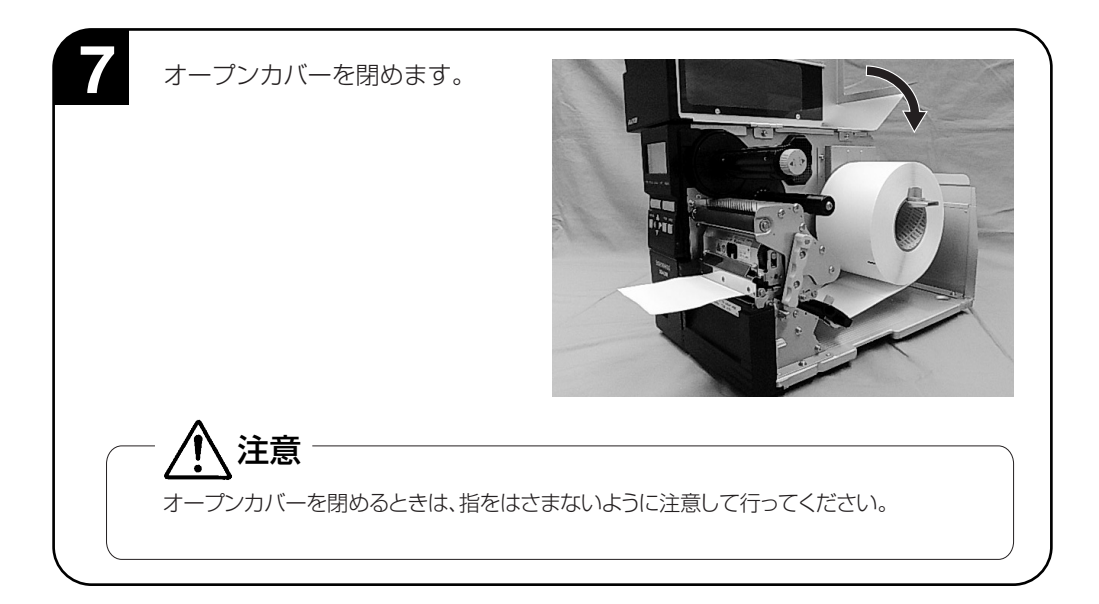

#### ▲用紙幅においての調整

基本的には無調整できれいに印字されるように調整しておりますが、使用される用紙の幅によっては、 きれいに印字されない場合があります。

その場合はヘッド圧調整ダイヤルを回して、用紙幅に対するヘッド圧バランスを調整してください。

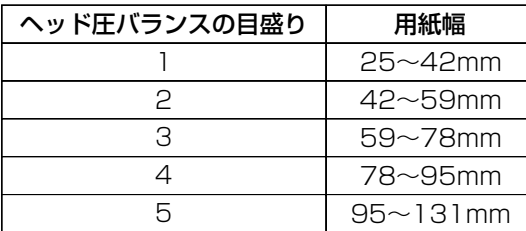

あくまでも用紙幅に対するヘッド圧バランスの目 盛りは、目安になります。きれいに印字されてい る場合は、調整しないでください。 ヘッド圧バランスの目盛りが右下図のようにセッ

トされた場合は、「5」となります。

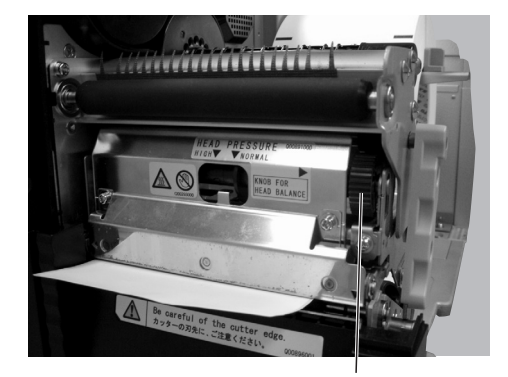

ヘッド圧調整ダイヤル

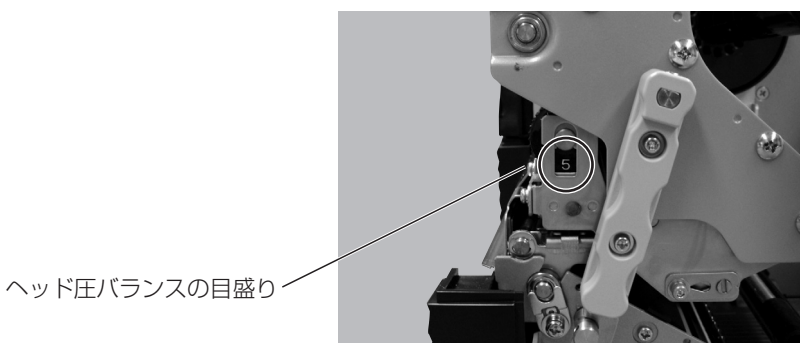

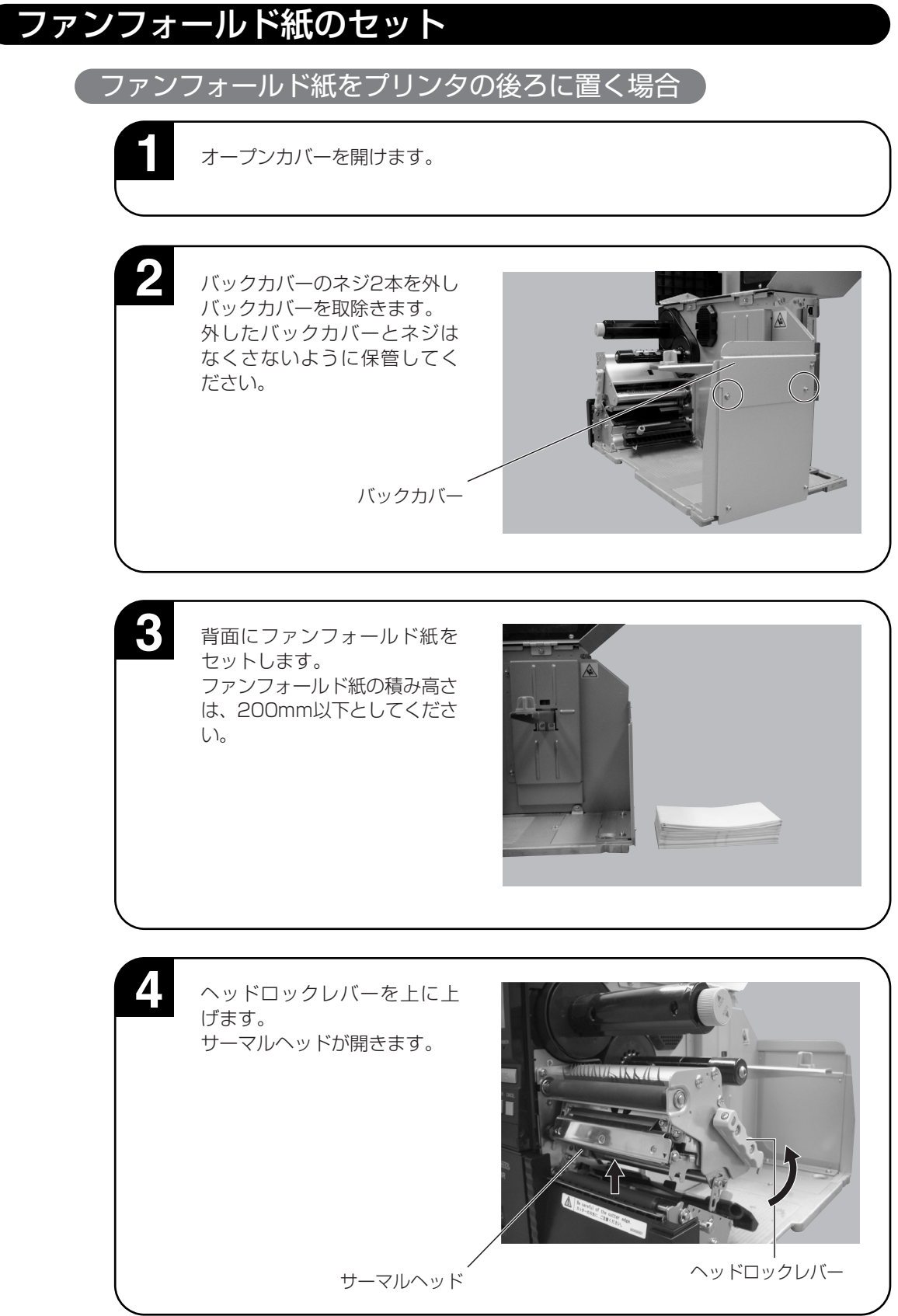

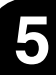

背面よりロール紙供給部に用 紙を通します。 ロールガイドが用紙の端に軽く 触れるようにし、用紙の左右が ずれないように調整します。

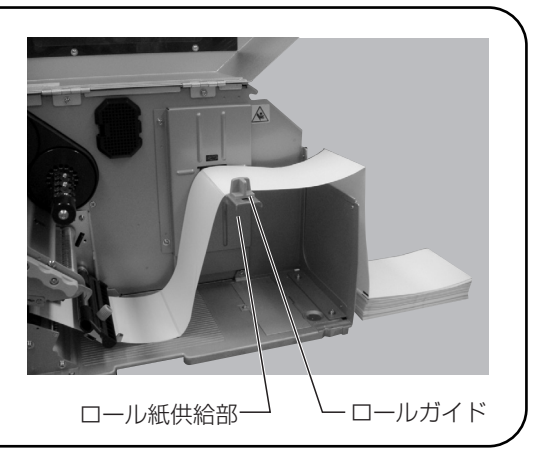

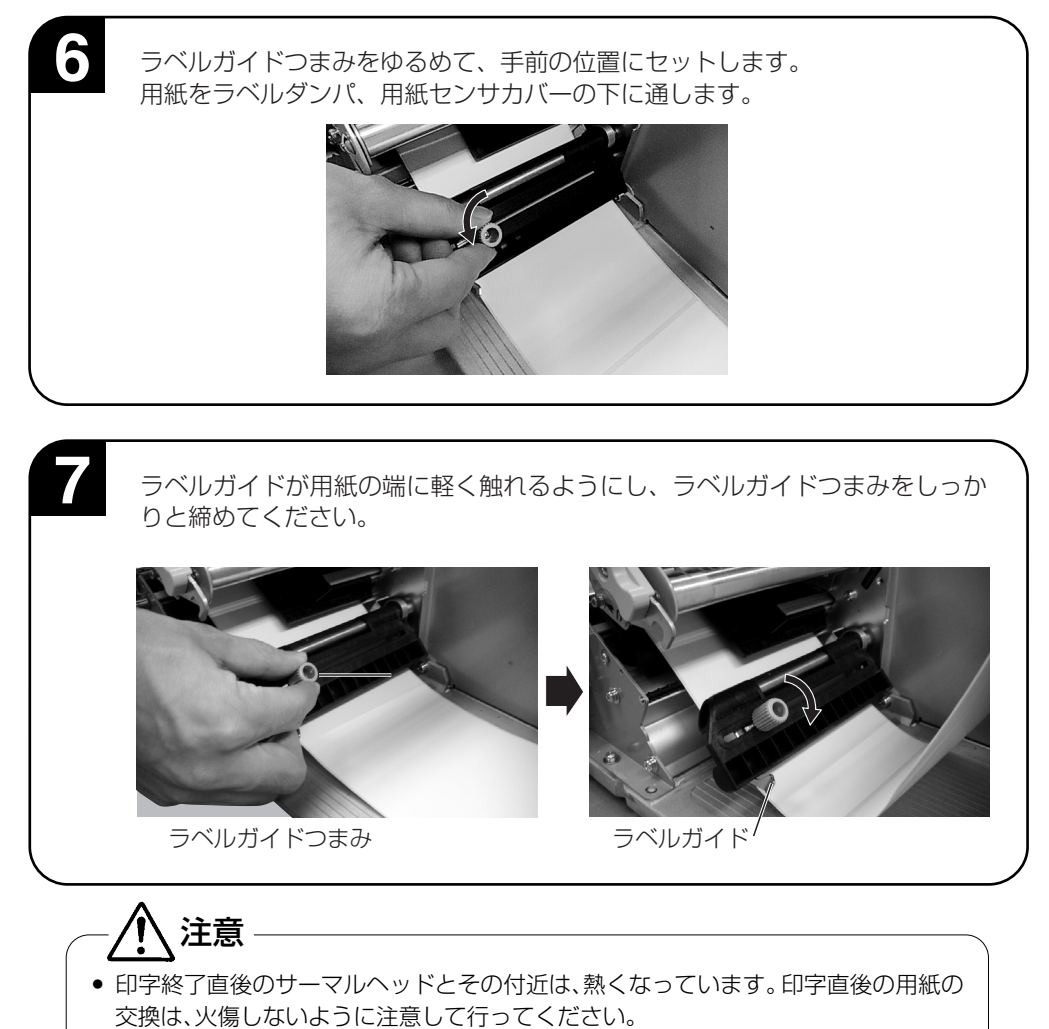

- サーマルヘッドの端に素手で触れるとケガをするおそれがあります。
- 用紙交換は、ケガをしないように注意して行ってください。

8 ヘッドロックレバーを矢印の方 向に回し、サーマルヘッドを閉 じます。 ヘッドロックレバーはロック するまでしっかり閉じてくだ さい。 サーマルヘッド ヘッドロックレバー

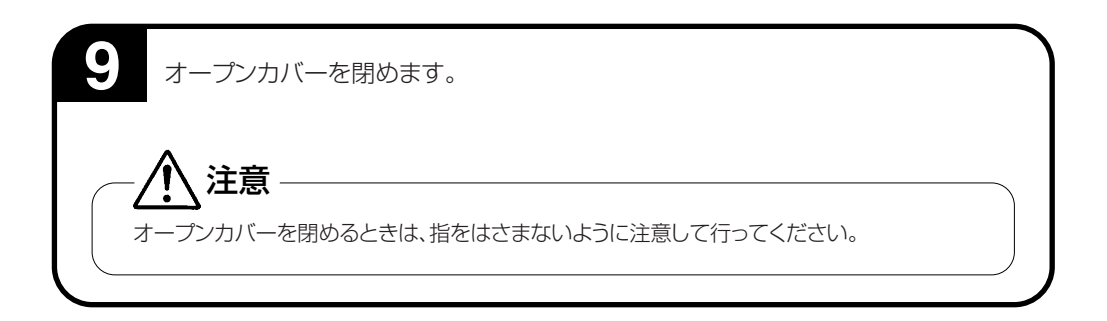

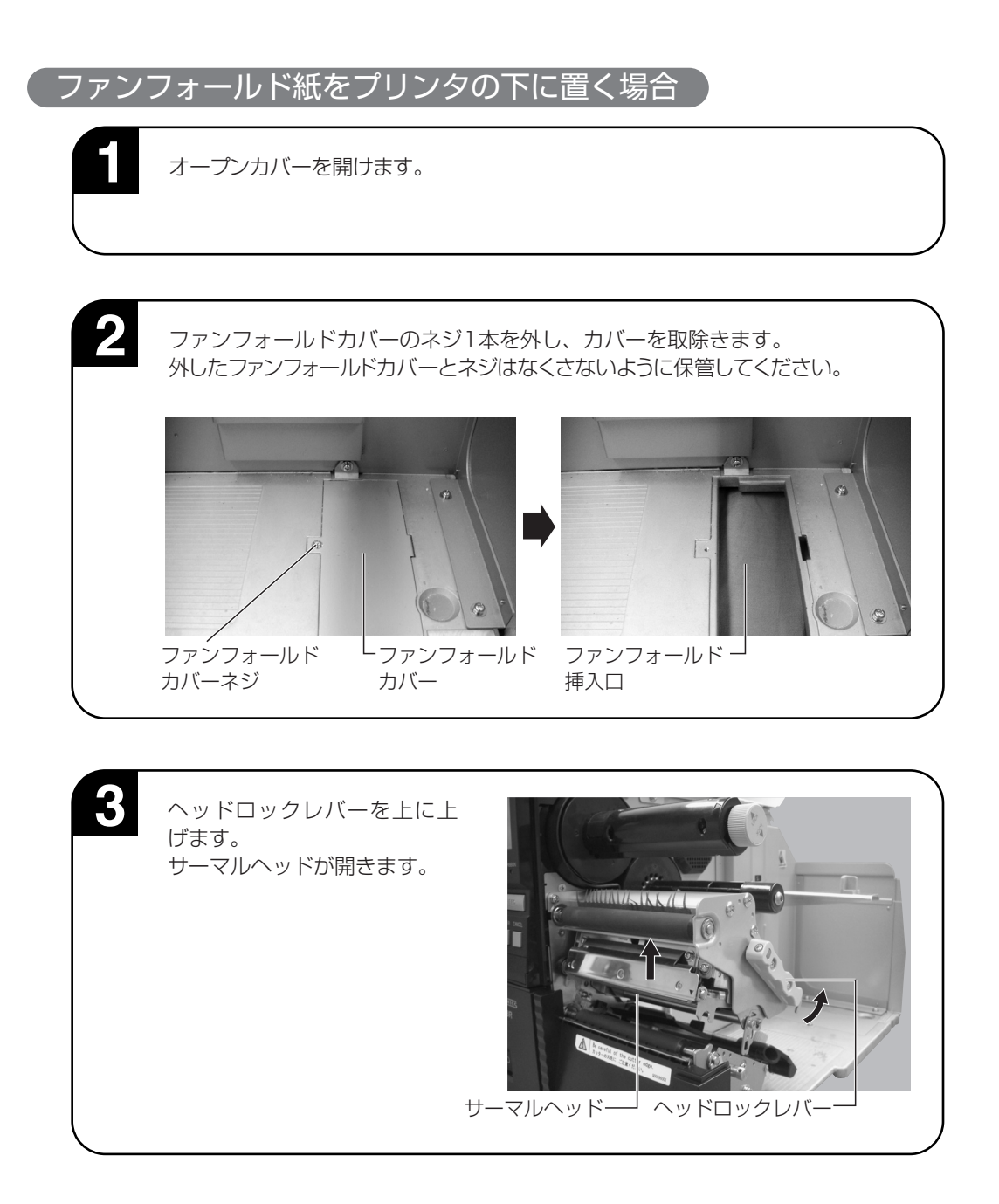

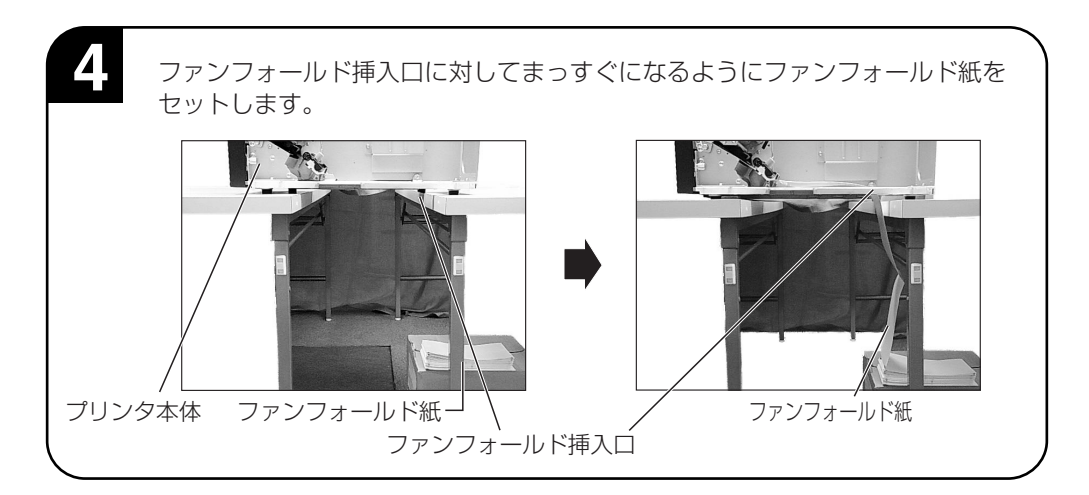

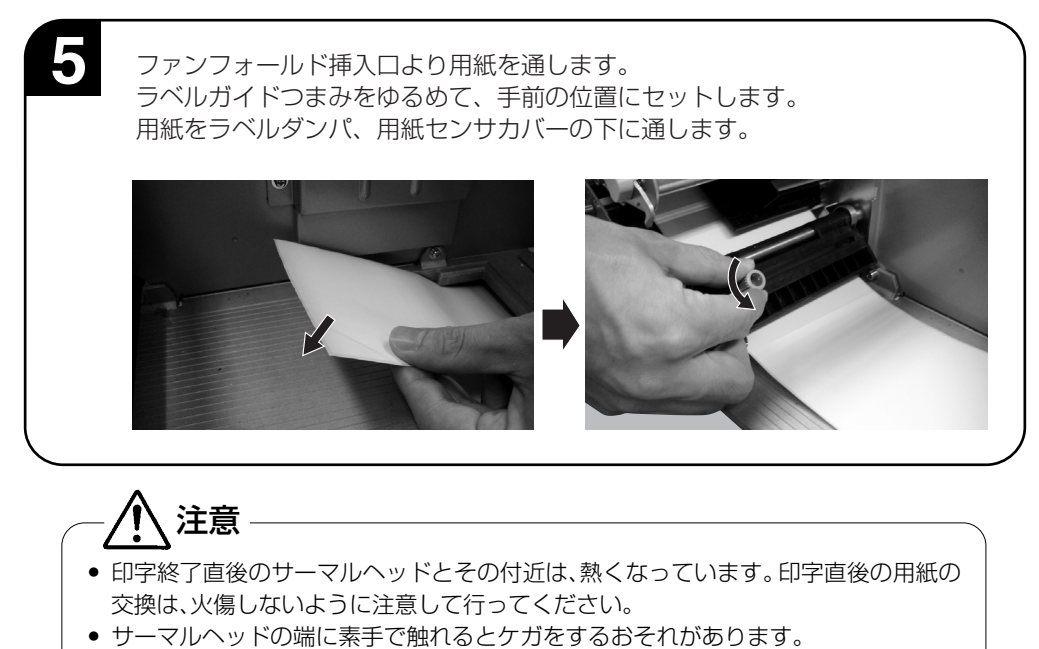

● 用紙交換は、ケガをしないように注意して行ってください。

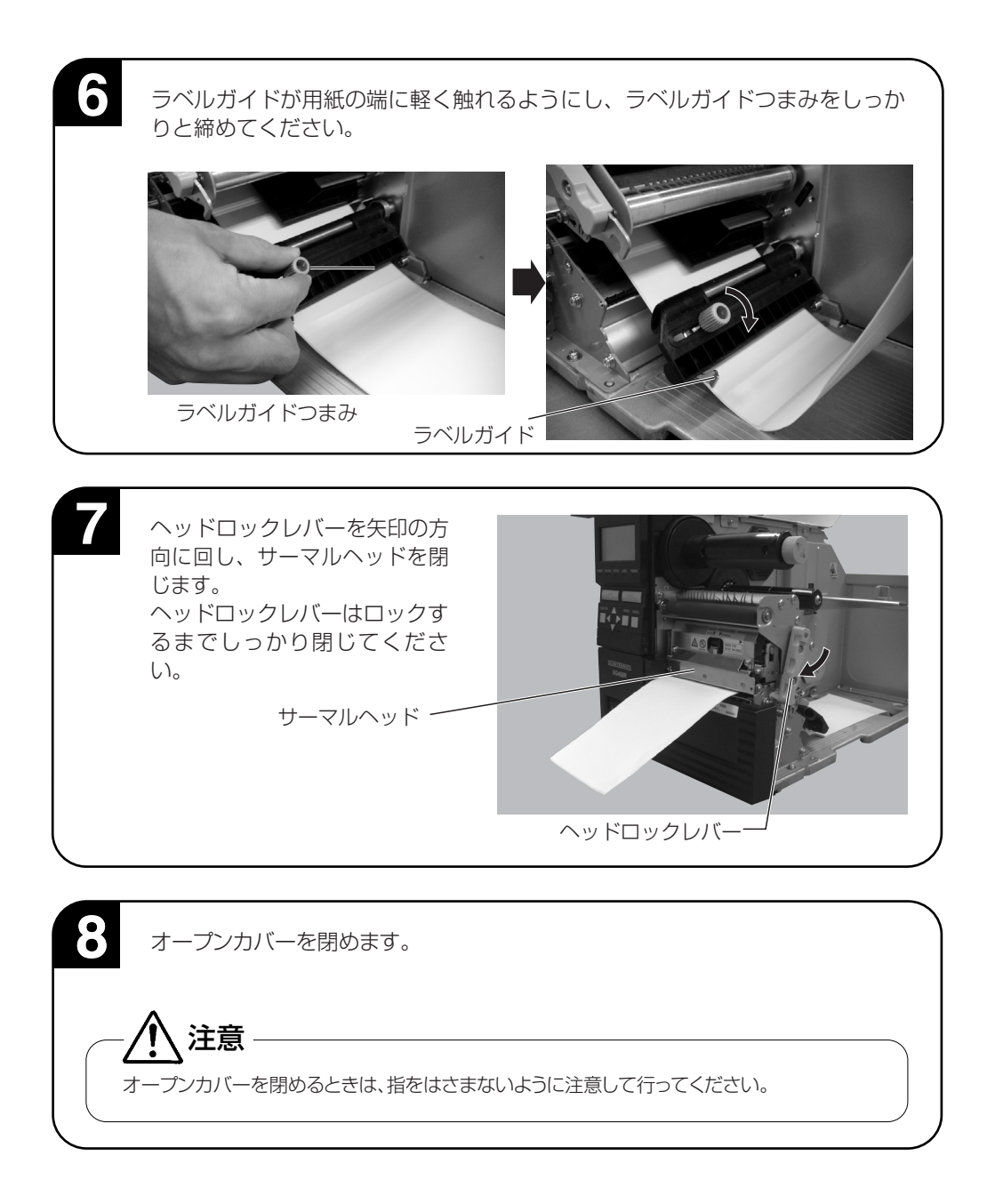

# カーボンリボンのセット

サトー純正カーボンリボンのご使用をお願いします。

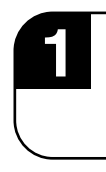

オープンカバーを開けます。

ヘッドロックレバーを上に上げます。 サーマルヘッドが開きます。

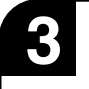

リボン供給部にカーボンリボン を入れてください。 カーボンリボンを奥まで入れて ください(巻き方向に注意してく ださい。カバー内部にあるルー トステッカを参照してくださ い。)。

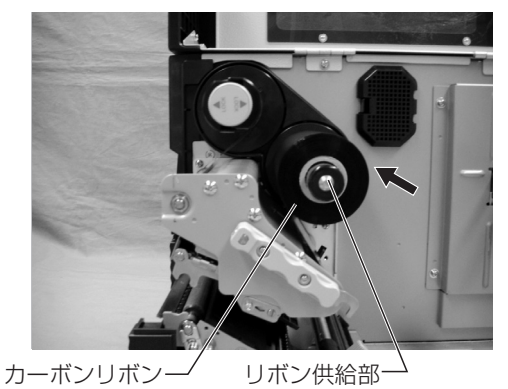

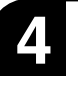

リボン巻取り部が、奥側にセッ トされていることを確認して ください。

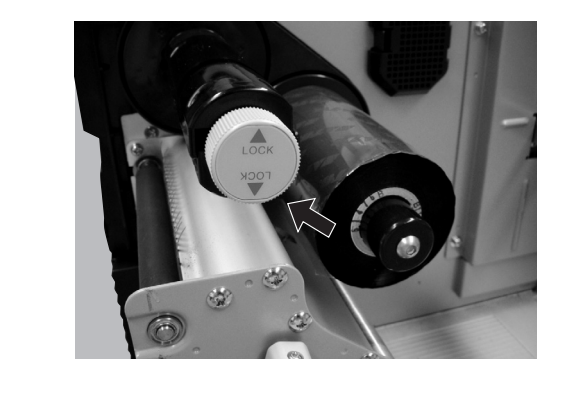

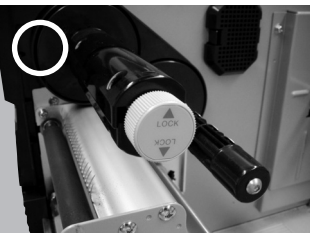

リボン巻取り部が奥側にセットされている状態

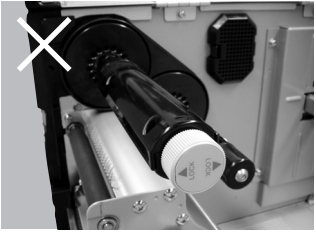

リボン巻取り部が手前に引き出されている状態

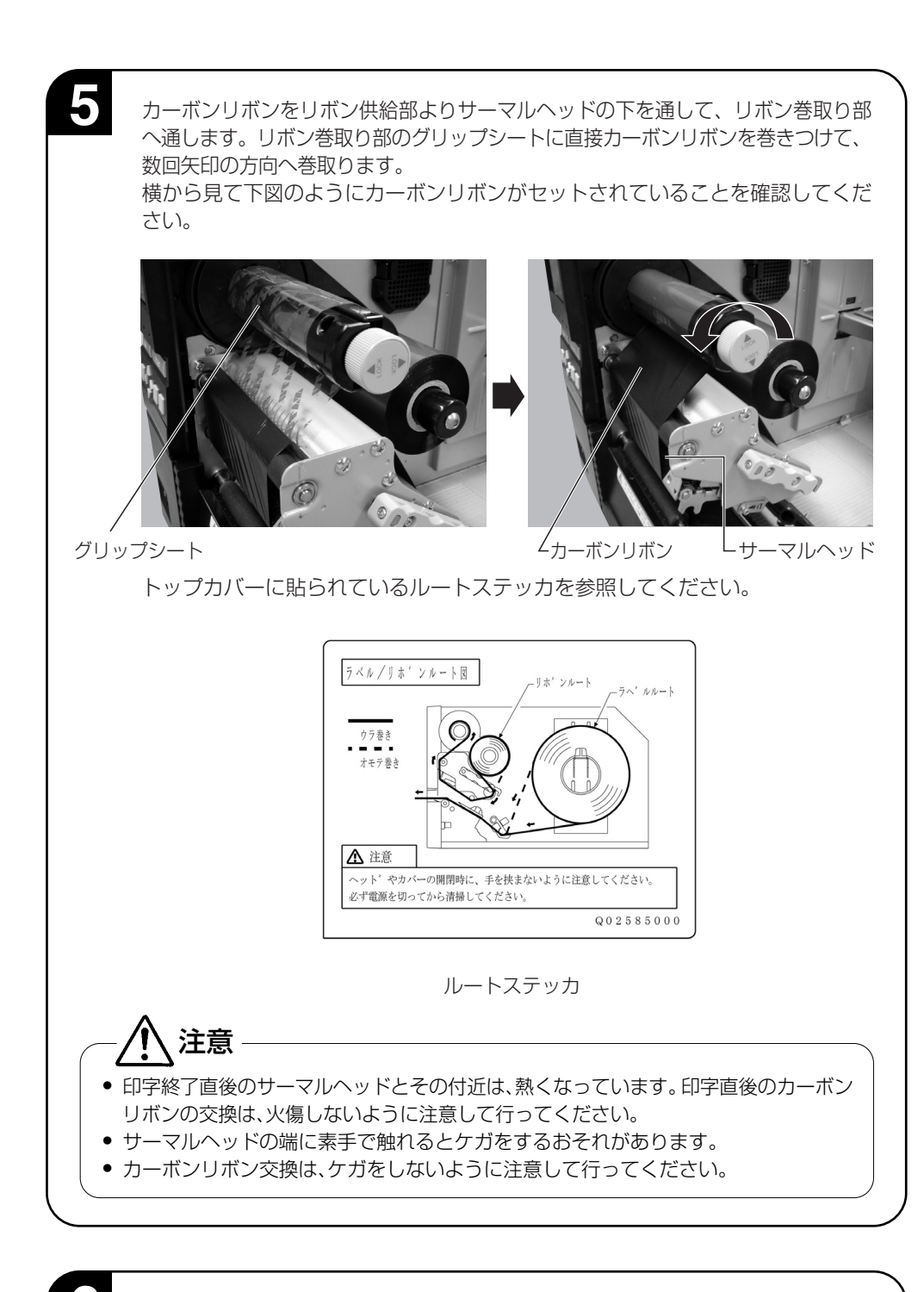

用紙をセットします。 ロール紙のセットの3~5項を行います。(15~16ページ)

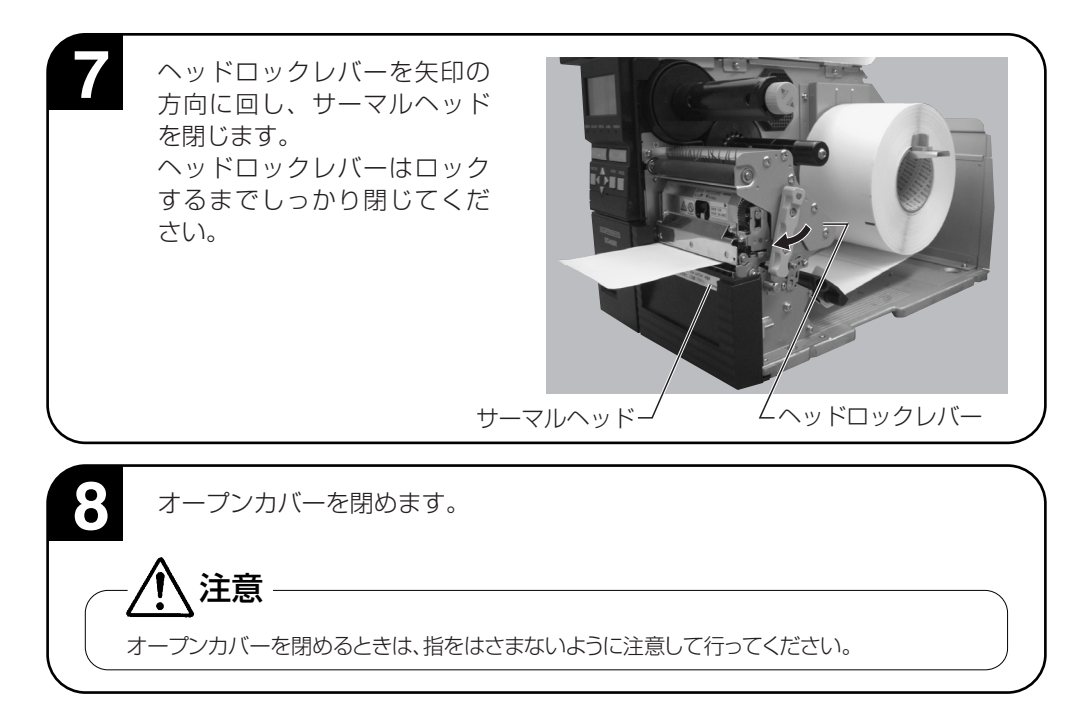

#### ▲カーボンリボンの取り除きかた

巻取ったカーボンリボンをつかみ、ノブを90度回しロックを解除して、手前に引き抜きます。 カーボンリボンを取り除いた後は、リボン巻取り部を押し込みながら、ノブを回しロックします。

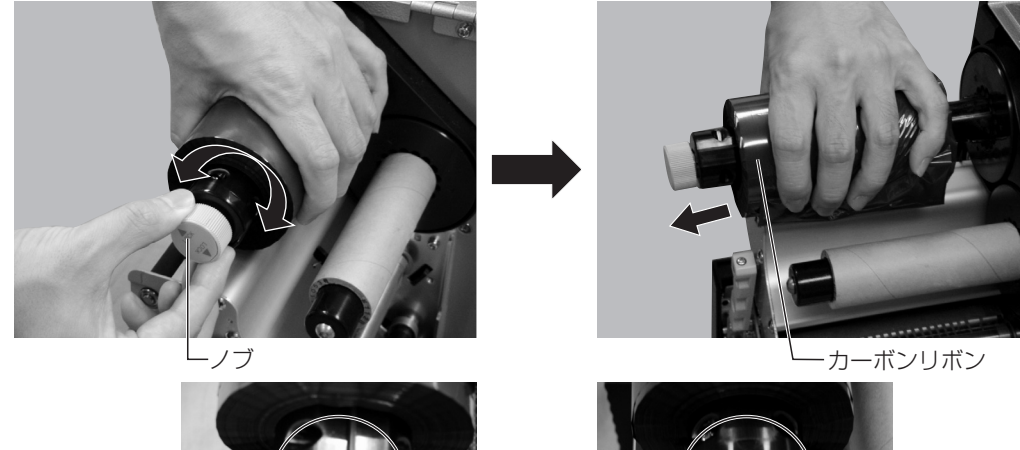

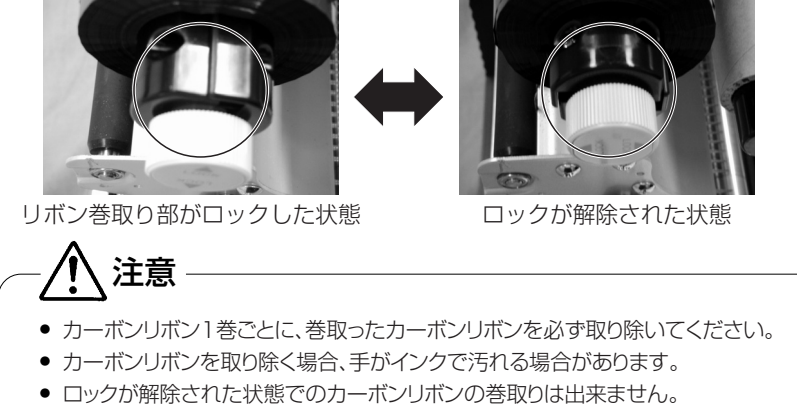

# **オプション使用時のセット**

# カッタ仕様 (オプション)

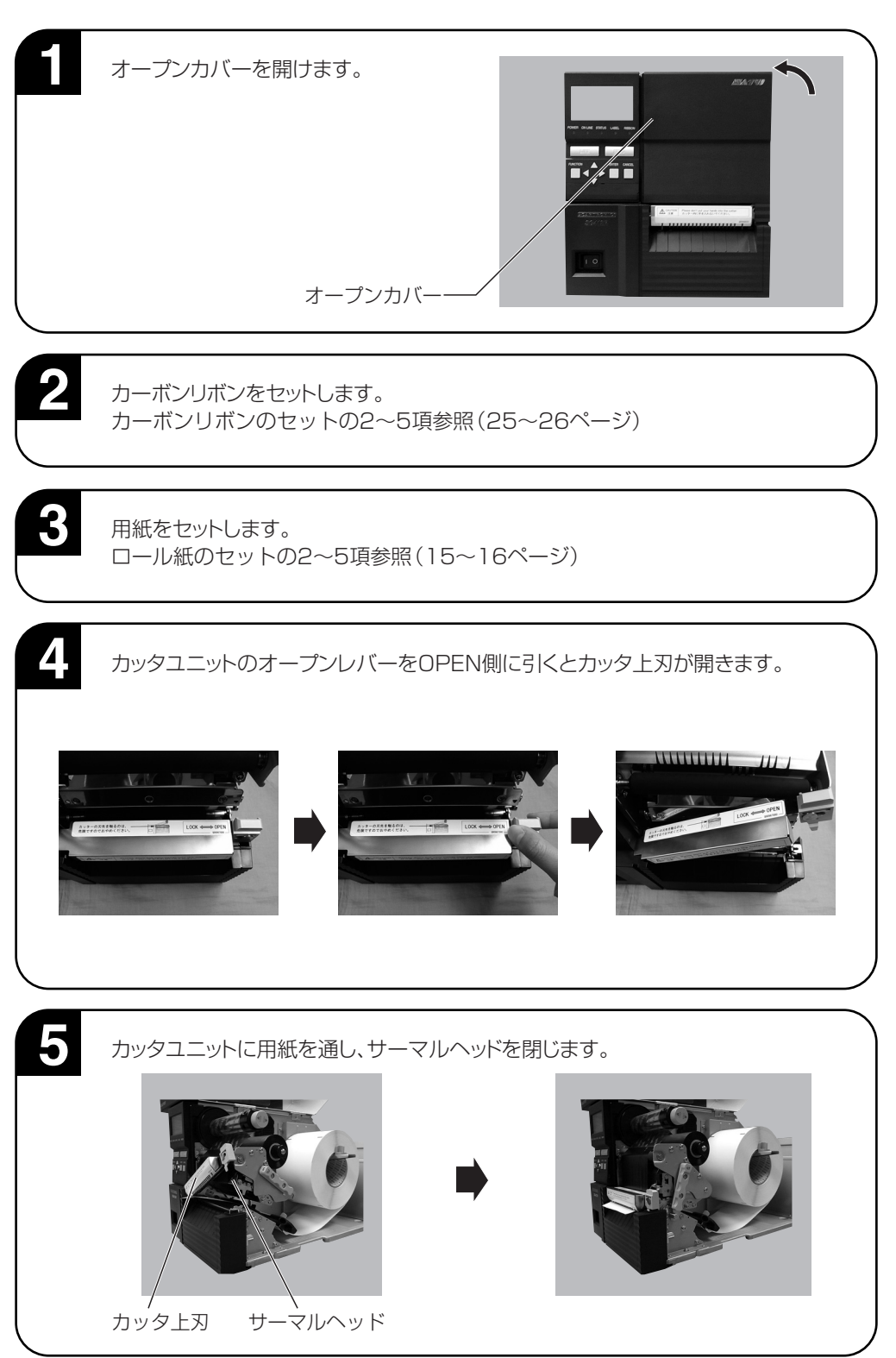

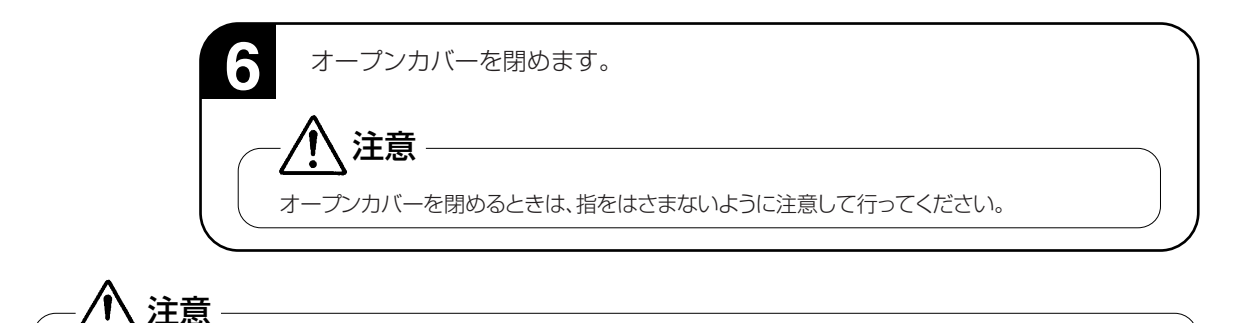

● カッタに手やものを人れないでください。ケガをするおそれがあります。

● 刃物の構造をしています。 手を切らぬように注意してください。

## カット位置の調整

#### ▲ラベルのカット

ラベル使用時のカット位置は、ラベルとラベルの間のカストリ部分(台紙のみの部分)が正規のカッ ト位置となります。

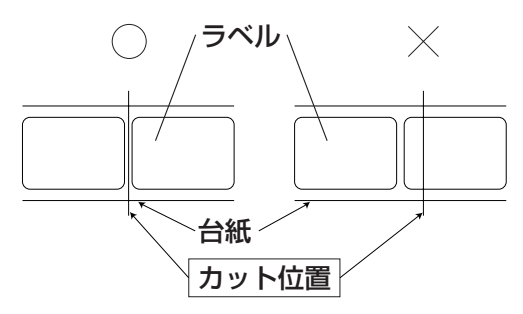

#### ▲カット位置の調整

カット位置が正規の位置にない場合、調整パネルカバーに添付してある、ボリューム調整用ドライバ のプラス側を使用してOFFSET調整を行います。

ラベルの上をカットすると、糊がカッタ刃に付いて切れを悪くしますので、絶対に避けてください。

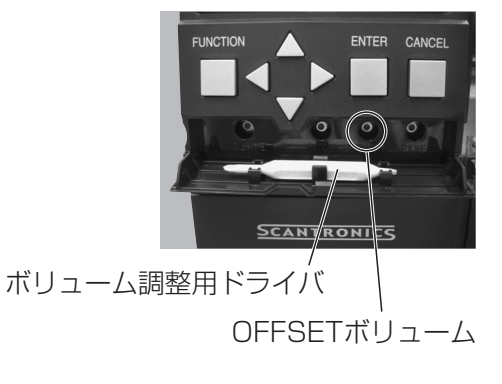

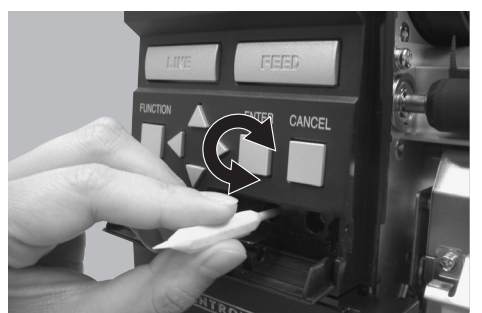

右回し:印字方向に対し前にラベル停止する (ボリューム調整用ドライバを使用してください。) 左回し:印字方向に対し後ろにラベル停止する

以下の項目は本プリンタで使用できる用紙の仕様となりますので、使用する前にご確認ください。 ①用紙厚さ(台紙含)は0.060~0.268mmです。

詳しくは、販売店、ディーラーまたはサポートセンターにお問い合わせください。 ②カット精度は、±1.5mmです。

 ③カッタユニットは、用紙長さ(台紙含む)が20~400mmまで有効です。 但し、使用条件によってはカットサイズを制限する場合があります。

#### ▲ミシン目のある用紙のカット

ロール紙の場合、ミシン目の上から手前1mmまではカット禁止領域(図1)です。 またファンフォールド紙の折りミシン目から+4~+25mmもカット禁止領域(図2)です。 この部分でのカットは動作不良の原因となります。

ミシン目およびミシン目の手前をカットしている場合、ミシン目の後ろでカットするようにボリューム 調整用ドライバのプラス側を使用してオフセット調整を行います。

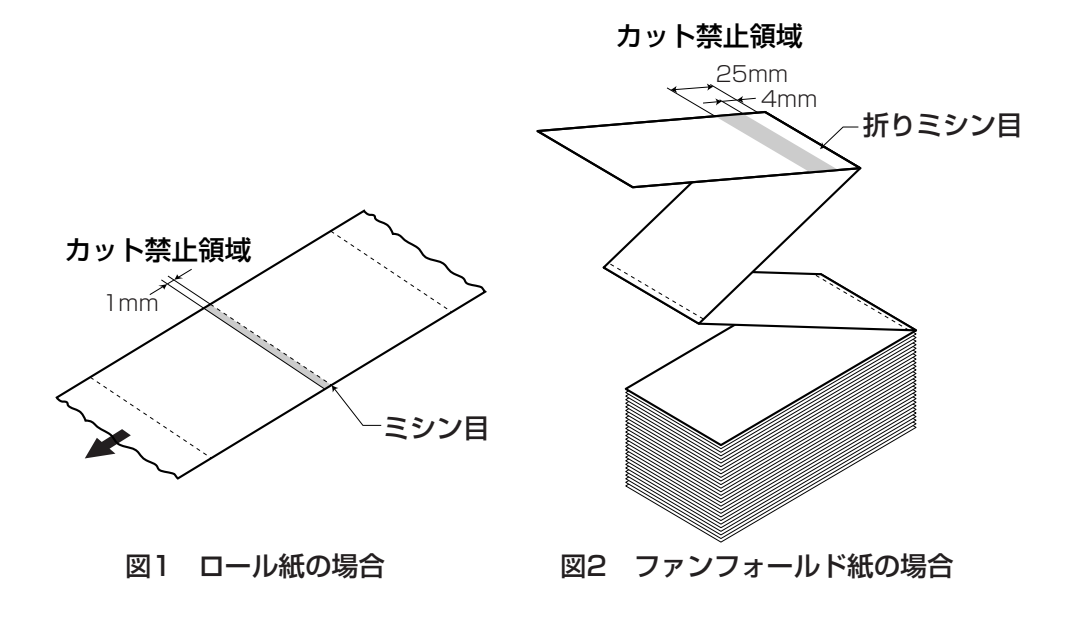

# カッタの交換

カッタを使用していきますと、摩耗により切れが悪くなり、カット面がケバ立ちます。 このような状態になりましたら、カッタユニットの交換が必要です。 その際は、販売店、ディーラーまたはサポートセンターにご連絡ください。

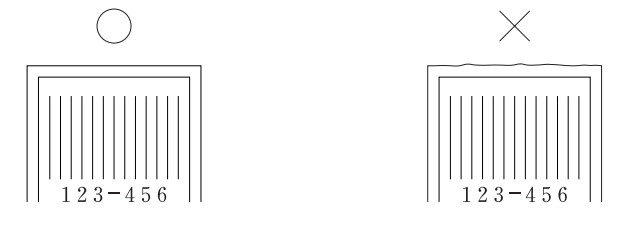

# **動かしてみましょう**

本プリンタを動かしてみましょう。本プリンタを動かすのに必要な操作のしかたや機能を覚えて ください。

## 動かしてみる前に

本プリンタを本格的に動かしてみる前に、操作の流れを説明します。 本プリンタは、操作パネル上にある操作キーで簡単に操作できます。 5つの状態から、いろいろな操作をおこないます。

#### ▲操作の流れ

本プリンタはオンライン・オフライン・プリンタ設定モード・エラー・テストモードの5つの状態か ら操作をおこないます。

5つの状態と操作の流れをよく理解してください。

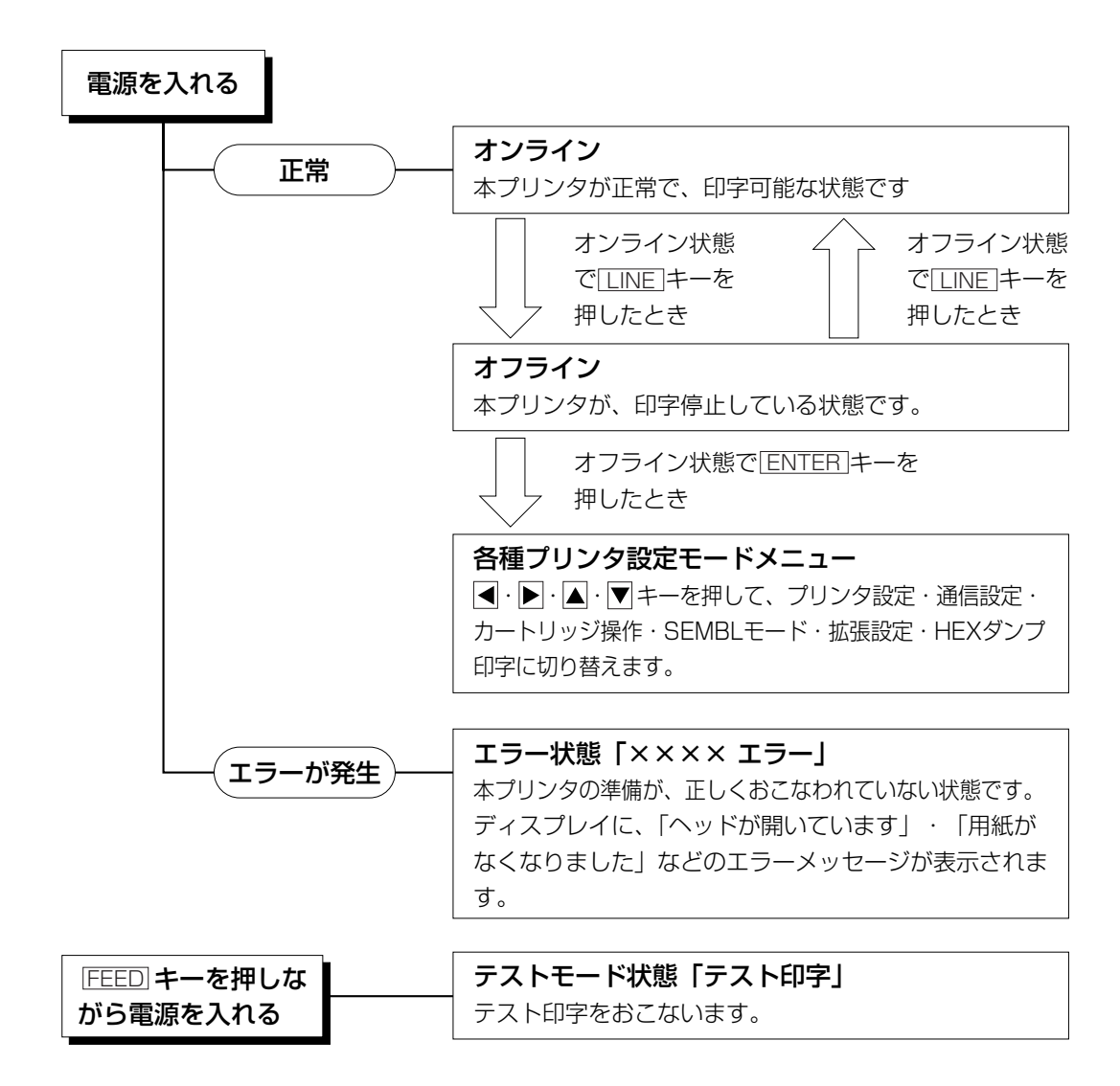

# ディスプレイ画面の表示

▲通常モード

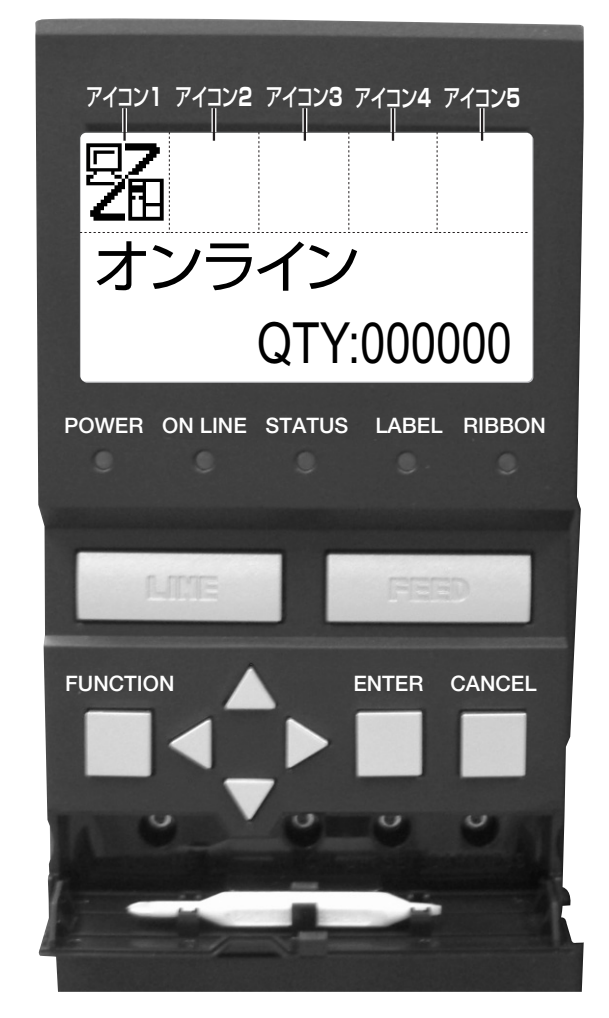

プリンタの状態を示すアイコンを最大で5個表示 します。 アイコンは各種プリンタ設定モードのときは表示 されません。 アイコン表示部 メッセージ表示部

各種メッセージを最大2行で表示します。

▲各種プリンタ設定モード

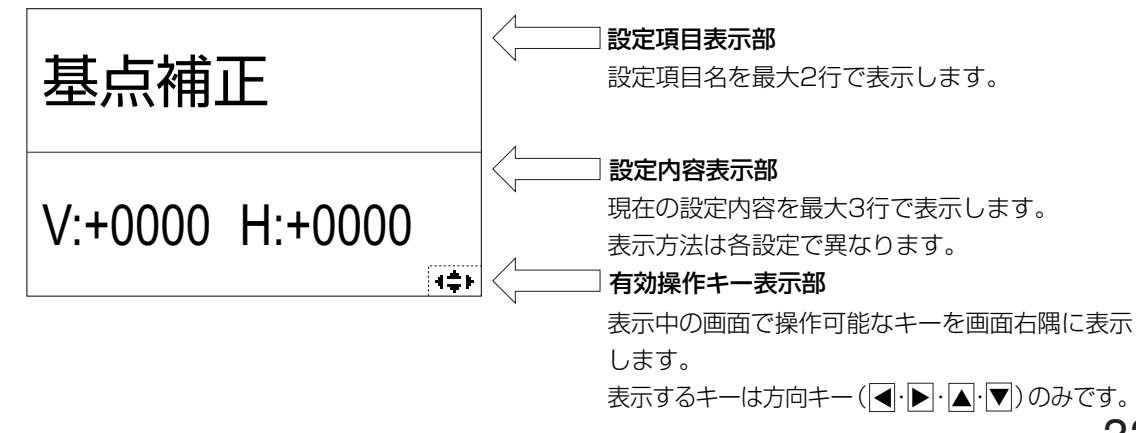

# ▲アイコン一覧

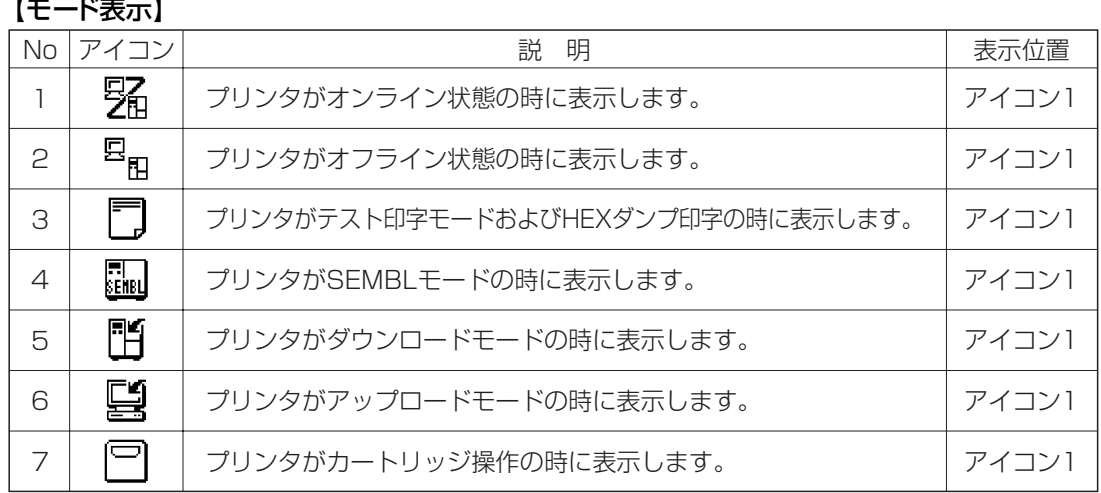

#### 【プリンタ設定モードメニュー】

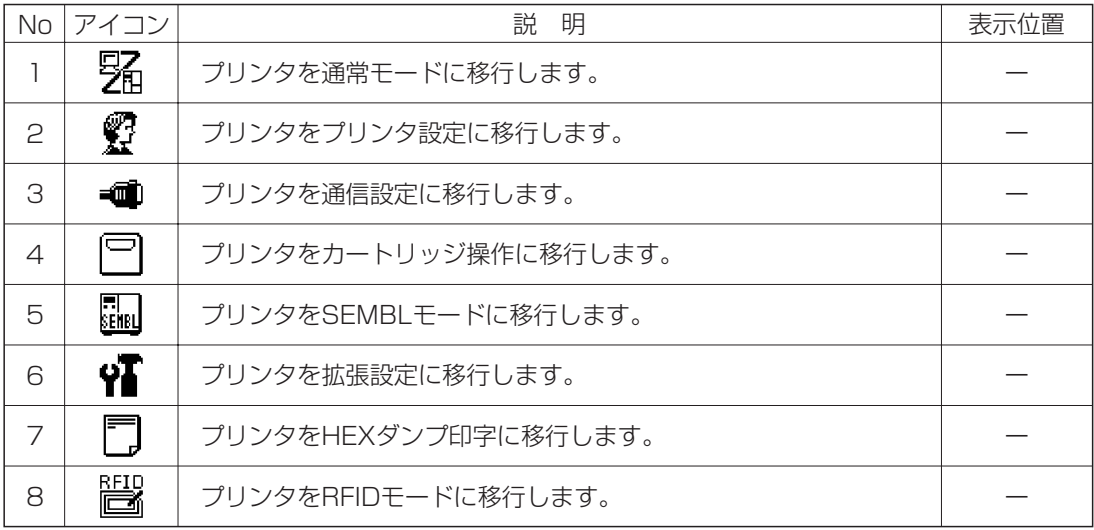

#### 【エラー関連】

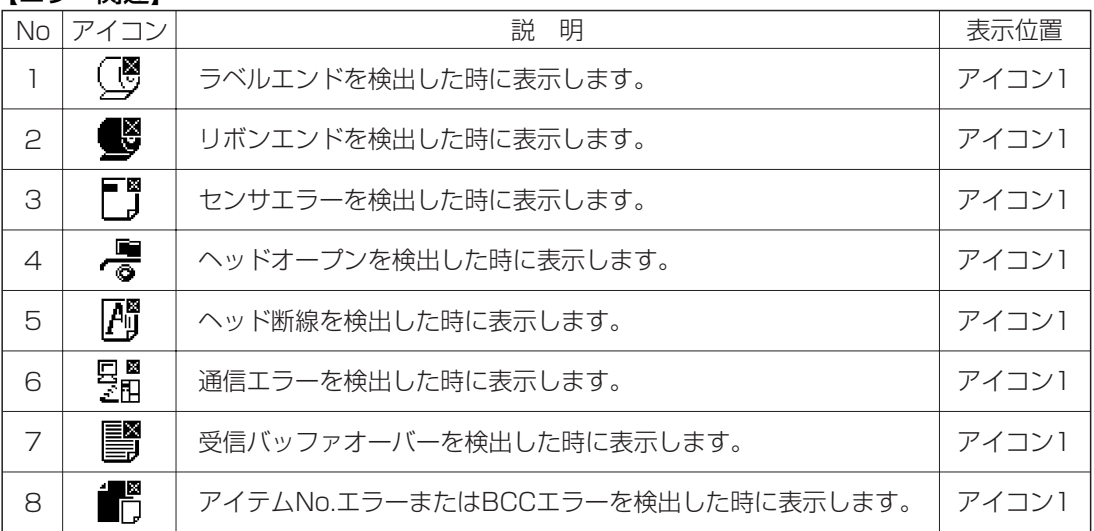

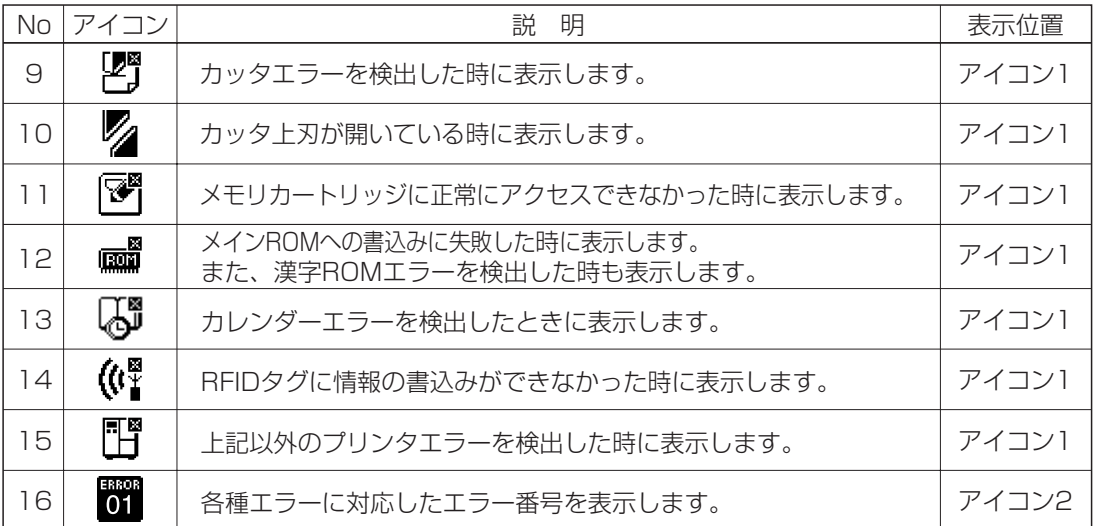

#### 【警告関連】

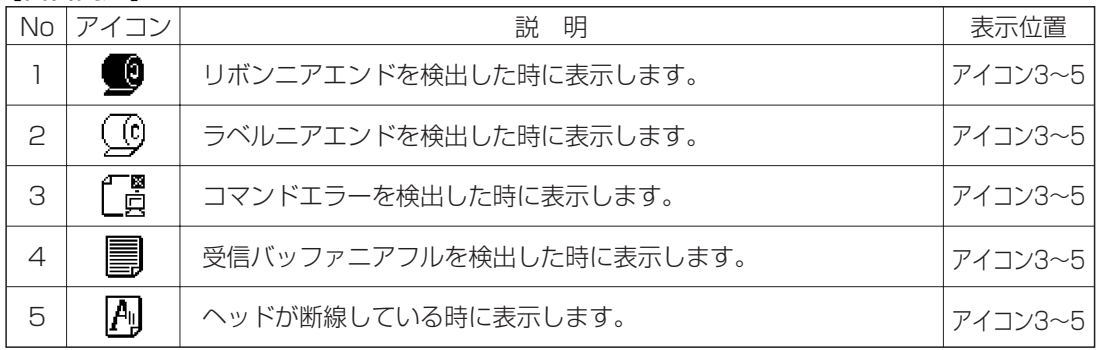

#### ▲ディスプレイ画面の濃度調整

『通常モード』または『SEMBLモード』のときに、■· ▶キーを押すことで表示濃度を調整できます。

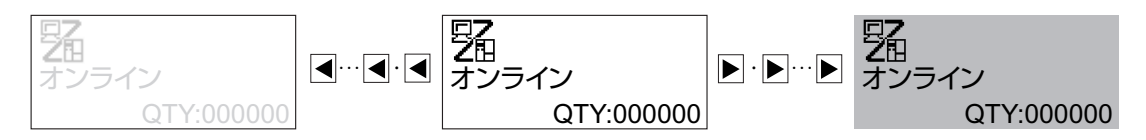

- ・左右16段階(全32段階)で表示濃度の調節が可能です。
- · ■/ ▶ キー1回の押下で1段階変化します。
- ・初期値設定(デフォルト設定モード)の設定の初期化でセンターに戻ります。「初期値設定(デフォルト設定 モード)」を参照してください。→67ページ
# 詳しい操作

本プリンタの詳しい操作のしかたを説明します。

### オンライン操作

#### オンライン状態

本プリンタが正常な状態で、印字可能な状態です。

本プリンタがオンライン状態のとき、つぎの操作ができます。

●本プリンタに接続したコンピュータからデータを送り、印 字動作をスタートさせます。

●<u>|LINE</u>|キーを押して、オフライン状態に切り替えたり、印 字を中断することができます。

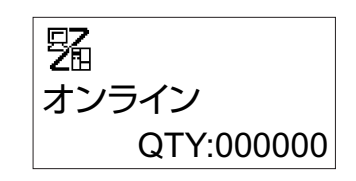

### オフライン操作

#### オフライン状態

本プリンタが印字停止している状態です。

本プリンタがオフライン状態のとき、つぎの操作ができます。

●|<u>LINE</u>|キーを押して、オンライン状態に切り替えます。

- ●<u>|FEED</u>|キーを押して、用紙を I 枚送ります。
- ●|<u>ENTER</u>| キーを押して、各種ブリンタ設定モードメニューに切り 替えます。

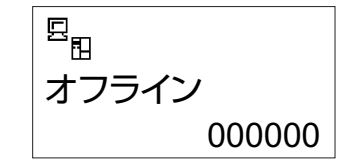

### 印字データキャンセル操作

本フリンタが印字動作中または、|<u>LINE</u>|キーを押して印字を中断しているとき、既に受信済みの印字 データを全てクリアする操作ができます。

○印字動作中に |LINE]キーを押してオフライン状態に切り替え ます。

○ CANCEL キーを押します。

- 1 ・▶ キーでカーソルを移動し、 | する | 、 | しない| を選択し、 |<u>ENTER</u>|キーを押します。|
- ・[する]の場合、受信済みの印字データをクリアし、つぎの 画面に変わります。
- ・|しない| の場合、オフライン状態に戻ります。

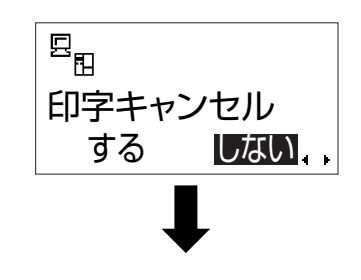

印字データがクリアされると、ディスプレイにつぎのように表示され ます。 る。。<br>約3秒間表示後、オフライン状態に変わります。 ファインストリング トランセル

 $\overline{\mathbf{E}}_{\rm E}$ 完 了

## エラーモード操作

「あれ?どうしたのかな?」で説明します。→79ページ

### 各種プリンタ設定モードメニュー操作

プリンタ設定、通信設定、SEMBLモード、拡張設定、カートリッジ操作、HEXダンプ印字の設 定ができます。

#### ▲プリンタ設定モードメニュー画面の呼び出し

本プリンタの印字条件を設定するには、プリンタ設定モードメニュー を呼び出します。つぎに、各印字条件の設定画面を呼び出します。 まず、|LINE|キーを押してオフライン状態にします。|

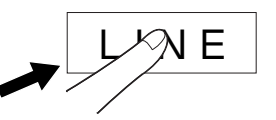

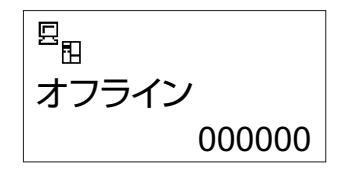

ENTER

つぎに、<u>|ENTER</u>|キーを押します。

ディスプレイに、つぎのように表示されます。

オンライン発行 **10** 圖  $\frac{1}{2}$ 

|<u>CANCEL|</u> キーまたは <u>|FUNCTION|</u> キーを押すとオフラインに戻ります。

#### フリンタ設定操作

プリンタ設定 プリンタ設定モードメニュー画面で、 ・ ・ ・ キーを 押して「プリンタ設定」を選択します。

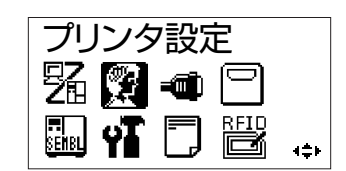

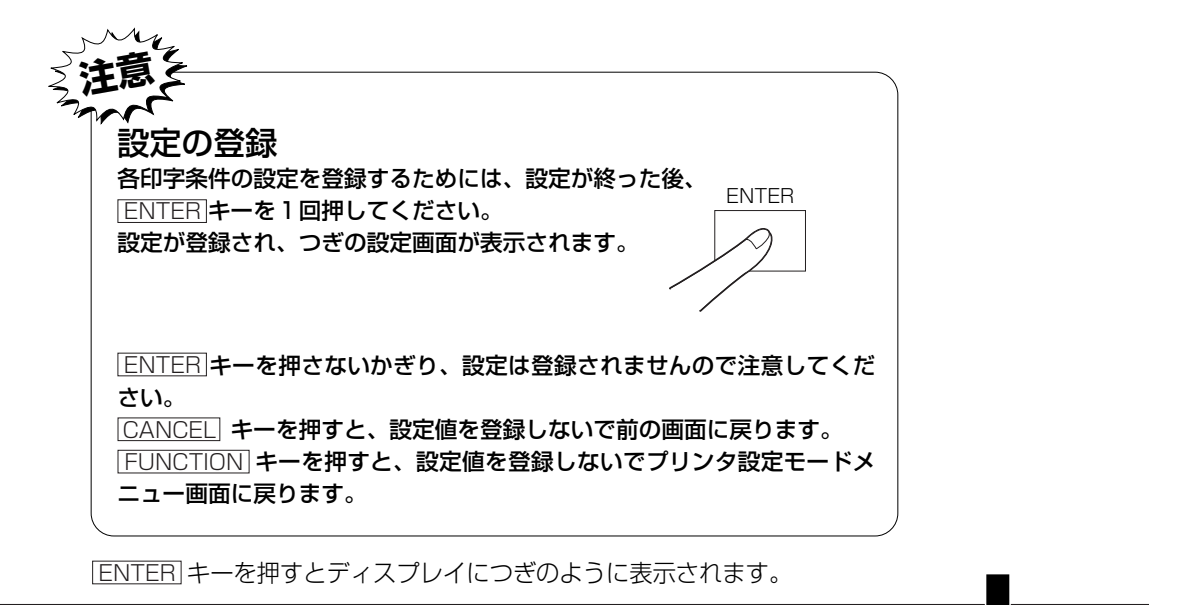

#### ボリューム設定値表示

操作パネルカバー内の調整用ボリューム設定値を表示します。

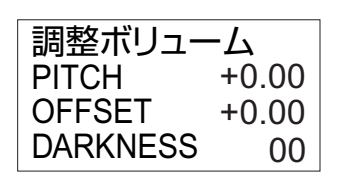

● |<u>ENTER</u>| キーを押すと、つぎの設定画面に変わります。

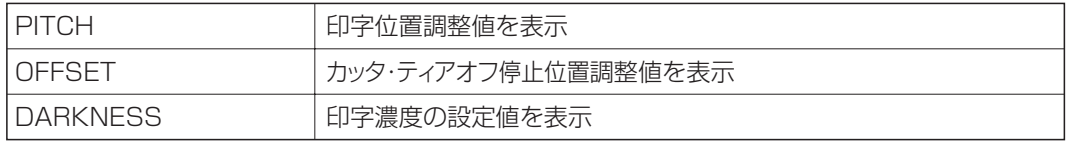

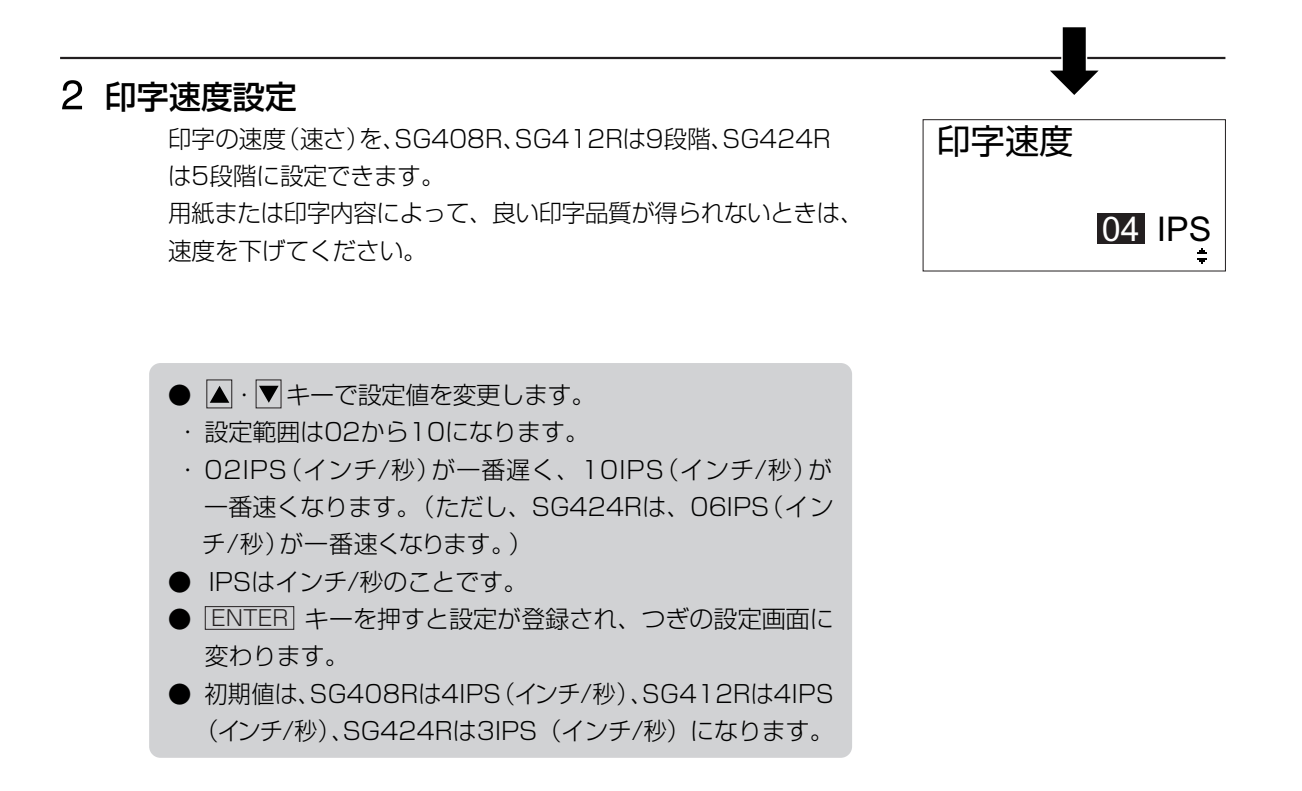

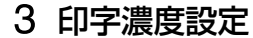

印字の濃度(濃さ)を、5段階で設定できます。

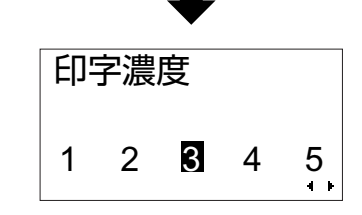

- 1~5までの数字は、印字の濃度 (濃さ) を表します。 1が一番薄く、5が一番濃くなります。
- < · ▶ キーでカーソルを移動し、1~5を選択します。
- |<u>ENTER</u>| キーを押すと設定が登録され、つきの設定画面 に変ります。
- 初期値は、3になります。

#### 4 印字位置補正設定

印字位置補正とは、用紙に印字する位置を設定する操作です。 本プリンタには、最初から印字の基準となる位置(印字基準位置) が記憶されています。この印字基準位置からどれくらい離れた位置 (基点)に印字するか設定します。 本プリンタでは印字基準位置から印字したい位置までの距離をdot 単位で設定します。1dotの長さは機種によって違います。 SG408Rは1dot=0.125mm、SG412Rは1dot=0.083mm、

SG424Rは1dot=0.042mmです。

V:印字基準位置から、縦方向に何dot離れた位置を基点にして印字するかを設定します。

基点補正

 $V: 10000 \ H: + 0000$ 

- "+"と"-"は移動する方向です。
- "+":印字方向に対し後
- "-":印字方向に対し前
- H:印字基準位置から、横方向に何dot離れた位置を基点にして印字するかを設定します。
	- "+"と"-"は移動する方向です。
	- "+":フレーム側(奥側)
	- "-":カバー側(外側)

初期値は、縦印字位置補正は0dot、横印字位置補正は0dotになります。

注 意

- ヘッドの密度により設定可能な範囲が異なりますのでご注意ください。
- SG408R : V±0000~1424dot H±0000~0832dot
- SG412R : V±0000~2136dot H±0000~1248dot
- SG424R :V±0000~4272dot H±0000~2496dot

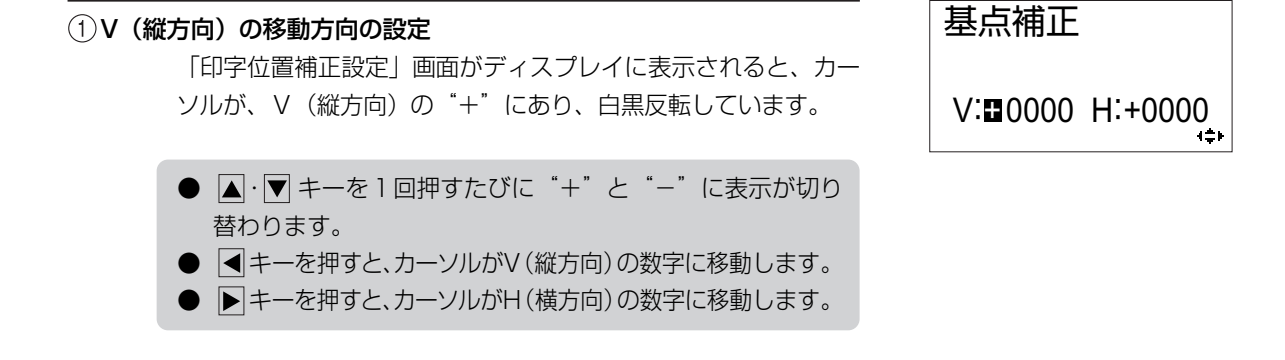

#### V(縦方向)の移動dot数の設定

V(縦方向)の数字が白黒反転しています。

● △·▼キーを1回押すたびに数字が1つ増減します。 ● < キーを押すと、カーソルがV(縦方向)の"+"に移動します。

● トキーを押すと、カーソルがH(横方向)の"+"に移動します。

#### 3)H(横方向)の移動方向の設定

H (横方向) の "+" が白黒反転しています。

- △·▼キーを1回押すたびに"+"と"-"に表示が切り 替わります。
- < キーを押すと、カーソルがV(縦方向)の数字に移動します。
- トキーを押すと、カーソルがH(横方向)の数字に移動します。

#### (4)H (横方向) の移動dot数の設定

H(横方向)の数字が白黒反転しています。

- △·▼キーを1回押すたびに数字が1つ増減します。
- < キーを押すと、カーソルがV(縦方向)の "+"に移動します。
- トキーを押すと、カーソルがH(横方向)の "+"に移動します。
- [<u>ENTER</u>] キーを押すと、設定値が登録され、つぎの設定画 面に変わります。

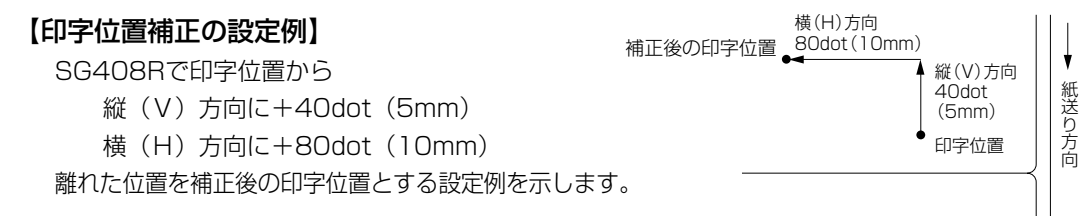

 $V.+0000$  H: 0000 基点補正

V:+ 0000 H:+0000

基点補正

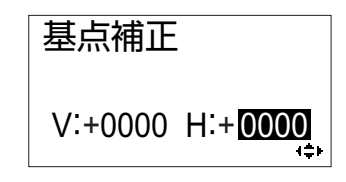

ディスプレイに、印字位置補正設定画面が表示されていること を確認してください。

|**◀**・▶ ・▲ ・▼キーで数字を設定し、 |ENTER|キーで登録を 行い、次の画面表示にしてください。

|<u>ENTER</u>|キーを1回押します。| ディスプレイの画面は、ゼロスラッシュ切替設定画面に変わ ります。

ゼロ(漢字は除く)を"0"または、"0"に設定できます。 - ゼロスラッシュ切替設定

- < · ▶ キーでカーソルを移動し、 有効 、 [無効 を設定し ます。
- ・<u>|有効</u>|は、"Ø"になります。
- ・ 無効 は、"0"になります。
- | $\blacksquare$  ENTER| キーを押すと設定が登録され、つぎの設定画面に 変わります。
- 初期値は、無効になります。

#### JISコード切替設定

取り扱う漢字コードをJISコード、シフトJISコードに設定でき ます。

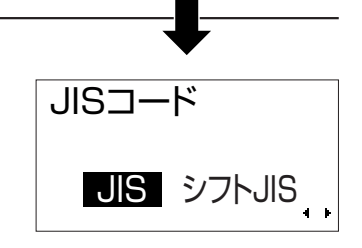

- <· F キーでカーソルを移動し、JIS 、 シフトJIS を選択 します。 ・ JIS は、JISコード指定になります。 ・ シフトJIS は、シフトJISコード指定になります。
- <u>[ENTER</u>]キーを押すと設定が登録され、つぎの設定画面に 変わります。
- 初期値は、JISになります。

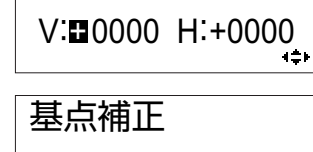

基点補正

 $V+0040$  H: + 0080

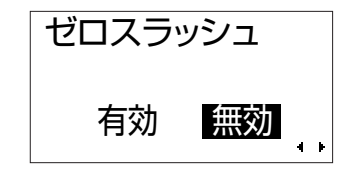

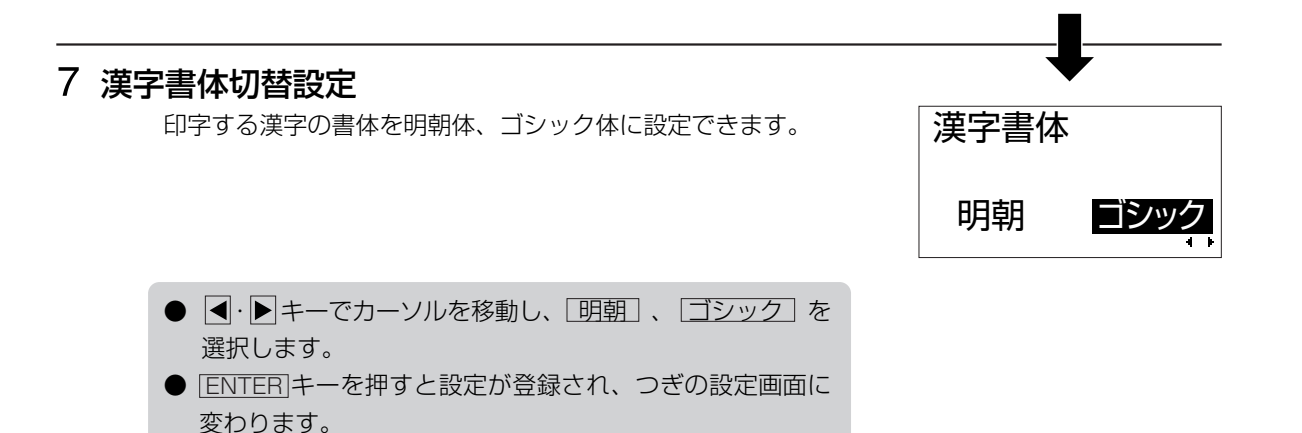

## - プロポーショナルピッチ設定

プロポーショナルピッチ処理(各文字ごとの横幅で印字するか または文字幅を固定で印字するか)を設定することができます。

対象フォントは、×21~24となります。

● 初期値は、ゴシックになります。

- △·▼キーでカーソルを移動し、[有効]、[無効]を選 択します。
- ・ 有効 は、各文字ごとの横幅で印字します。
- ・|無効| は、文字幅固定で印字します。
- |<u>ENTER</u>| キーを押すと設定が登録され、ディスプレイの画 面は、プリンタ設定モードメニュー画面に戻ります。
- 初期値は、無効になります。

フリンタ設定を終了するには、[<u>FUNCTION</u>]か|CANCEL|キーを これでプリンタ設定操作による、プリンタ設定が終了しました。 押してください。

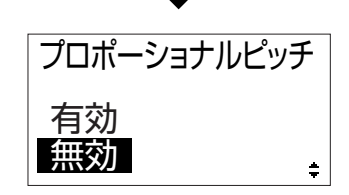

#### 通信設定操作

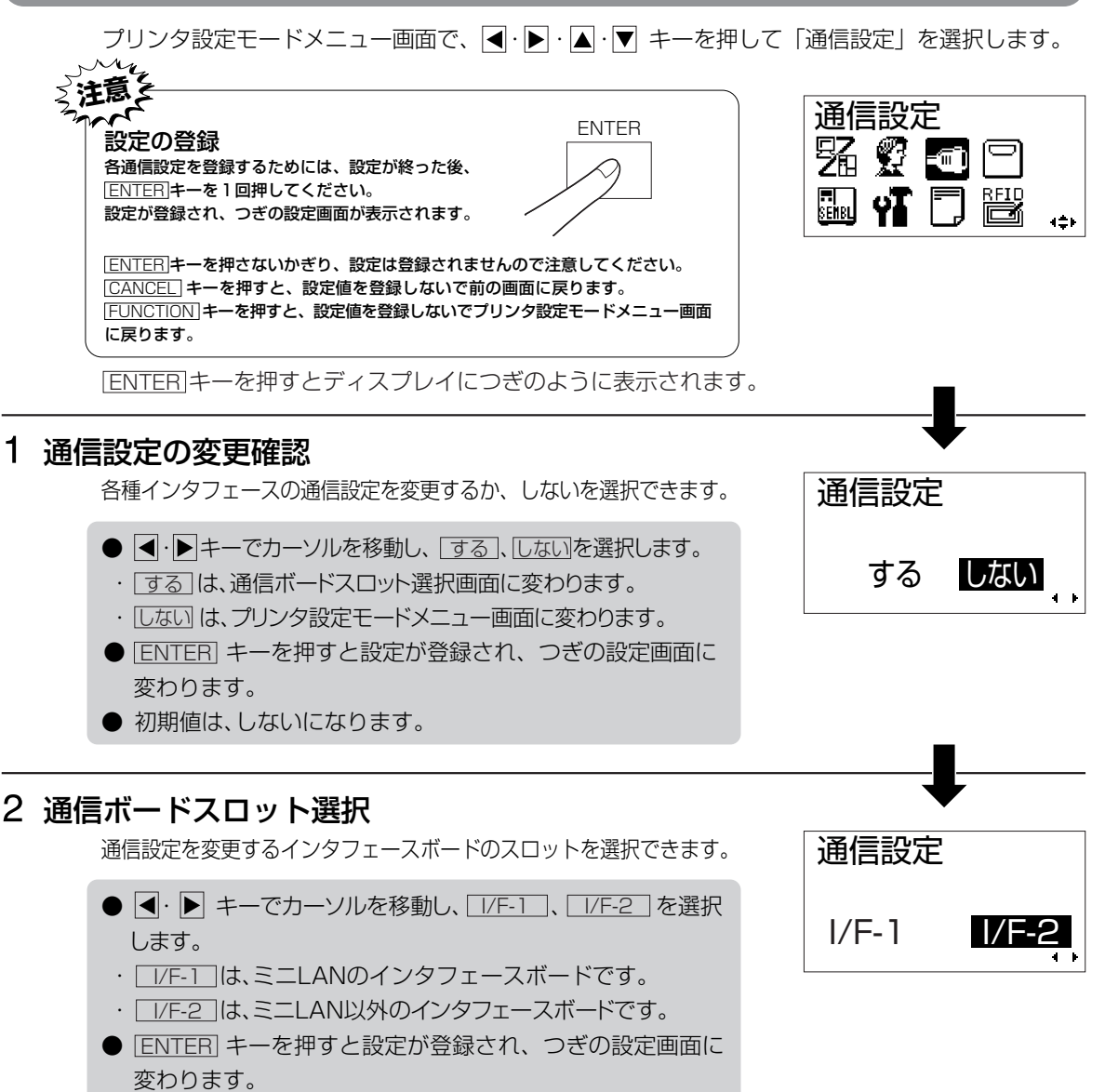

● 初期値は、I/F-2になります。

## - 各種I/Fボード設定

装着されているインタフェースボードの通信設定を行います。

・パラレルインタフェースボード(IEEE1284) →46ページ ·RS-232Cインタフェースボード →48ページ

- ・USBインタフェースボード →51ページ
- ・LAN/無線LAN/ミニLANインタフェースボード→52ページ

● 装着されているインタフェースボードにより設定内容が異なります。

● 各インタフェースボードの設定後、データ入力ポート設定画面に変わります。

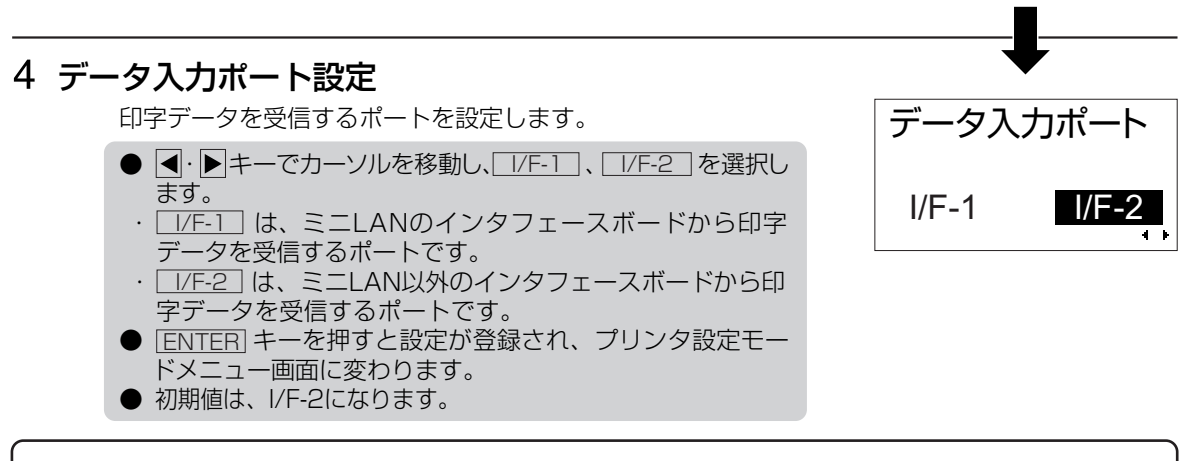

本設定と異なるポートから印字データを受信した場合は、印字しません。

各インタフェースボードの設定画面について

## 【パラレルインタフェースボード(IEEE1284)の場合】

## 通信プロトコル設定

通信プロトコルを設定します。

- |▲|・|▼キーでカーソルを移動し、|STATUS4|、|STATUS5|を 選択します。
- [<u>ENTER</u>]キーを押すと設定が登録され、つぎの設定画面に 変わります。
- 初期値は、STATUS5になります。
- |STATUS4|を選択したときは、受信バッファ設定画面に変 わります。
- <u>ISTATUS5</u>Jを選択したときのみ、アイテムNo.チェック設 定、BCCチェック設定画面が表示されます。

## - アイテムNo.チェック設定

アイテム番号チェック機能を設定します。 本画面は通信プロトコルで <u>ISTATUS5</u> |を設定したときのみ表示されます。

- ■ ・▶キーでカーソルを移動し、「有効」、 [無効] を選択しま す。
- ・ 有効 は、アイテム番号チェック機能を有効にします。 ・ |無効| は、アイテム番号チェック機能を無効にします。
- <u>[ENTER</u>]キーを押すと設定が登録され、つぎの設定画面に 変わります。
- 初期値は、無効になります。

● 初期値は、無効になります。

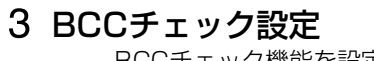

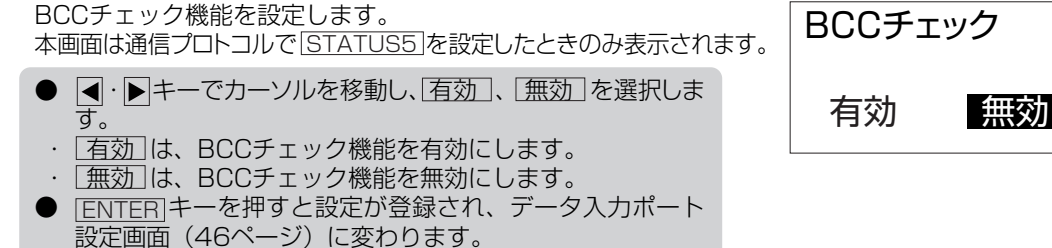

アイテムNo.チェック

通信プロトコル

 $\ddot{\phantom{a}}$ 

STATUS4 STATI IS5

有効 無効

#### 4 受信バッファ設定

受信バッファタイプを設定します。 本画面は通信フロトコルで |STATUS4| を設定したときのみ表示されます。

受信バッファ

マルチ 1アイテム

- |<u>◀</u>・▶|キーでカーソルを移動し、<u>|マルチ</u>|、|<u>|アイテム</u>|を選 択します。
- ・<u>| マルチ</u> |は、マルチ受信です。
- ・ <u>| |アイテム</u> |は、 | アイテム受信です。
- $\overline{\phantom{a}}$   $\overline{\phantom{a}}$  変わります。
- 初期値は、マルチになります。
- <u>| 1アイテム</u>|を選択したときのみ、IEEE 1 284通信設定画面 が表示されます。
- <u>| マルチ</u> | を選択した場合、データ人力ボート設定画面(46 ページ)に変わります。

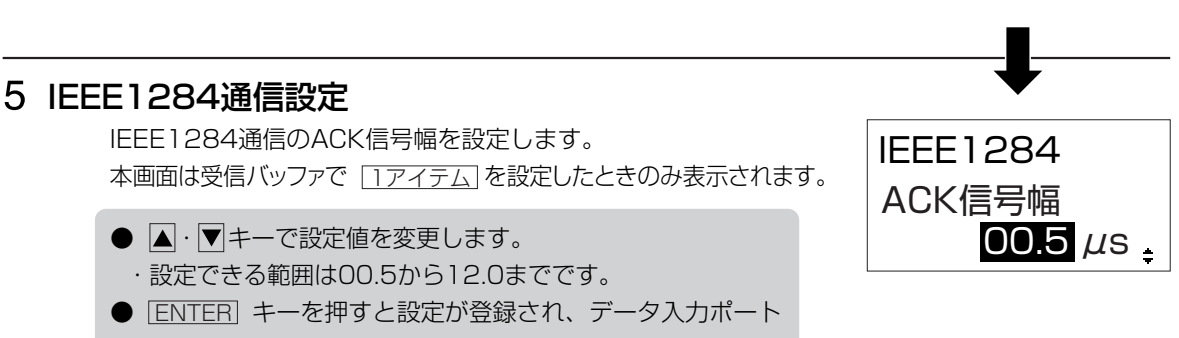

設定画面(46ページ)に変わります。

● 初期値は、00.5 $\mu$ sになります。

## 【RS-232Cインタフェースボードの場合】

#### 1 RS-232C優先設定

RS-232C通信設定をインタフェースボードの設定を優先する か、操作パネルでの設定を優先するかを設定します。

- ・ キーでカーソルを移動し、 、 を選択し DIPSW LCD ます。
- ・LDIPSWIは、インタフェースボードの設定を優先します。 ・|LCD|は、操作バネルでの設定を優先します。
- | $\blacksquare$  ENTER| キーを押すと設定が登録され、つきの設定画面に 変わります。
- 初期値は、LCDになります。
- $\underline{\text{LCD}}$ を選択したときのみ、通信レート設定画面が表示さ れます。
- <u>IDIPSW</u>Iを選択した場合、データ入力ボート設定画面(46 ページ)に変わります。 (インタフェースボードの設定は70ページ参照)

### 2 通信レート設定

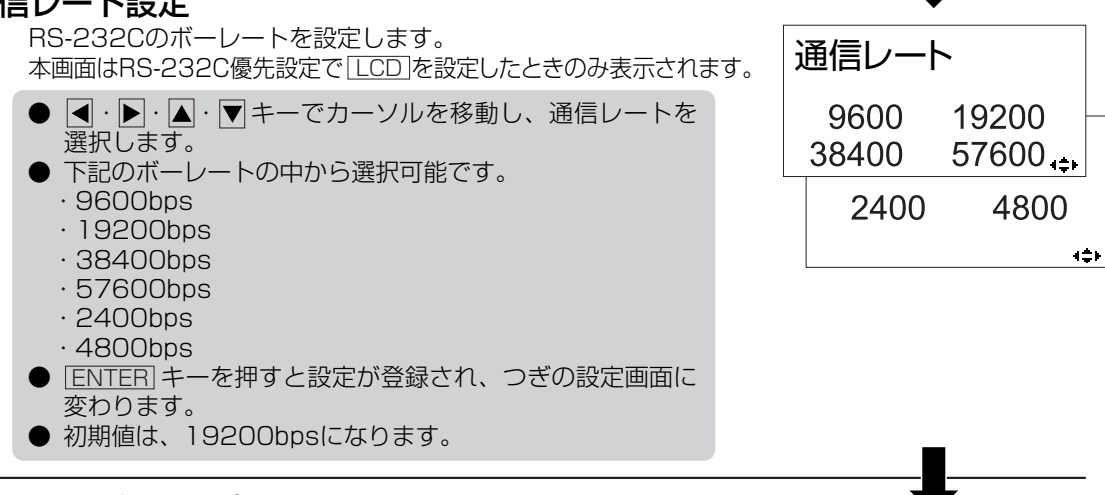

RS-232C 優先設定 **DIPSW** 

パリティビット

**1BIT** 2BIT

**ILCD** 

# - パリティビット設定

本画面はRS-232C優先設定で |LCD |を設定したときのみ表示されます。 RS-232Cのパリティビットを設定します。

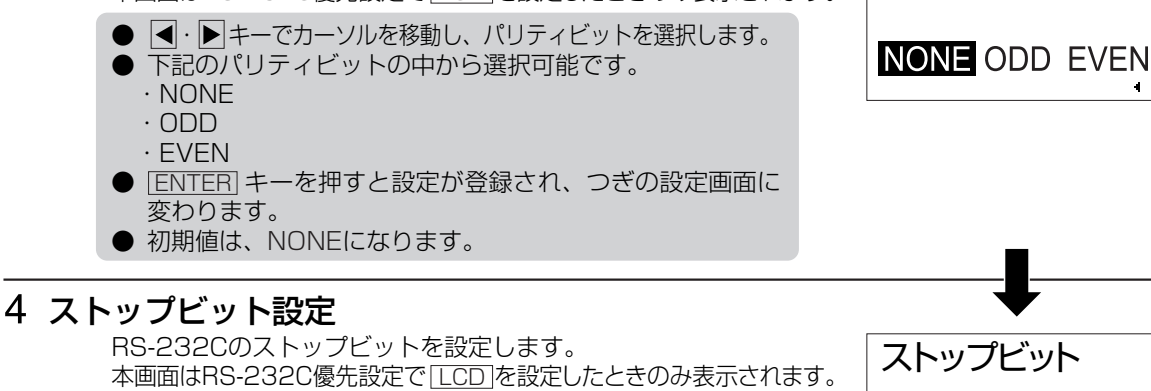

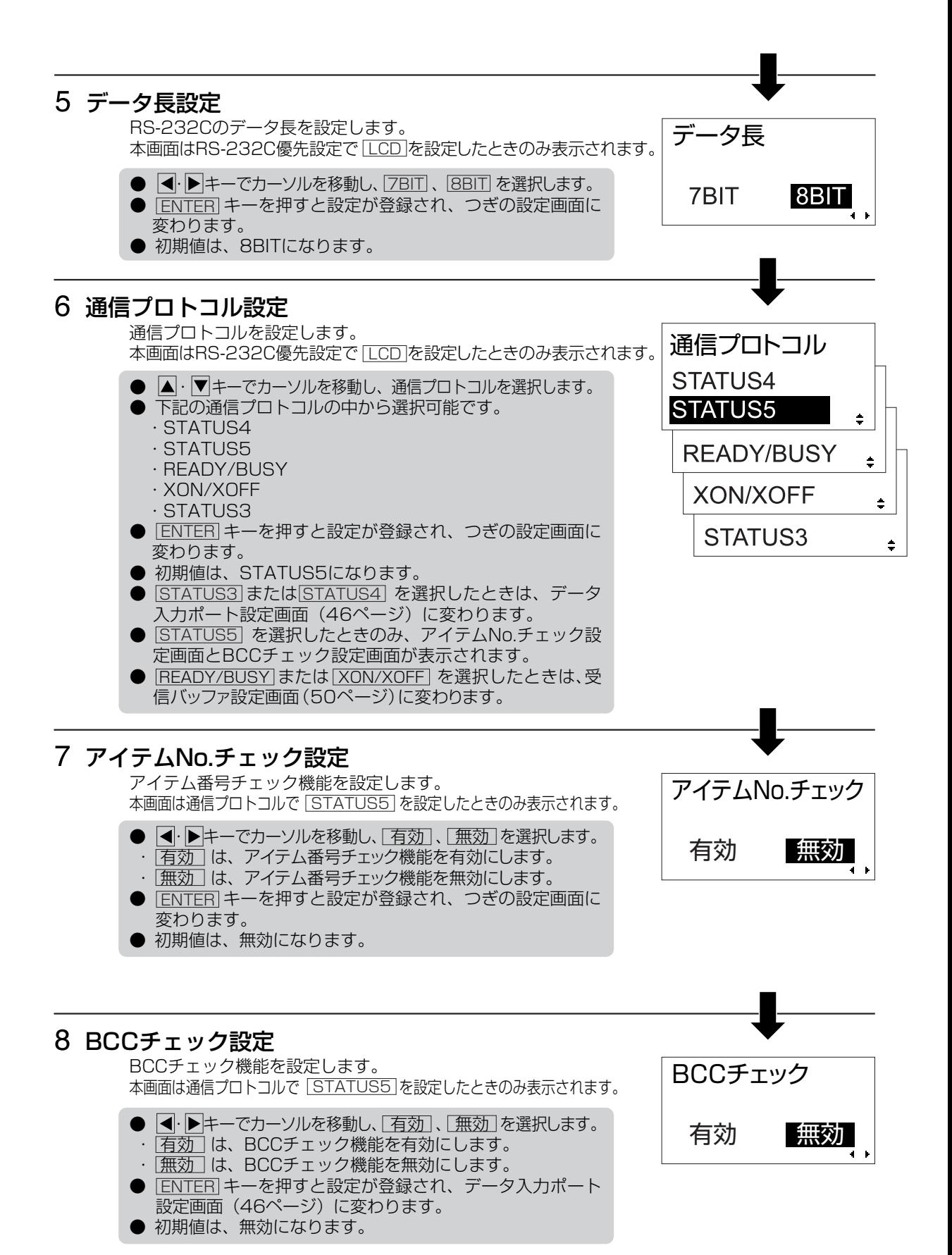

49

### 受信バッファ設定

受信バッファタイプを設定します。 この画面は通信プロトコルで READY/BUSY または、XON/XOFF を設 定したときのみ表示されます。

- |<u>◀</u>・▶|キーでカーソルを移動し、<u>|マルチ</u>|、|<u>|アイテム</u>|を選 択します。
- ・<u>| マルチ</u> |は、マルチ受信です。 ・<u>| 1アイテム</u>| は、 | アイテム受信です。
- <u>[ENTER</u>]キーを押すと設定が登録され、データ入力ボート 設定画面(46ページ)に変わります。
- 初期値は、マルチになります。

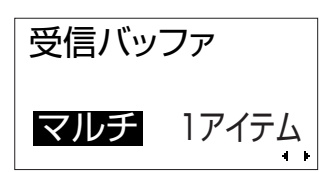

## 【USBインタフェースボードの場合】

#### 通信プロトコル設定

通信プロトコルを設定します。

- |▲|・|▼|キーでカーソルを移動し、|<u>STATUS4</u>|、|<u>STATUS5</u>|を 選択します。
- <u>[ENTER</u>]キーを押すと設定が登録され、つきの設定画面に 変わります。
- 初期値は、STATUS5になります。
- <u>ISTATUS5</u>|を選択したときのみ、アイテムNo.チェック設 定、BCCチェック設定画面が表示されます。
- |<u>STATUS4</u> | を選択した場合、データ人力ボート設定画面(46 ページ)に変わります。

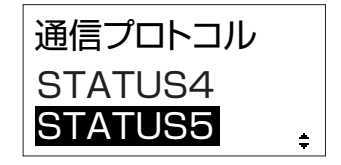

BCCチェック

有効 無効

## アイテムNo.チェック 有効 無効 アイテム番号チェック機能を設定します。 本画面は通信プロトコルで <u>| STATUS5 |</u> を設定したときのみ表示されます。 アイテムNo.チェック設定 ● < · ▶ キーでカーソルを移動し、「有効」、「無効」を選択しま す。 ・ 有効 は、アイテム番号チェック機能を有効にします。 ・ 無効 は、アイテム番号チェック機能を無効にします。 ● <u>[ENTER</u>]キーを押すと設定が登録され、つぎの設定画面に 変わります。 ● 初期値は、無効になります。

## - BCCチェック設定

BCCチェック機能を設定します。 本画面は通信フロトコルで [STATUS5] を設定したときのみ表示されます。

- ・ キーでカーソルを移動し、 有効 、 無効 を選択しま す。 ・ 有効 は、BCCチェック機能を有効にします。
- ・ 無効 は、BCCチェック機能を無効にします。
- <u>[ENTER</u>]キーを押すと設定が登録され、データ入力ボート 設定画面(46ページ)に変わります。
- 初期値は、無効になります。

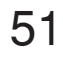

### 【LAN/無線LAN/ミニLANインタフェースボードの場合】

#### LAN優先設定

LAN通信設定をインタフェースボードの設定を優先するか、 操作パネルの設定を優先するかを設定します。

優先設定 ● M · ▶ キーでカーソルを移動し、L<u>ホード</u>」、LLCDJ を選択し ボード LCD ます。 ・|ボード|は、インタフェースボードの設定を優先します。 ・|LCD|は、操作バネルでの設定を優先します。 ● | $\blacksquare$  ENTER| キーを押すと設定が登録され、つぎの設定画面に 変わります。 ● 初期値は、ボードになります。 ● [<u>LCD</u>]を選択したときのみ、IPアドレス設定画面が表示さ れます。 ●  $\lfloor$ ホード $\rfloor$ を選択した場合、データ人力ボート設定画面(46 ページ)に変わります。 (インタフェースボードの設定は71ページから73ページ参照) 2 IPアドレス設定 IPアドレスを設定します。 IPアドレス 本画面はLAN優先設定で | LCD |を設定したときのみ表示されます。 ● ख़• トキーでカーソルを移動し、 ▲ • ▼キーで設定値を変 0. 0. 0. 0 更します。  $\mathbf{a} = \mathbf{b}$  ・ 設定できる範囲は、"000.000.000.000"~ "255.255.255.255"です。 ●  $\overline{\text{ENTER}}$ キーを押すと設定が登録され、つきの設定画面に 変わります。 ● 初期値は、0.0.0.0になります。 - サブネットマスク設定 インタフェースボードのサブネットマスクを設定します。 サブネットマスク 本画面はLAN優先設定で |LCD|を設定したときのみ表示されます。 ● <· トキーでカーソルを移動し、▲· マキーで設定値を変 0. 0. 0. 0 更します。  $\mathbf{a} = \mathbf{b}$  ・ 設定できる範囲は、"000.000.000.000"~ 255.255.255"です。 ● |<u>ENTER</u>|キーを押すと設定値が登録され、つぎの設定画面 に変わります。 ● 初期値は、0.0.0.0になります。 ゲートウェイアドレス設定 インタフェースボードのゲートウェイアドレスを設定します。 ゲートウェイアドレス 本画面はLAN優先設定で LCD を設定したときのみ表示されます。 ● <· ▶ キーでカーソルを移動し、▲· ▼キーで設定値を変 0. 0. 0. 0 更します。

LAN

 $\mathbf{a} = \mathbf{b}$ 

255.255.255"です。 ● |<u>ENTER</u>|キーを押すと設定値が登録され、つぎの設定画面 に変わります。

・設定できる範囲は、"000.000.000.000"~

- ●無線LANインタフェースの場合、通信モード設定画面 (54 ページ)に変わります。
- 初期値は、0.0.0.0になります。

#### LANポート番号1設定

LANポート番号1を設定します。 本画面はミニLANインタフェースボードを装着し、LAN優先設定 で | LCD | を設定したときのみ表示されます。

- <· トキーでカーソルを移動し、▲· マキーで設定値を変 更します。
- ・ 設定できる範囲は、00000から65535までです。
- ・ ポート番号2、3と同一のポート番号の設定はできません。
- $[ENTER]キーを押すと設定が登録され、つきの設定画面に$ </u> 変わります。
- 初期値は、01024になります。

## - LANポート番号2設定

LANポート番号2を設定します。 本画面はミニLANインタフェースボードを装着し、LAN優先設定 で | LCD | を設定したときのみ表示されます。

- <· トキーでカーソルを移動し、▲· マキーで設定値を変 更します。
- ・ 設定できる範囲は、00000から65535までです。
- ・ ポート番号1、3と同一のポート番号の設定はできません。
- <u>[ENTER</u>]キーを押すと設定が登録され、つきの設定画面に 変わります。
- 初期値は、01025になります。

#### LANポート番号3設定

LANポート番号3を設定します。 本画面はミニLANインタフェースボードを装着し、LAN優先設定 で | LCD | を設定したときのみ表示されます。

- <· トキーでカーソルを移動し、▲· マキーで設定値を変 更します。
- ・ 設定できる範囲は、00000から65535までです。
- ・ ポート番号1、2と同一のポート番号の設定はできません。
- <u>[ENTER</u>]キーを押すと設定が登録され、つぎの設定画面に 変わります。
- 初期値は、09100になります。

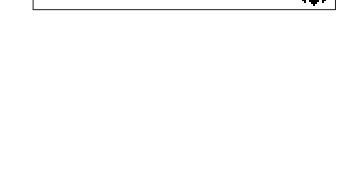

ポート番号2

ポート番号1

 $01024$ 

01025

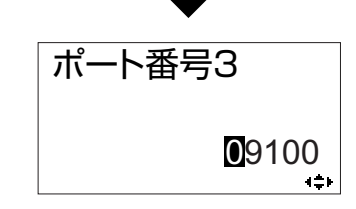

#### 通信プロトコル設定

通信プロトコルを設定します。 本画面はLAN優先設定で LCD」を設定したときのみ表示されます。 通信プロトコル

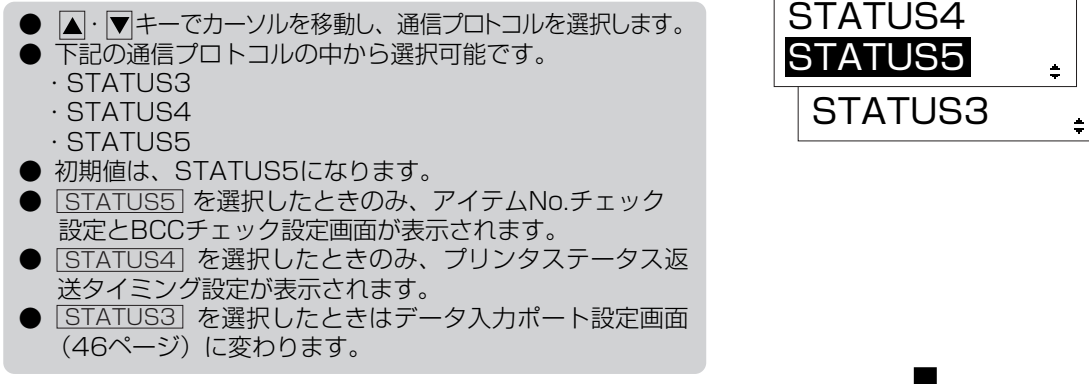

## - アイテムNo.チェック設定

アイテムNo.チェック 有効 無効 アイテム番号チェック機能を設定します。 本画面は通信プロトコルで を設定したときのみ表示されます。 STATUS5 ● ・ キーでカーソルを移動し、 有効 、 無効 を選択しま す。 ・ 有効 は、アイテム番号チェック機能を有効にします。

- ・ 無効 は、アイテム番号チェック機能を無効にします。
- | $\blacksquare$  キーを押すと設定が登録され、つぎの設定画面に 変わります。 ● 初期値は、無効になります。

## 10 BCCチェック設定

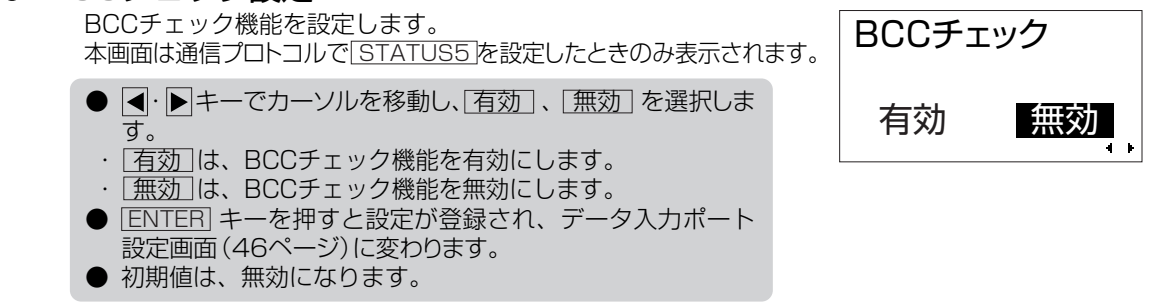

### 11 通信モード設定

無線LANの通信モードを設定します。 本画面は無線LANインタフェースボードを装着し、LAN優先設定 で |LCD|を設定したときのみ表示されます。

- △ · ▼キーでカーソルを移動し、通信モードを選択します。
- 下記の通信モードの中から選択可能です。
	- ・802.11 Ad Hoc ・Ad Hoc
	- ・Infrastructure
- |<u>ENTER</u>|キーを押すと設定が登録され、つぎの設定画面に 変わります。
- 初期値は、802.11 Ad Hocになります。

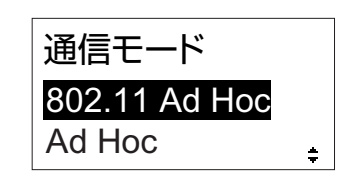

## 12 SSID設定

無線LANのSSIDを設定します。 本画面は無線LANインタフェースボードを装着し、LAN優先設定 で LCD を設定したときのみ表示されます。

**SSID** 

0 123456789ABCDEF

チャンネル

プリンタステータス 返送タイミング

01

 $\mathbf{t} = \mathbf{0}$ 

● 图・▶キーでカーソルを移動し、 ■・▼キーで設定値を変 更します。

● 英数字で最大32桁までの範囲で設定します。 無線SSID設定で英字は英大文字のみ設定できます。英小 文字、記号の設定はできません。英小文字、記号を設定す るときは添付しているアクセサリCD-ROMのネットワーク ユーティリティを使用して設定してください。

- $ENTER$ キーを押すと設定が登録され、つきの設定画面に</u> 変わります。
- 初期値は、全てスペースになります。

### チャンネル設定

無線LANのチャンネルを設定します。 本画面は無線LANインタフェースボードを装着し、LAN優先設定 で |LCD|を設定したときのみ表示されます。

- △·▼キーで設定値を変更します。 ● 設定できる範囲は01から14までです。 ● <u>|ENTER</u>|キーを押すと設定が登録され、通信プロトコル設 定画面(54ページ)に変わります。
- 初期値は、01になります。

# プリンタステータス返送タイミング設定

ステータス情報をホストに返送するタイミングを設定します。 この画面は、通信フロトコルで <u>ISTATUS4</u> | を設定したときのみ表示されます。

- ・ キーでカーソルを移動し、 、 を選択し ENQ 周期 ENQ 周期 ます。
- <u>[ENQ</u> |は、ホストPCからステータス要求 (ENQ) 受信によ り返送します。
- [<u>周期 ˈ</u>は、500m杪間隔でプリンタよりホストPCにステー タスを返送します。
- <u>[ENTER</u>]キーを押すと設定が登録され、データ人力ボート 設定画面(46ページ)に変わります。
- 初期値は、ENQになります。

通信設定操作では、認識方式やWEPキー等の無線LANインタフェースの設定はできません。 添付しているアクセサリCD-ROMのネットワークユーティリティを使用して設定してください。

## カートリッジ操作 プリンタ設定モードメニュー画面で、 |◀・▶ | ▶ | ★ | ▼ | キーを押して「カートリッジ操作| を選択し ます。 。。。。<br>ENTER キーを押すと操作パネルがつぎのように表示されます。 → □フ ☞ → ■ 闓  $-100$  カートリッジフォーマット設定 カートリッジ初期化 メモリカートリッジの登録領域を初期化します。 ● |◀ ·▶| キーでカーソルを移動し、|<u>する</u>|、<u>しない|</u>を選択し、 する しない |<u>ENTER</u>|キーを押します。| ・ |する|の場合、カートリッジフォーマット開始確認画面に 変わります。 ・ しない の場合、 プリンタ設定モードメニュー画面に戻ります。 - カートリッジフォーマット開始確認設定 メモリカートリッジのフォーマット開始確認画面です。 フォーマットを開始すると、お客様が登録されたデータは全てクリ アされます。 初期化しますか? ● |◀・▶| キーでカーソルを移動し、|はい|、 いいえ|を選択し、 はい いいえ |\_ENTER|キーを押します。 <u>・[はい</u>] は、フォーマットを開始してカートリッジフォーマッ ト中画面に変わります。 ・<u>いいえ</u>は、カートリッジフォーマット画面に戻ります。 カートリッジフォーマット中画面 メモリカートリッジの登録領域初期化中の画面です。 初期化終了後、つぎの画面に変わります。 初期化中です  $\overline{0}$  and  $\overline{1}$ 100  $\blacksquare$  カートリッジ初期化完了画面 メモリカートリッジの初期化が完了した際に表示します。 カートリッジを 初期化しました ENTER キーを押すとプリンタ設定モードメニュー画面に戻ります。 PRESS ENTER KEY

#### SEMBLモード操作

SFMBL (Sato EMbeded Basic Language) とは、サトーの組み込み式ベーシック言語の呼称 であり、本機能を使用することにより、お客様個別の運用が実現できる機能です。詳細は、各担当 営業にお問い合わせください。

プリンタ設定モードメニュー画面で < • ▶ · ▲ · ▼ キーを押して「SEMBLモード」を選択しま す。

ENTER キーを押すと操作パネルがつぎのように表示されます。

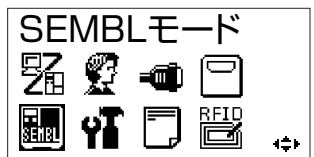

XXXXXXXX.BAS

起動プログラム

**NONE** 

登録済みのプログラム名を表示

## 1 起動プログラム設定

SEMBLモードを起動した際に実行するプログラムを設定します。

- △·▼キーでカーソルを移動し、起動プログラムを選択します。
- | $\blacksquare$  |キーを押すと設定が登録され、フリンタ設定モード メニュー画面に戻ります。
- <u>INONE</u> は、起動プロクラムを指定しません。
- <u>(XXXXXXXX, BAS</u>)は、起動フロクラムを指定します。 XXXXXXXX.BASには、メモリカートリッジに登録され ているプログラム名を表示します。
- 初期値は、NONEになります。
- |CANCEL| キーまたは|FUNCTION| キーを押すと設定を登録 せずにプリンタ設定モードメニュー画面に戻ります。

#### 2 SEMBLモード状態画面

SEMBLモード状態の画面です。 下段の数字は残発行枚数を表示します。

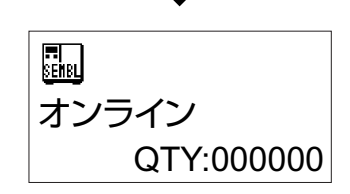

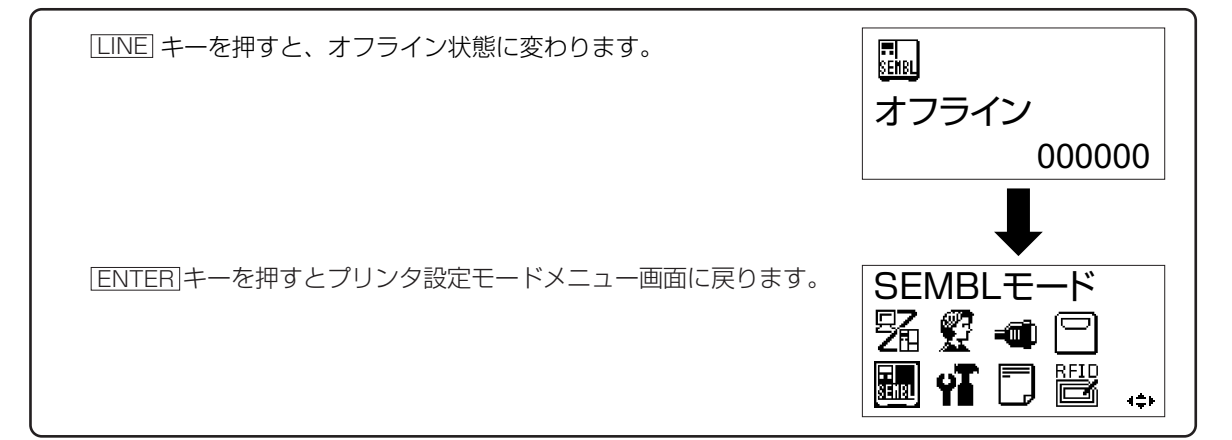

#### 拡張設定操作

プリンタ設定モードメニュー画面で |◀・▶ • ▶ · ■• ▼ キーを押して「拡張設定」を選択します。

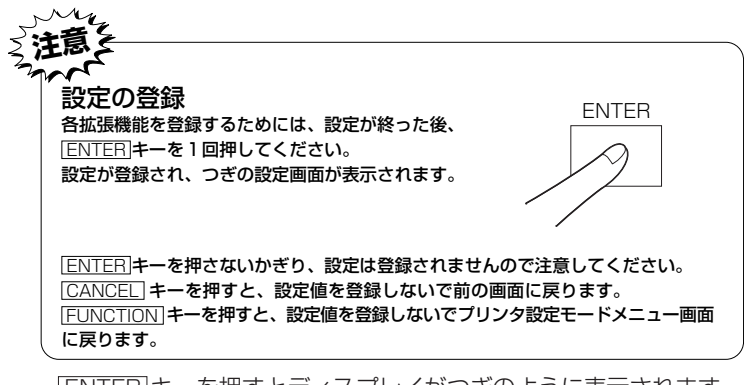

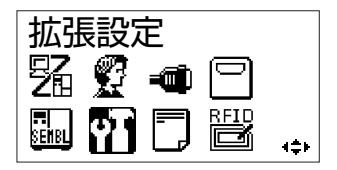

ENTER キーを押すとディスプレイがつぎのように表示されます。

#### 濃度レンジ設定

印字濃度レンジを設定します。 基本的には調整不要です。

- < · ▶ キーでカーソルを移動し、A~Fを選択します。 ● <u>[ENTER</u>] キーを押すと設定が登録され、つぎの設定画面に 変わります。
- 初期値は、Aになります。

## 2 動作モード自動設定

オプションユニットの装着状態を認識して、動作モードを自動 で切り替える機能を設定します。

- |◀・▶|キーでカーソルを移動し、|<u>有効|、[無効</u>]を選択します。 ・|<u>有効</u>|は、目動設定が有効になります。|
	- ・[<sub>無効]</sub> は、自動設定が無効になります。
- 各種オプションユニットを検出した場合、動作モードを下記 のように切り替えます。
	- ・カッタユニットはカッタ動作
- 初期値は、有効になります。
- ●[<u>ENTER</u>]キーを押すと設定が登録され、つぎの設定画面に 変わります。

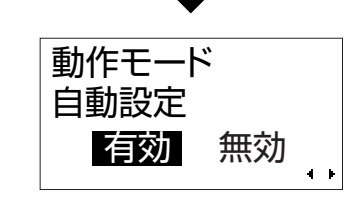

A B C D E F

濃度レンジ

オプションユニットを接続した状態で他の動作モードに設定する場合、本設定は "無効"にしてください。

#### 動作モード設定

動作モードを設定します。

- △·▼キーでカーソルを移動し、動作モードを選択します。
- 下記の動作モードの中から選択可能です。 ・連続発行
	- ・ティアオフ
- ・カッタ
- |<u>ENTER</u>|キーを押すと設定が登録され、つきの設定画面に 変わります。
- 初期値は、連続発行になります。
- |カッタ|を選択したときのみ、バックフィード動作設定画面| が表示されます。

カッタについてはオプションの装着状態により表示しない場合があります。

## - バックフィード動作設定

バックフィード動作を設定します。

- △·▼キーでカーソルを移動し、バックフィード動作設定 を選択します。
- 下記のバックフィード動作の中から選択可能です。 ・ 田字後 は、動作1 (印字後バックフィード) に設定しま す。
	- ・「印字前 は、動作2 (印字前バックフィード)に設定しま す。
	- なし は、バックフィードなしに設定します。
- <u>[ENTER</u>]キーを押すと設定が登録され、つきの設定画面に 変わります。
- 初期値は、印字後になります。

#### 印字方式設定

印字方式の設定画面です。

- |◀・▶| キーでカーソルを移動し、L熱転写|、|感熱| を選択| します。
- |<u>ENTER</u>|キーを押すと設定が登録され、つぎの設定画面に 変わります。
- 初期値は、熱転写になります。

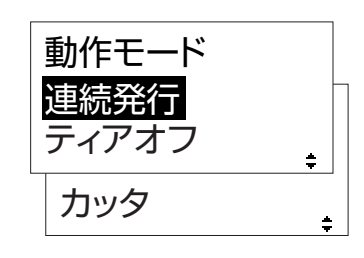

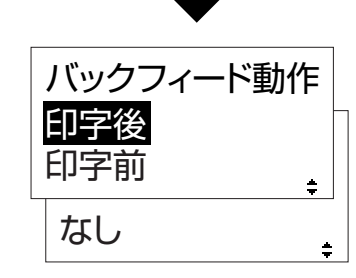

印字方式

熱転与 感熱

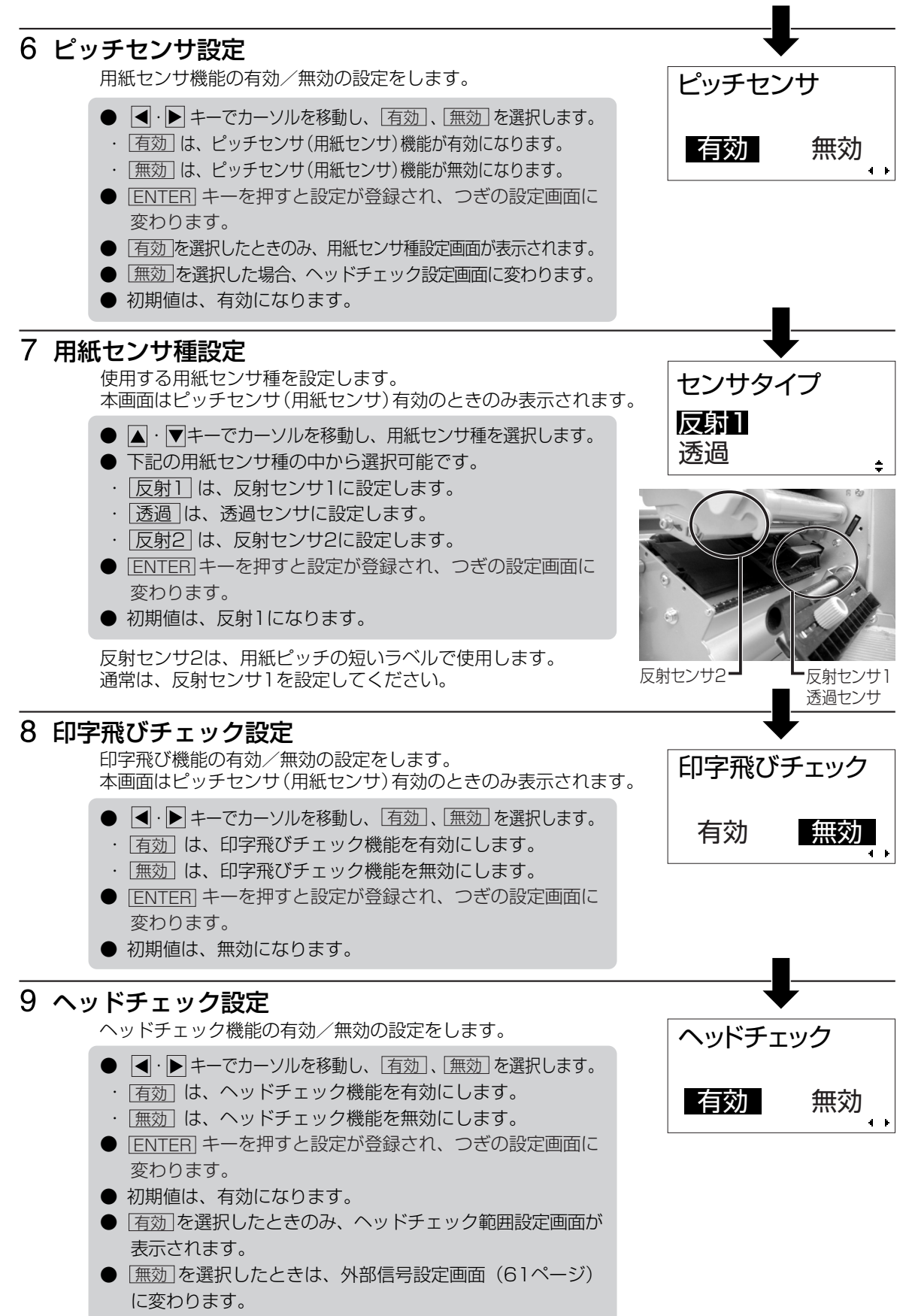

60

## - ヘッドチェック範囲設定

ヘッドチェックを行う範囲を設定します。 本画面は、ヘッドチェック設定で[有効]を設定したときのみ表示されます。

- 图・▶ キーでカーソルを移動し、 <u>通常」、|バーコード</u>|を選択 します。
- ・|通常| は、印字領域をチェックします。
- ・|バーコード| は、バーコード印字領域のみをチェックします。 バーコード印字領域に設定し、バーコードをグラフィック データで印字した場合、ヘッドチェックされません。
- |<u>ENTER</u>| キーを押すと設定が登録され、つきの設定画面に 変わります。
- 初期値は、通常になります。

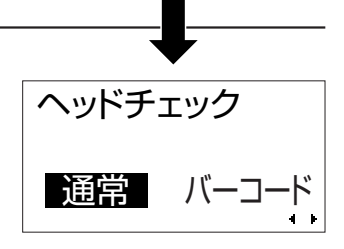

#### 外部信号 有効 無効 ヘッドチェック機能について ヘッドチェック機能は、ヘッド断線の目安で、バーコード読取りを保証する機能ではありません。 定期的に読取りチェックをお願いします。 (印字の白抜けとヘッドチェック機能が働く時期とは多少ずれが生ずることがあります。) ヘッドエラー発生後に発行したラベルについては、印字したバーコードのスキャナ読取りを行って 確認してください。 ①ヘッドチェック範囲設定が通常の場合 ②ヘッドチェック範囲設定がバーコードの場合 ● [FEED] キーを5秒間押すと、ヘッドチェック範囲設定画面が表示されます。 ・<u>|通常</u>|を選択すると、ヘッドチェック範囲は印字領域のまま発行を冉開します。| 再度ヘッドエラーのメッセージ画面が表示されます。 ・<u>|バーコード</u>| を選択すると、ヘッドチェック範囲をバーコード印字領域に切り替えて発行 を再開します。 ● |<u>LINE</u>| キーと<u>|FEED</u>|キーを同時に5杪間押すと、ヘッドチェックを解除して発行を冉開 します。 外部信号の入出力有無を設定します。 外部信号設定 〈ヘッドエラー発生時の対処方法〉 ● |LINE|キーと |FEED|キーを同時に5秒間押すと、ヘッドチェックを解除して発行を冉開 します。 ● |<u>ENTER</u>| キーを押すと設定が登録され、つぎの設定画面に ● |◀・▶|キーでカーソルを移動し、|<u>有効 |、|無効 |</u> を選択します。 ・|有効|は、入出力を許可します。| ・<u>|無効</u>|は、入出力を禁止します。| 変わります。 ● 初期値は、無効になります。

- <u>|有効</u>|を選択したときのみ、外部信号出力タイプ設定が表示 されます。
- <u>|無効</u>|を選択したときは、オートオンライン設定画面(62 ページ)に変わります。

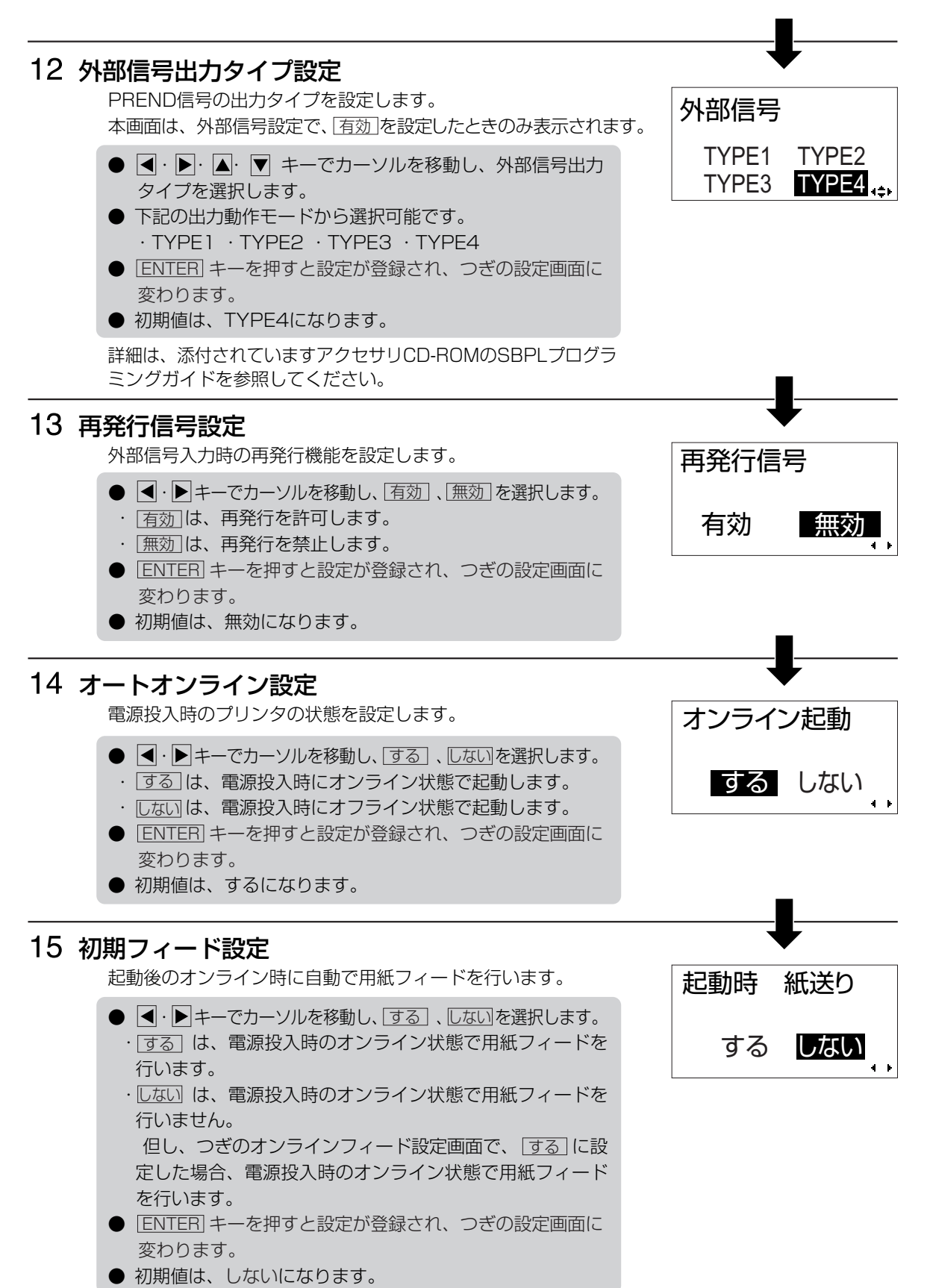

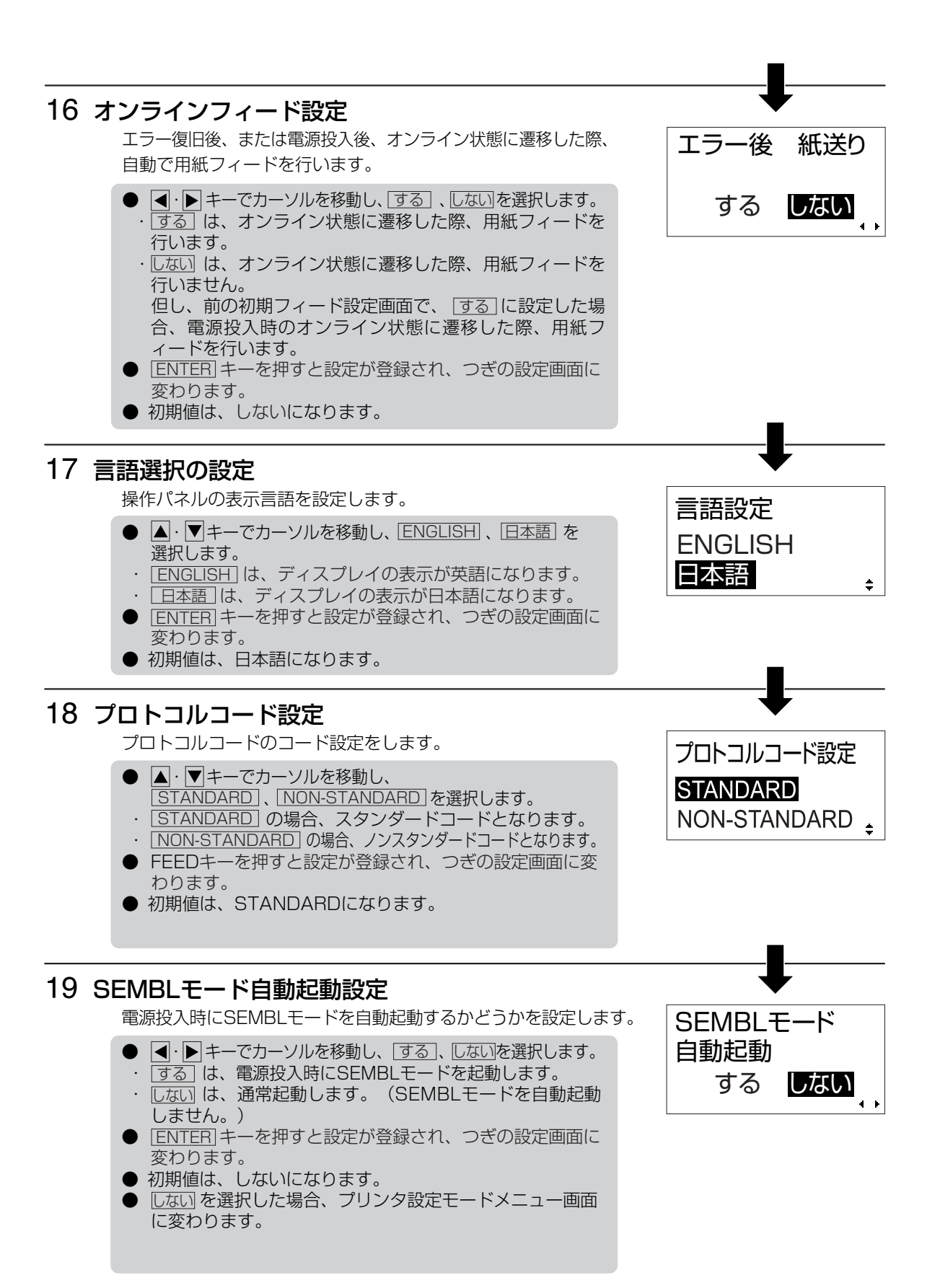

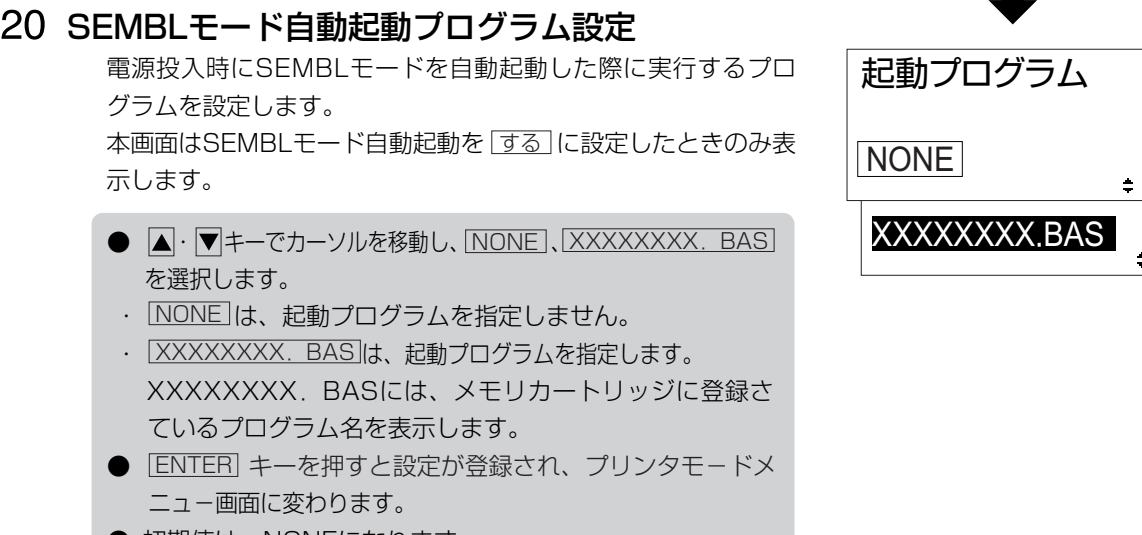

● 初期値は、NONEになります。

ディスプレイ画面はプリンタ設定モード選択画面に戻ります。 これで拡張設定操作によるプリンタ設定を終了しました。

#### HEXダンプ印字操作

プリンタ設定モードメニュー画面から ◀ · ▶ · ▲ · ▼ キーを押して「HEXダンプ印字」に切り替 えます。

ンポッ。<br>ENTER キーを押すとディスプレイがつぎのように表示されます。 HEXダンプ印字

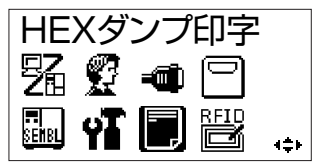

### ダンプデータ選択設定

ダンプ印字するデータを選択します。

- △·▼キーでカーソルを移動し、ダンプデータを選択します。
- 下記のダンプデータから選択可能です。
- ・ 受信データ(受信したデータをダンプ印字します。)
- ・ 受信バッファ(受信済みの印字データ(1アイテム分)をダ ンプ印字します。)
- ・ 内部バッファ(内部バッファの設定値をダンプ印字します。)
- |ENTER|キーを押すとつぎの設定画面に変わります。
- |CANCEL|キーまたは |FUNCTION| キーを押すとプリンタ 設定モードメニュー画面に戻ります。
- ▲ 受信データが無い場合は"受信バッファ"は選択できません。

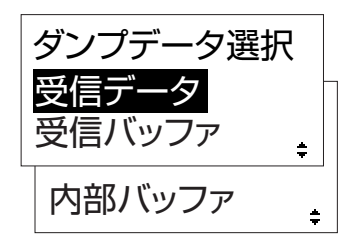

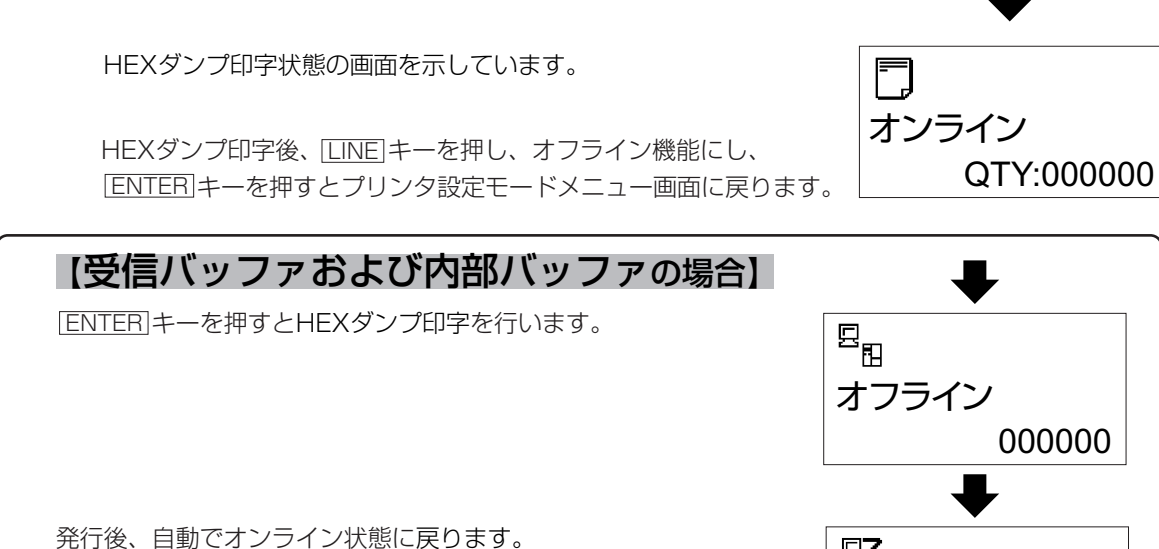

### テスト印字モード操作

テスト印字をしてみましょう。 プリンタの電源が入っていたら、いったん電源を切ってください。 |<u>FEED</u>|キーを押しながら電源を入れます。 ディスプレイにつぎのように表示されます。

### テスト印字パターン選択

テスト印字パターンを選択します。

- |▲|・|▼|キーでカーソルを移動し、|ENTER| キーで決定します。
- 下の表のテスト印字の発行を行います。
- |<u>ENTER</u>|キーで設定値を保存して次の画面に変わります。

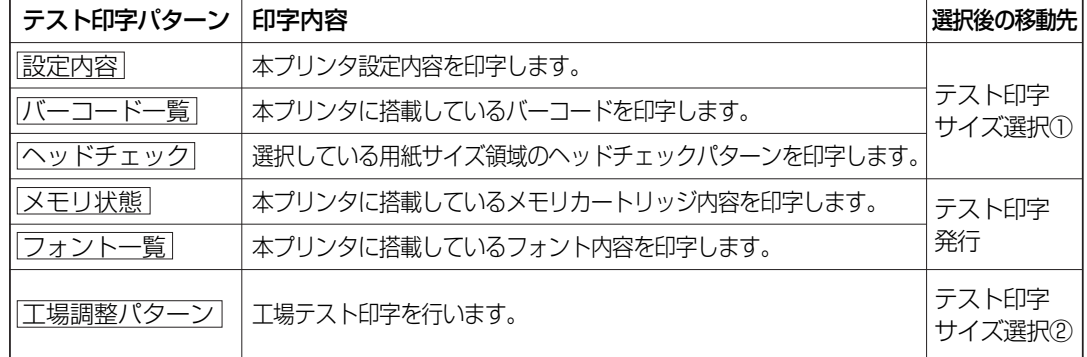

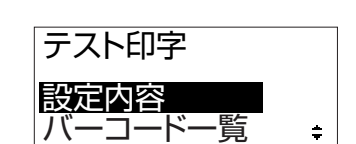

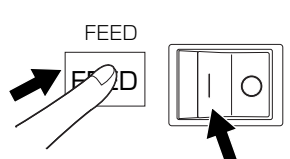

QTY:000000

オンライン

駋

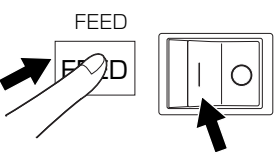

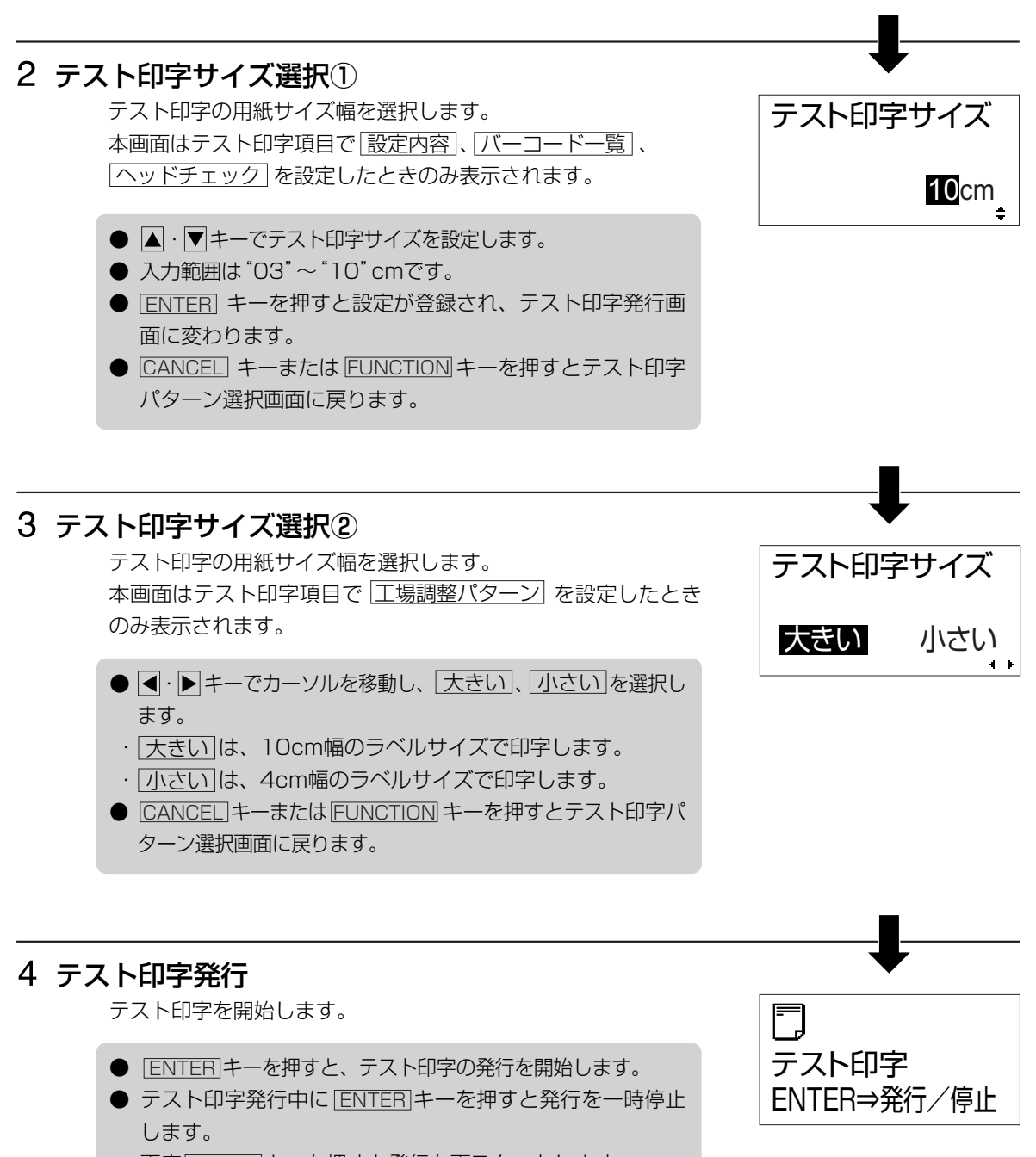

冉度|<u>ENTER</u>|キーを押すと発行を冉スタートします。|

テスト印字モードを終了するにはプリンタの電源を切ってください。

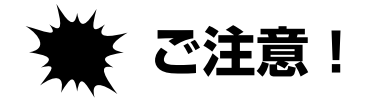

# 通常は使用しないでください。印字条件が変更されます。

CANCEL キーを押しながら電源を入れます。 初期値とは、本プリンタがはじめから記憶している設定値です。 この初期値設定をおこなうと、いままでの印字条件の設定値を 本プリンタが記憶している設定値に戻します。 プリンタの電源が入っていたら、いったん電源を切ってください。 ディスプレイにつぎのように表示されます。

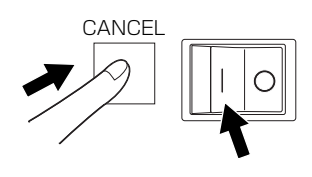

設定初期化 プリンタ設定

プロトコルコード

#### 初期化項目選択

初期化するデータを選択します。

- |▲|・|▼|キーでカーソルを移動し、|<u>プリンタ設定</u>|、 <u>|プロトコルコード</u>|を設定します。
- ・|プリンタ設定| は、プリンタ設定を初期化します。|
- ・ <u>| プロトコルコード</u>| は、プロトコルコードを初期化します。
- <u>[ENTER</u>] キーを押すと設定が登録され、次の画面に変わり ます。

### 2 設定の初期化

#### 【プリンタ設定の場合】

プリンタの設定を初期化します。

- |◀・▶|キーでカーソルを移動し、|はい|、|いいえ | を選択し、 |<u>ENTER</u>|キーを押します。|
- ・<u>|はい|</u> は、プリンタ設定情報を初期化し、次の画面に変わ ります。
- ・|<u>いいえ</u> | は、初期化項目選択画面に戻ります。|
- 初期値は、いいえになります。
- |CANCEL| キーまたは |FUNCTION| キーを押すと初期化項目 選択画面に戻ります。

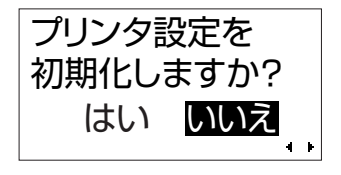

#### 【プロトコルコードの場合】

プロトコルコードを初期化します。

- |◀・▶|キーでカーソルを移動し、<u>|はい</u>|、 |<u>いいえ</u> |を選択 し、 |<u>LNTER</u>| キーを押します。 |
- ・[<u>はい]</u> は、プロトコルコードを初期化し、次の画面に変わ ります。
- ・|<u>いいえ</u> は、初期化項目選択画面に戻ります。
- 初期値は、いいえになります。
- |<u>ENTER</u>|キーで設定値を保存して次の画面に変わります。
- |CANCEL| キーまたは |FUNCTION| キーを押すと初期化項目 選択画面に戻ります。

#### 初期化完了画面

プリンタ設定/プロトコルコード初期化完了画面です。 デフォルト設定モードを終了するにはプリンタの電源を切って ください。

印字速度設定・印字濃度設定・印字位置補正設定・ゼロスラッシュ 切替設定・JISコード切替設定・漢字書体切替設定・プロポー ショナルピッチ設定、オートオンライン設定、初期フィード設定、 オンラインフィード設定の各設定値が次の初期値にもどります。

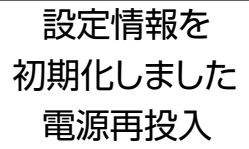

プロトコルコードを 初期化しますか? はい いいえ

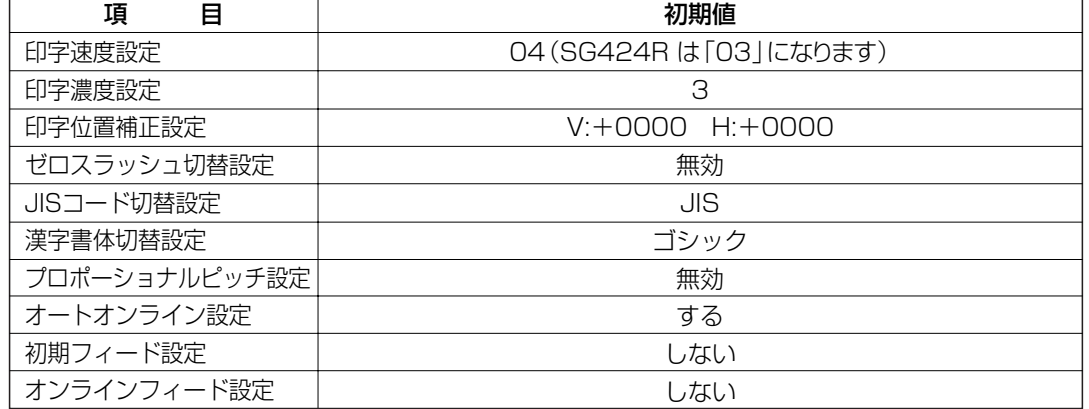

#### RFIDユーザーモード

RFIDへの対応は、販売店、ディーラーまたはサポートセンターにお問い合わせください。

## 連続印字とティアオフ

本プリンタの動作モードでは、オプション(カッタ)を使用しない動作モードとして、連続印字動作 とティアオフ動作があります。

#### 連続印字動作モード

連続印字動作モードとは、指定された印字枚数分を続けて印字するモードで、印字終了後、また は、1枚フィードの時には、次の印字開始位置がサーマルヘッド位置で停止します。

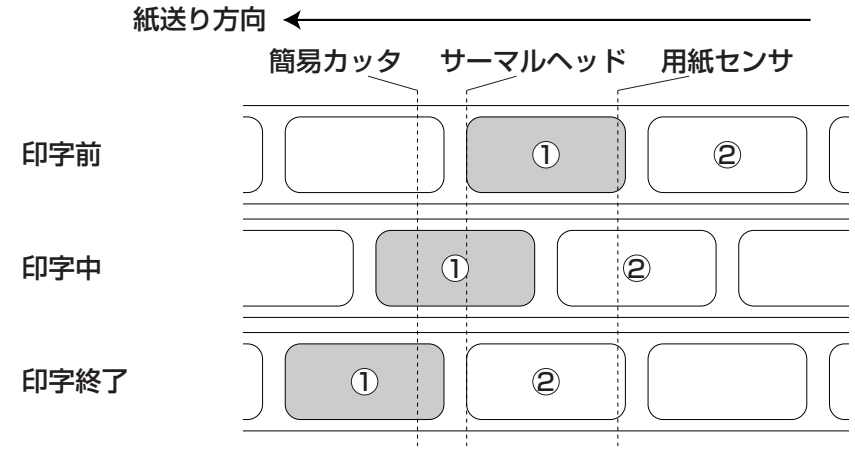

#### ティアオフ動作モード

ティアオフ動作モードとは、指定された印字枚数分を続けて印字した後、ラベルとラベルの間(台 紙部)を簡易カッタの位置まで自動的に送り出します。

この動作により、印字終了後に手で簡単に用紙を切り取ることができます。

また、次の印字を行なう時には、用紙の先端がサーマルヘッド位置までもどり、印字を開始します。

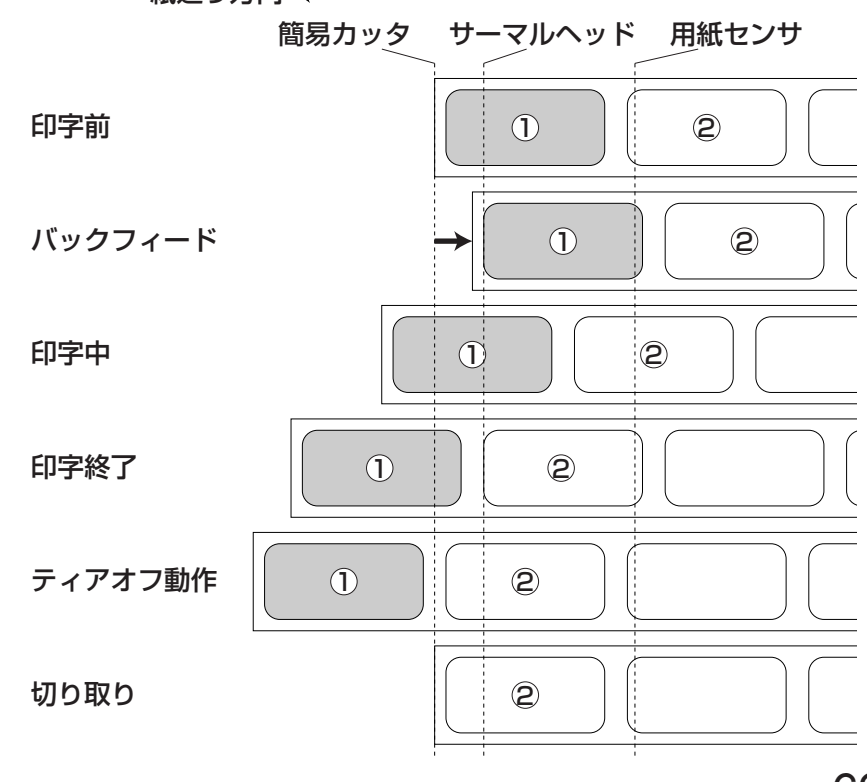

### 紙送り方向 ←

# インタフェースボードの設定

## シリアルインタフェースボード(RS-232C)

シリアルインタフェースボード(オプション)には、通信条件を決めるディップスイッチがあります。 ディップスイッチを変更するためには、①プリンタの電源を切り、②RS-232Cケーブルを取り外し、③シ リアルインタフェースボード(オプション)の取り付けネジを2本取り外し、4シリアルインタフェースボー ド(オプション)を取り外してから行ってください。 設定シール※

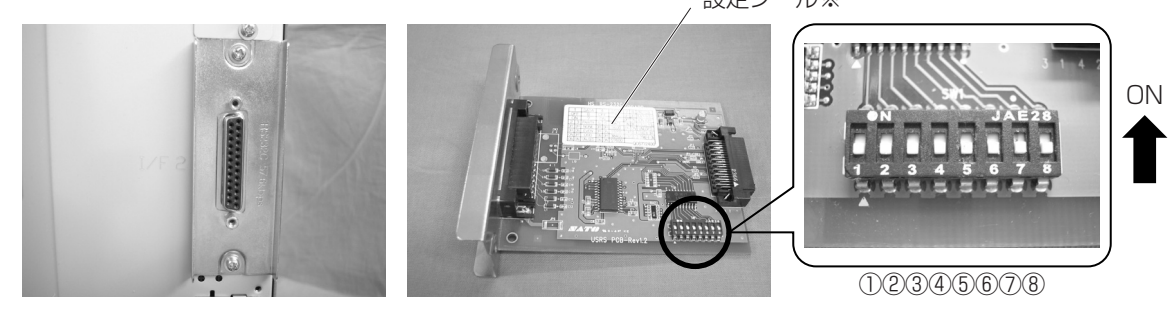

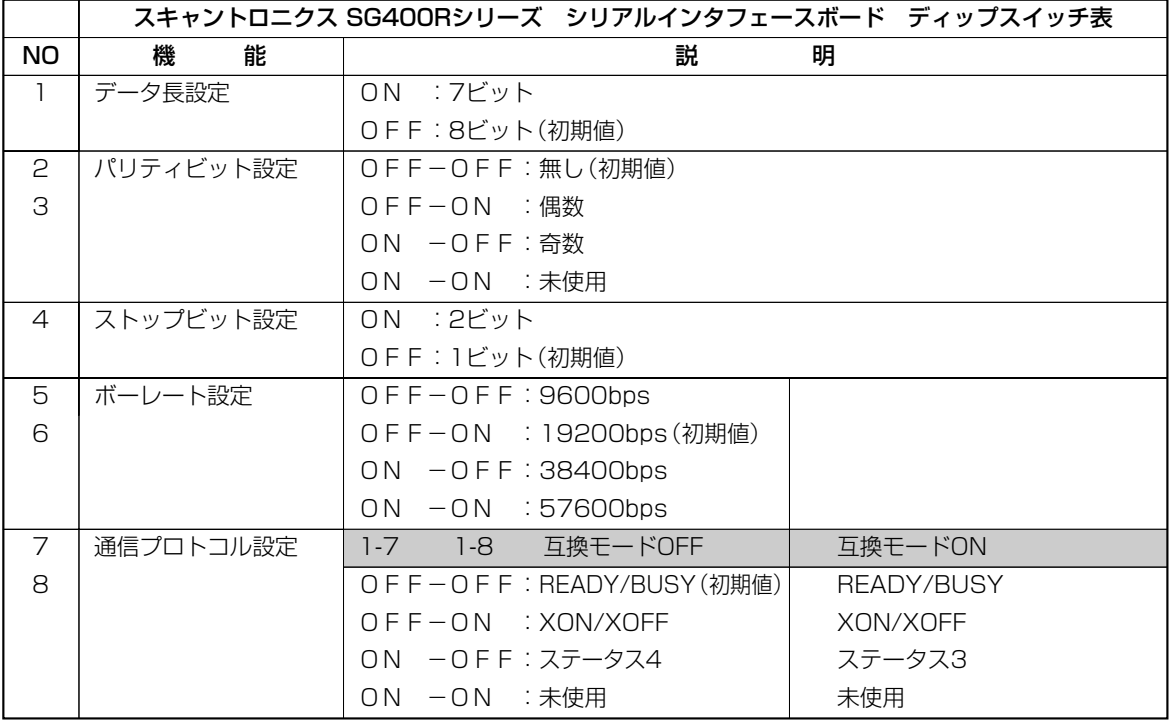

※シリアルインタフェースボードの設定1シールを確認してください。

 通信プロトコル設定は互換モードによって異なります。販売店、ディーラーまたはサポートセンターにお 問い合わせください。

 シリアルインタフェースボードのディップスイッチで設定できない通信条件は、プリンタ本体の通信設定 で設定してください。→48ページ

![](_page_70_Picture_8.jpeg)

● インタフェースボードの取り付け、取り外しを行うときは、必ず、プリンタ本体の電源を切ってから行って ください。インタフェースボードやプリンタ本体を破損するおそれがあります。

### LANインタフェースボード

LANインタフェースボード(オプション)には、LAN設定情報初期化、LAN設定情報印字、自己診断印字 するディップスイッチがあります。ディップスイッチを変更するためには、①プリンタの電源を切り、② LANケーブルを取り外し、③LANインタフェースボード(オプション)の取り付けネジを2本取り外し、4 LANインタフェースボード(オプション)を取り外してから行ってください。

![](_page_71_Picture_2.jpeg)

![](_page_71_Picture_112.jpeg)

● インタフェースボードの取り付け、取り外しを行うときは、必ず、プリンタ本体の電源を切ってから行って

ください。インタフェースボードやプリンタ本体を破損するおそれがあります。

※通常使用時は、全てOFFに設定してください。

注意
### 無線LANインタフェースボード

無線LANインタフェースボード (オプション)には、LAN/無線LAN設定情報初期化、LAN/無線LAN設定 情報印字、自己診断印字、通信モードを設定するディップスイッチがあります。

ディップスイッチを変更するためには、①プリンタの電源を切り、②LANケーブルを接続している場合は LANケーブルを取り外し、③無線LANインタフェースボード(オプション)の取り付けネジを2本取り外し、 ④無線LANインタフェースボード(オプション)を取り外してから行ってください。

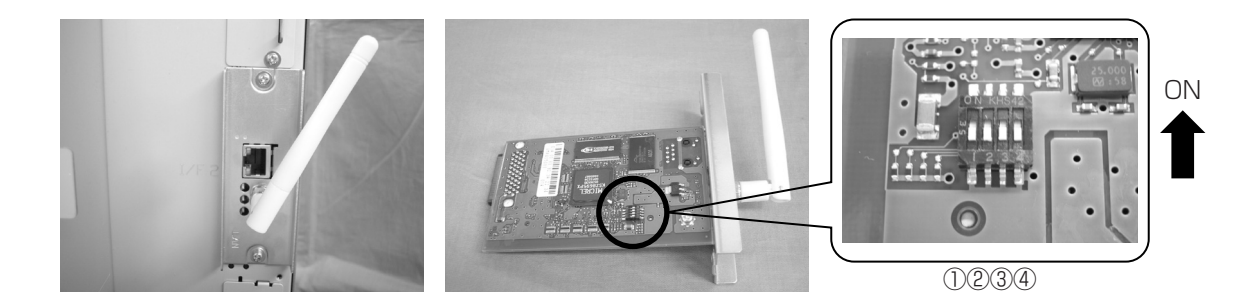

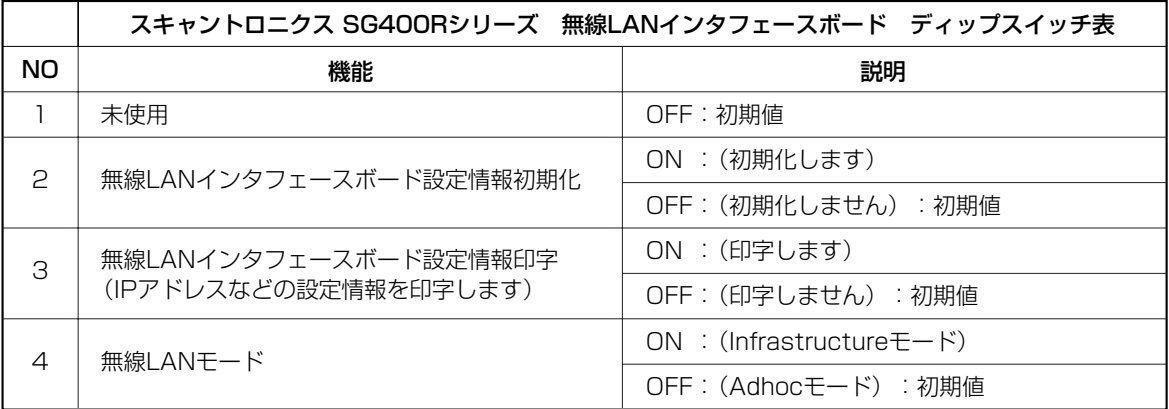

\*LANケーブルを接続して電源を投入すると、LANインタフェースで起動します。 \*LANケーブルを接続せずに電源を投入すると、無線LANインタフェースで起動します。 \*通常使用時、1~3はOFFに設定してください。

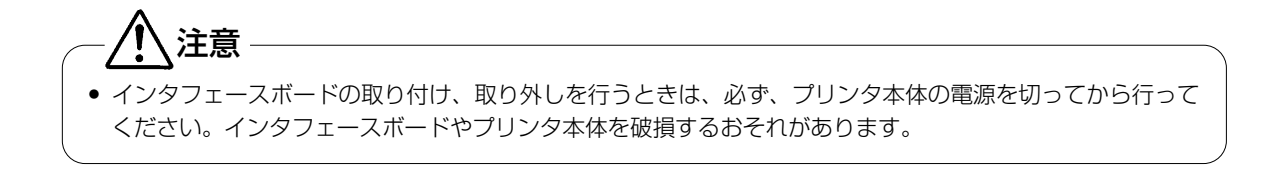

### ミニLANインタフェースボード

ミニLANインタフェースボード(オプション)には、LAN設定情報初期化、LAN設定情報印字、自己診断 印字するディップスイッチがあります。ディップスイッチを変更するためには、①プリンタの電源を切り、 ②LANケーブルを取り外し、③ミニLANインタフェースボード(オプション)の取り付けネジを2本取り外 し、④ミニLANインタフェースボード(オプション)を取り外してから行ってください。

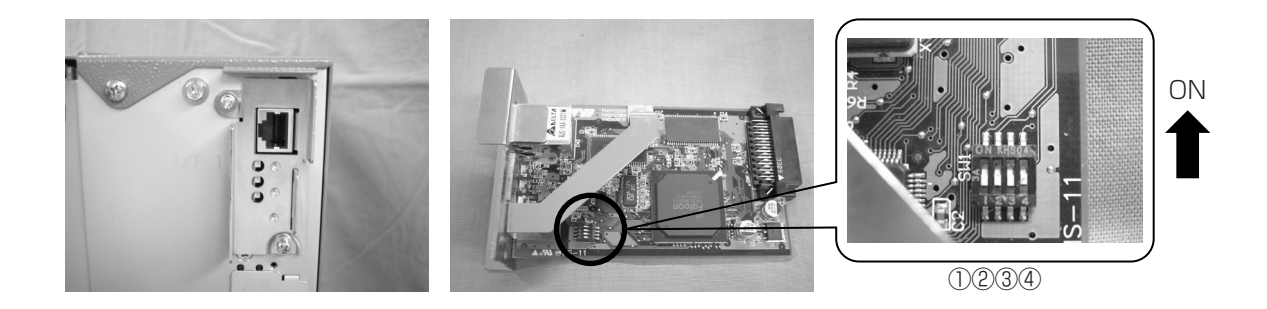

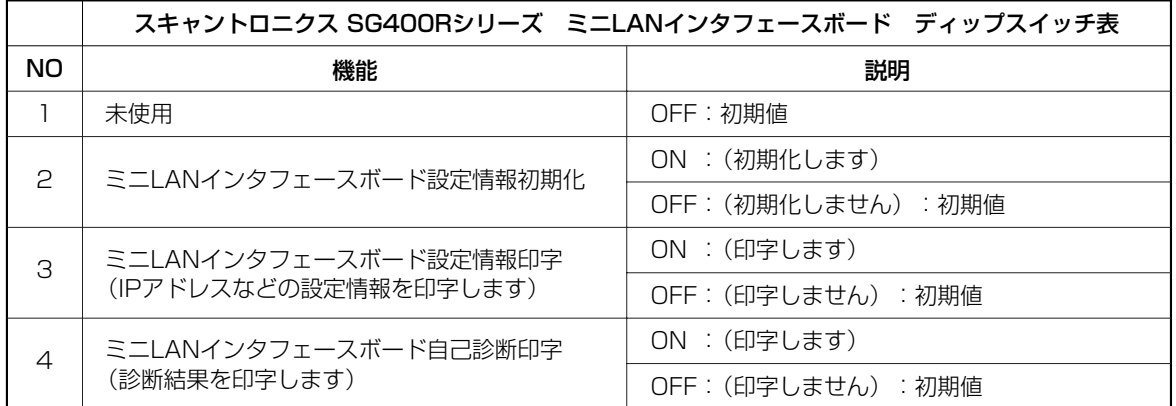

※通常使用時は、全てOFFに設定してください。

● インタフェースボードの取り付け、取り外しを行うときは、必ず、プリンタ本体の電源を切ってから行って ください。インタフェースボードやプリンタ本体を破損するおそれがあります。 注意

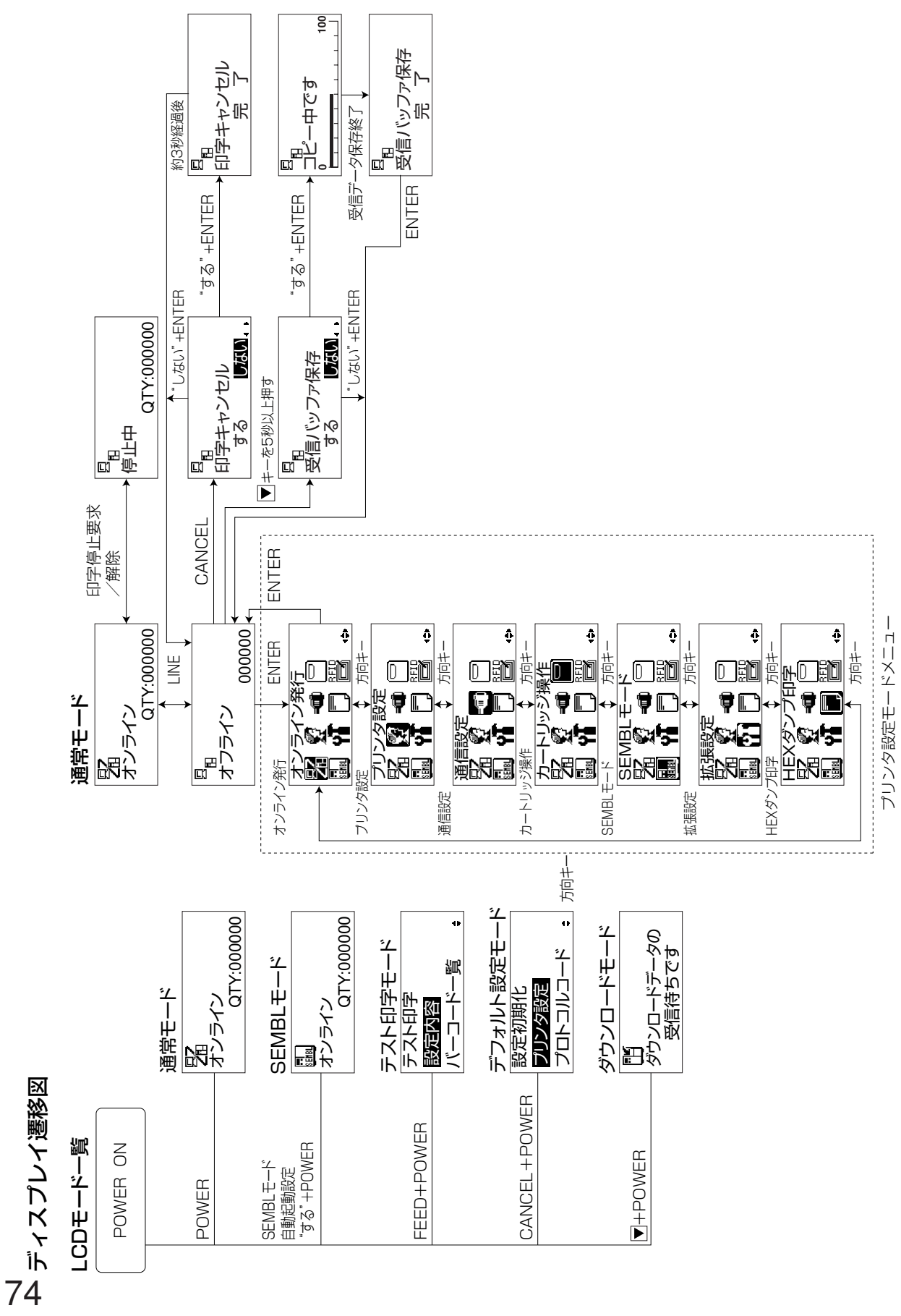

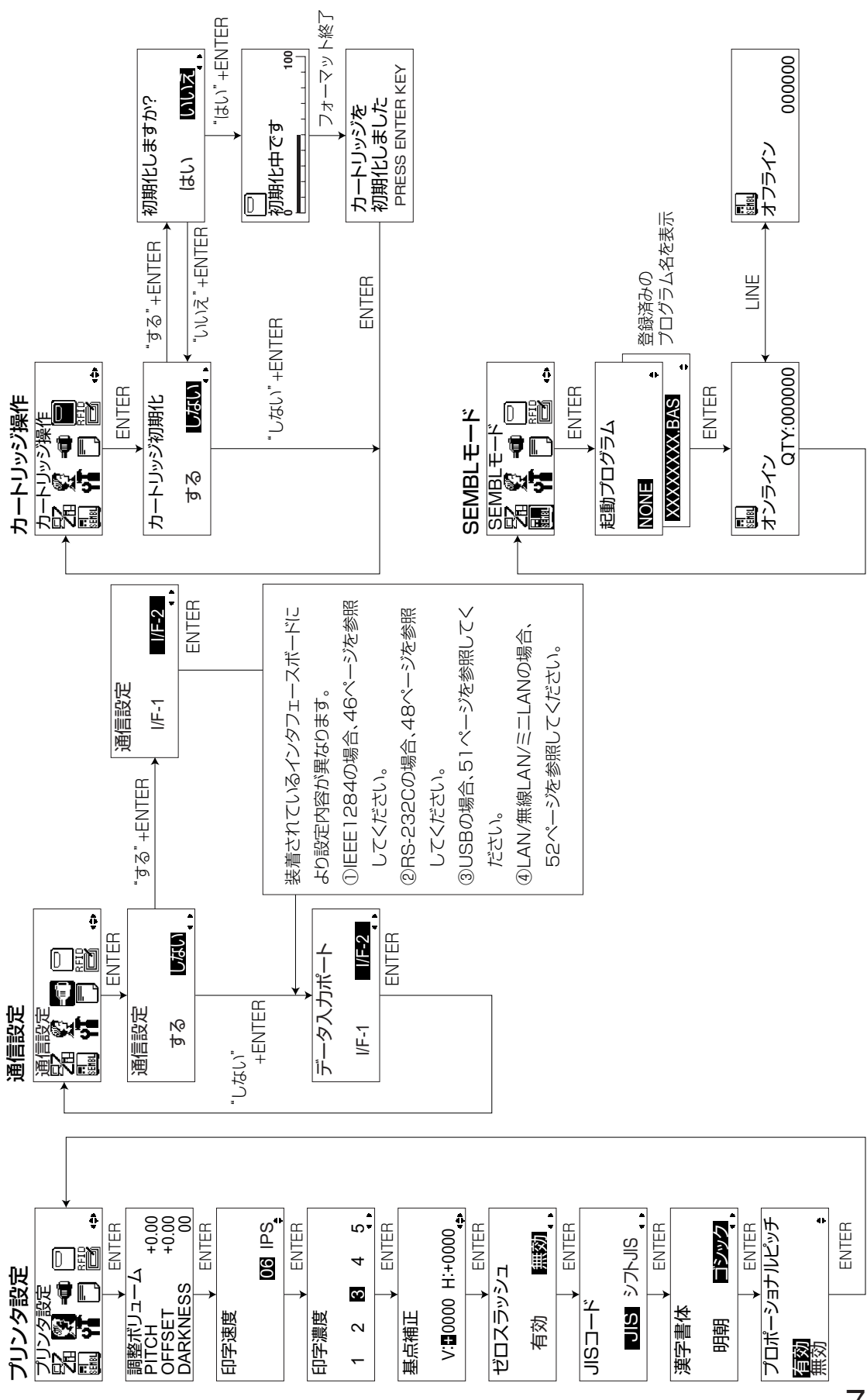

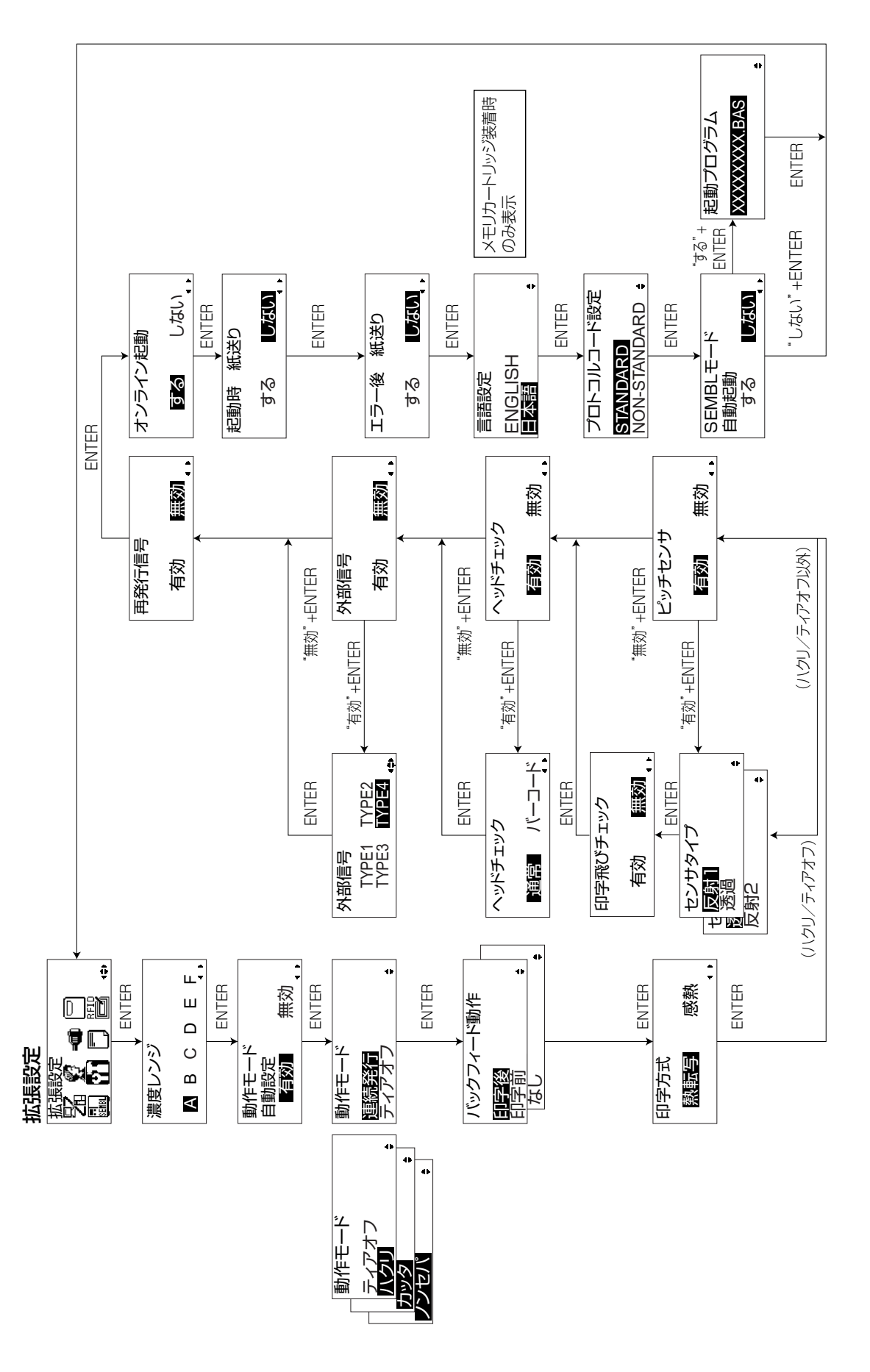

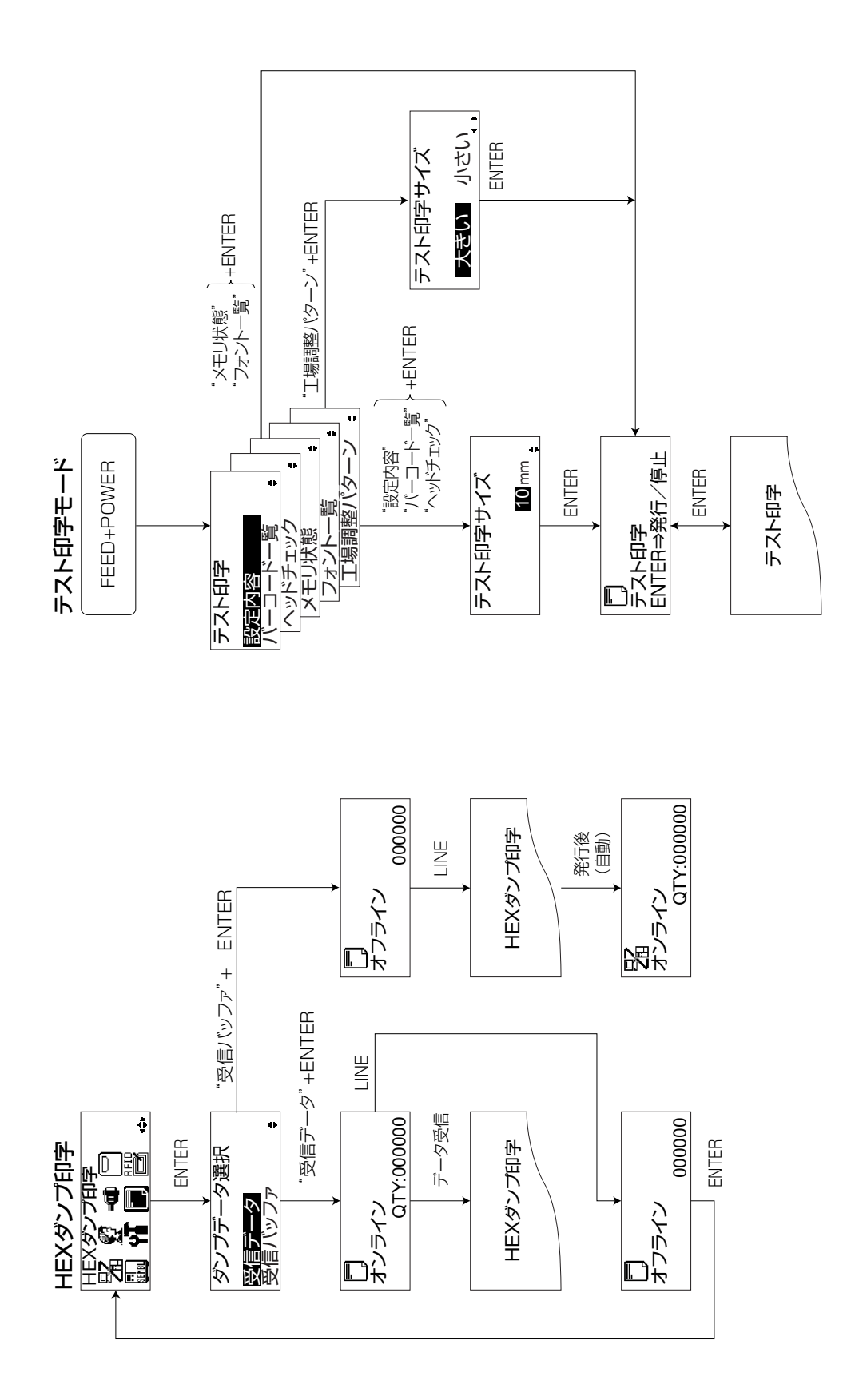

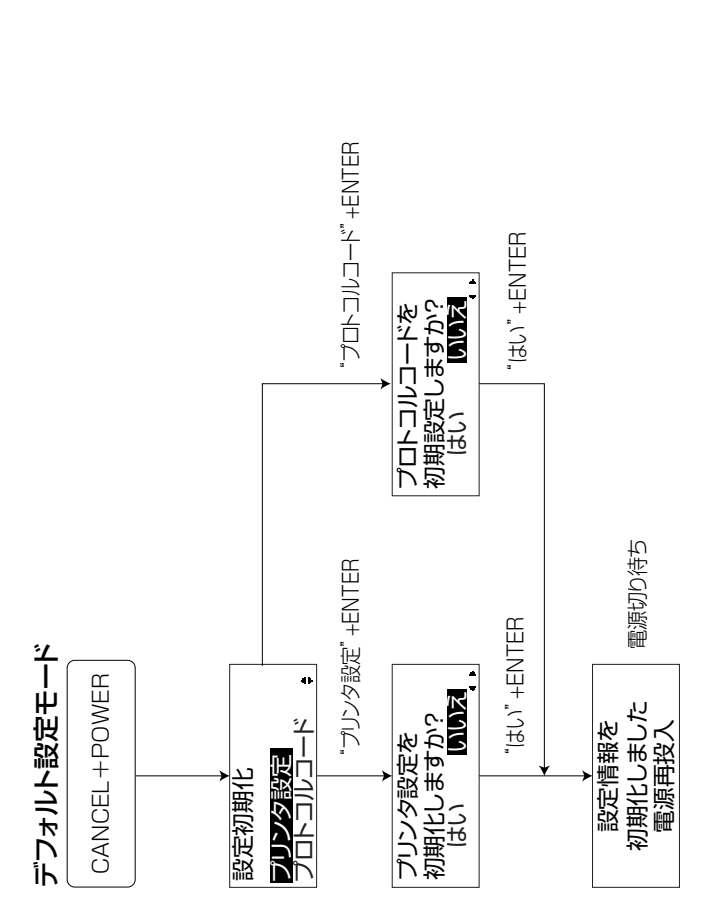

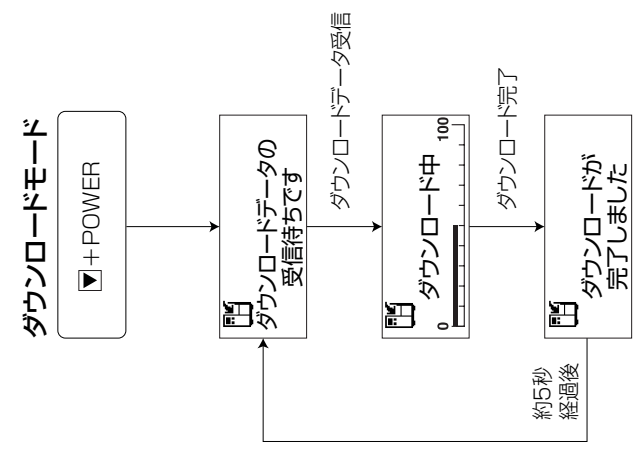

## **あれ?どうしたのかな?**

ディスプレイにエラーメッセージが表示されたとき、本プリンタはエラー状態になります。こん なとき、どうしたらよいか説明します。また、本プリンタの操作をしていてうまくいかなかった ときはこの章をお読みください。

### ▲エラーメッセージがでたけれど

ディスプレイにエラーメッセージを表示したとき、プリンタはエラー状態になります。こんなとき どうしたらよいか説明します。

また、プリンタを操作していて、うまくいかないときもこの章をお読みください。

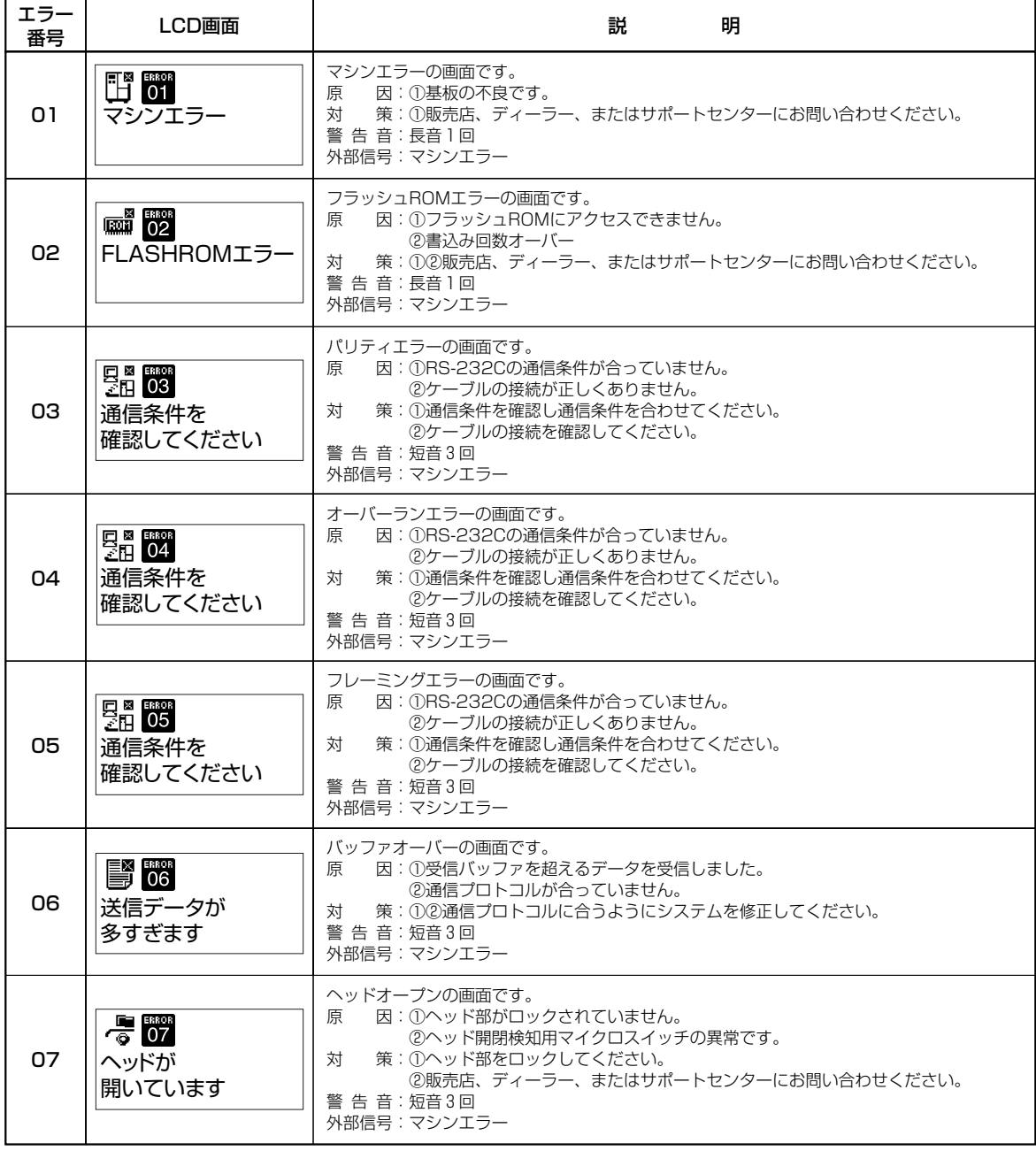

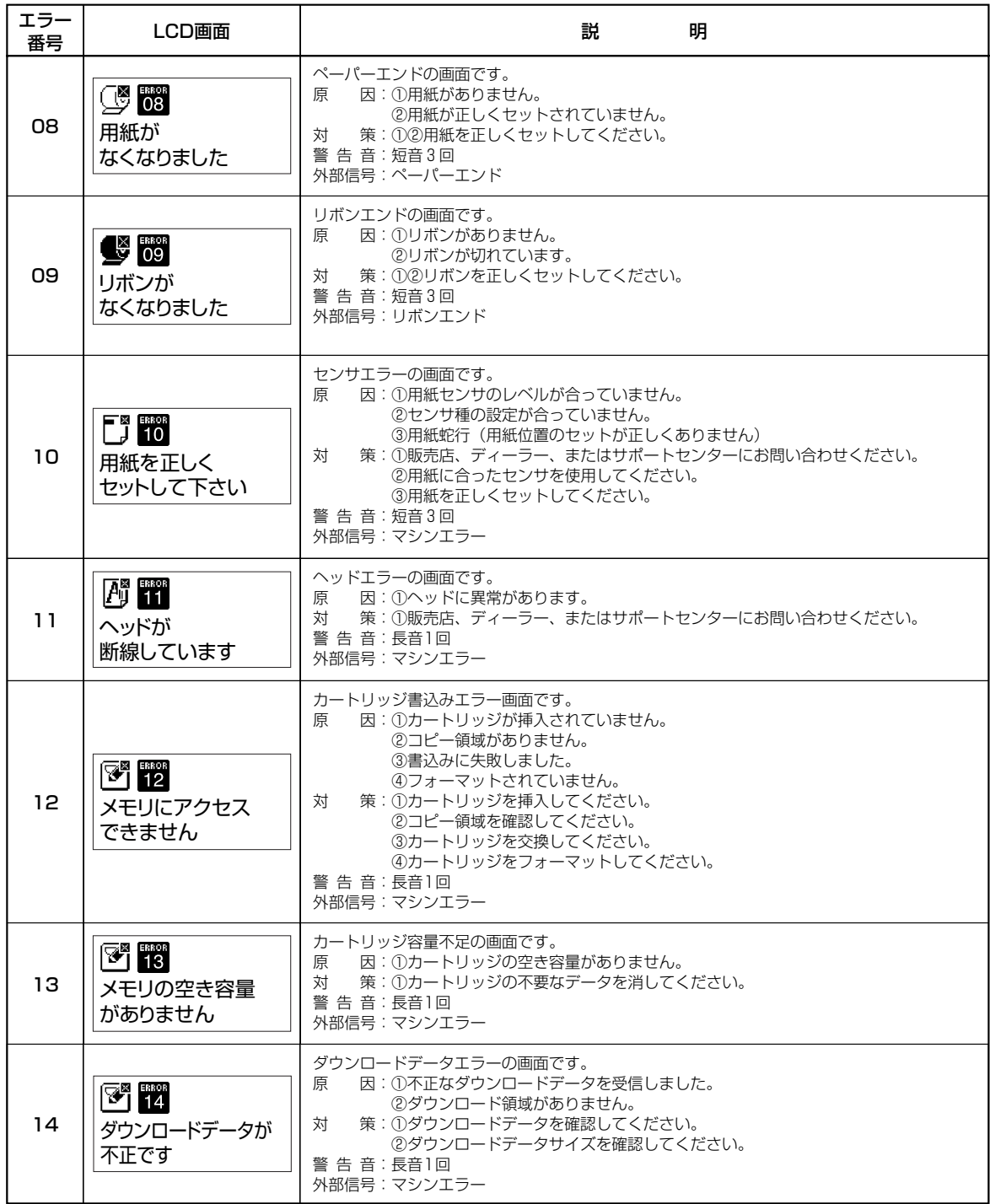

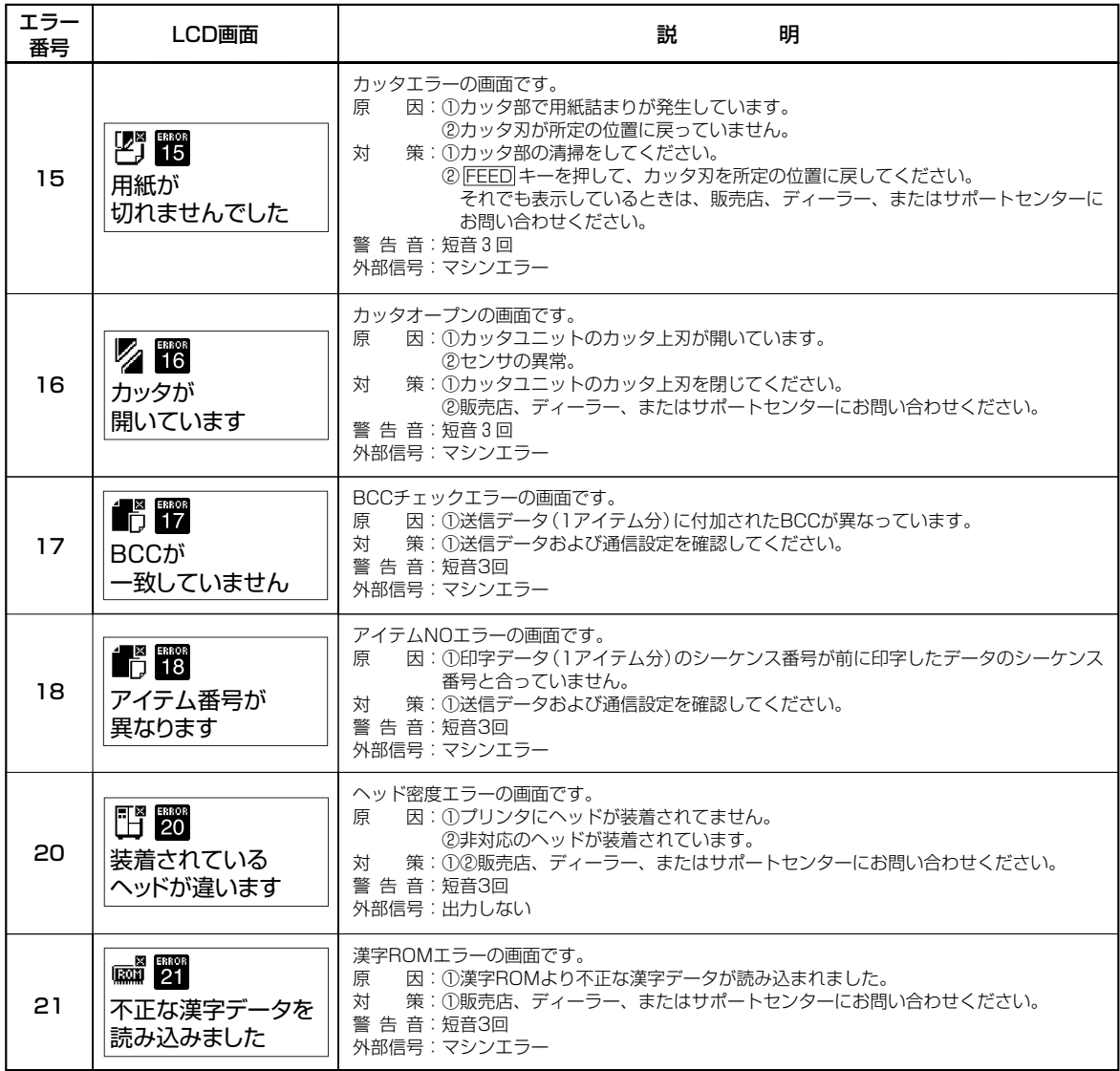

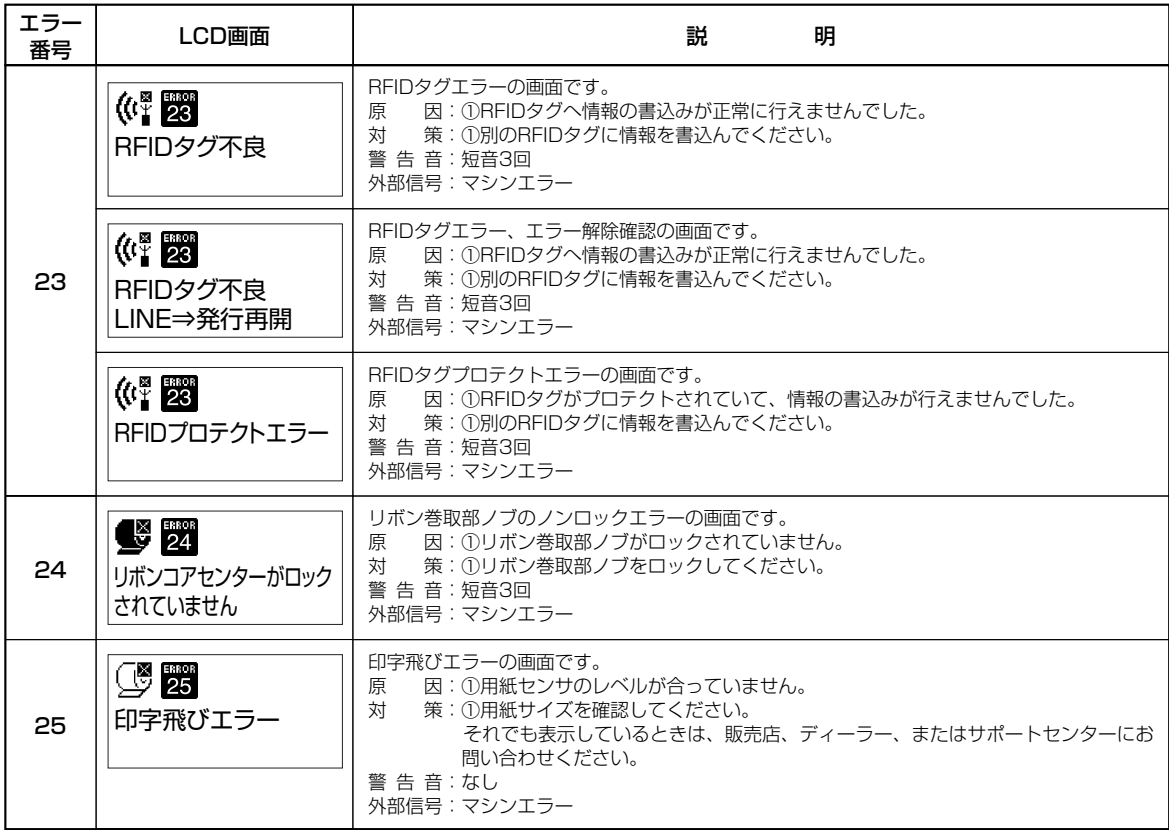

### 【警告表示】

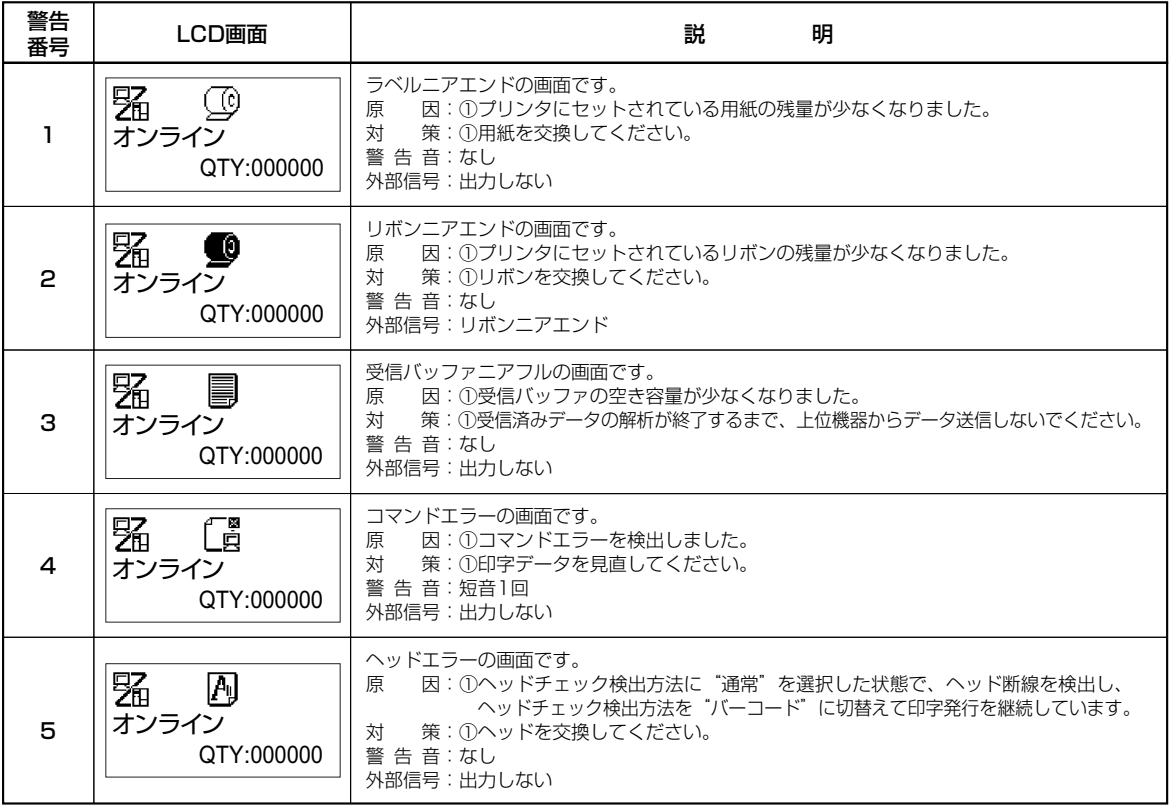

### ▲あれ?STATUS LEDが…

STATUS LEDが点滅または警告アイコン表示する場合があります。 これはエラーではなく、プリンタの現在の状態を知らせるメッセージです。

### ○STATUS LEDが緑で点滅

### メッセージの意味

要 因:受信データを多く受信したため、受信バッファが残り少なくなっています。 対応方法:このまま使用しても構いません。

プリンタの内部処理が進み、受信データが少なくなると自動的に消えます。

### ▲あれ?RIBBON LEDが…

RIBBON LEDが点滅または警告アイコン表示する場合があります。 これはエラーではなく、プリンタの現在の状態を知らせるメッセージです。

### ○RIBBON LEDが赤で点滅

### メッセージの意味

要 因:リボンが残り少なくなっています。

対応方法:このまま使用し続けても構いません。

印字途中でエラー09リボンエンドが表示された場合はリボンを交換してください。

### ▲あれ?LABEL LEDが…

LABEL LEDが点滅または警告アイコン表示する場合があります。 これはエラーではなく、プリンタの現在の状態を知らせるメッセージです。

### ○LABEL LEDが赤で点滅

### メッセージの意味

要 因:用紙が残り少なくなっています。

対応方法:このまま印字し続けても構いません。 印字途中でエラー08ペーパーエンドが表示された場合は用紙を交換してください。

### ▲あれ?ブザー音が…

コマンド記述の誤りまたは印字領域指定が誤っています。 対応方法:プログラムを見直してください。

### ▲こんなときは?

本プリンタの操作をしてもうまくいかなかったときは、つぎのことを確認してみてください。

## 電源を入れてもディスプレイに何も表示されない。

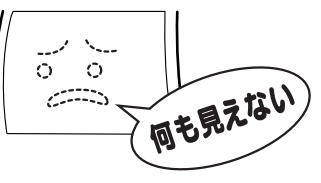

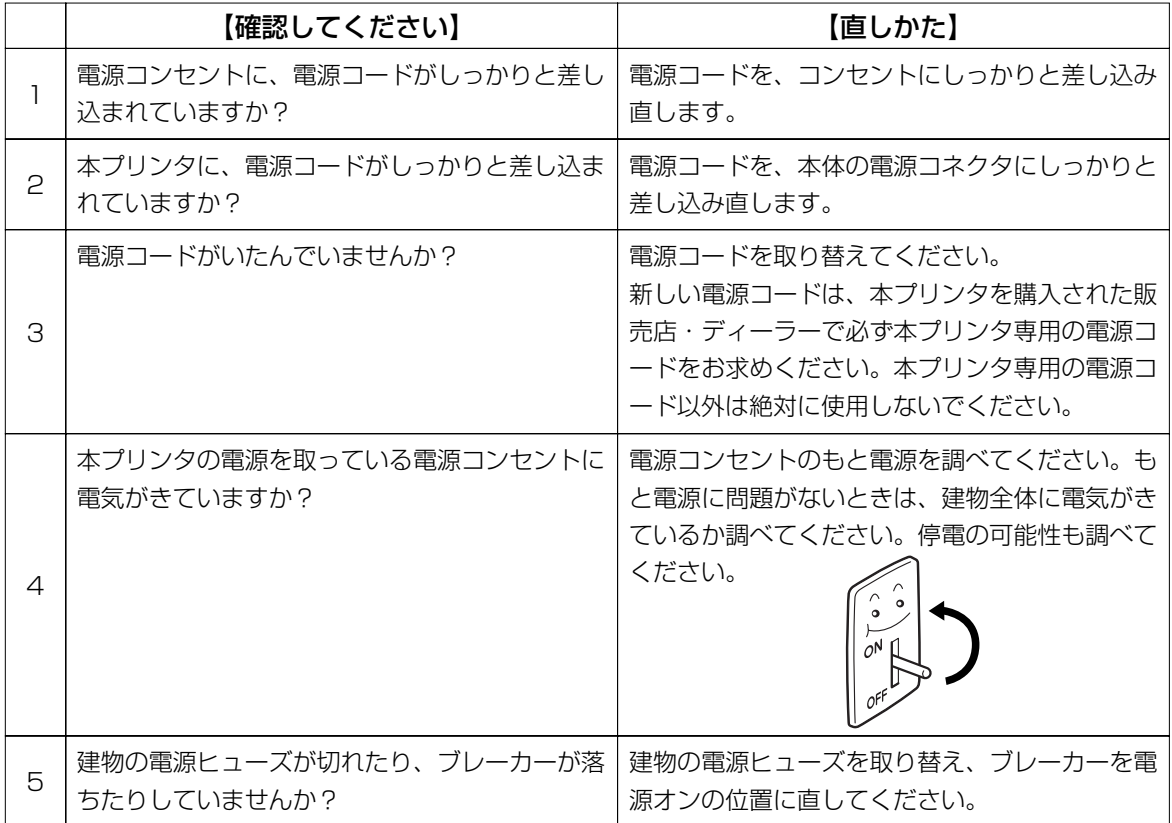

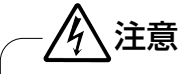

● 濡れた手で電源スイッチの操作や電源コードの抜き差しをしないでください。感電するおそれがあります。

### 紙送りはするけど印字されない

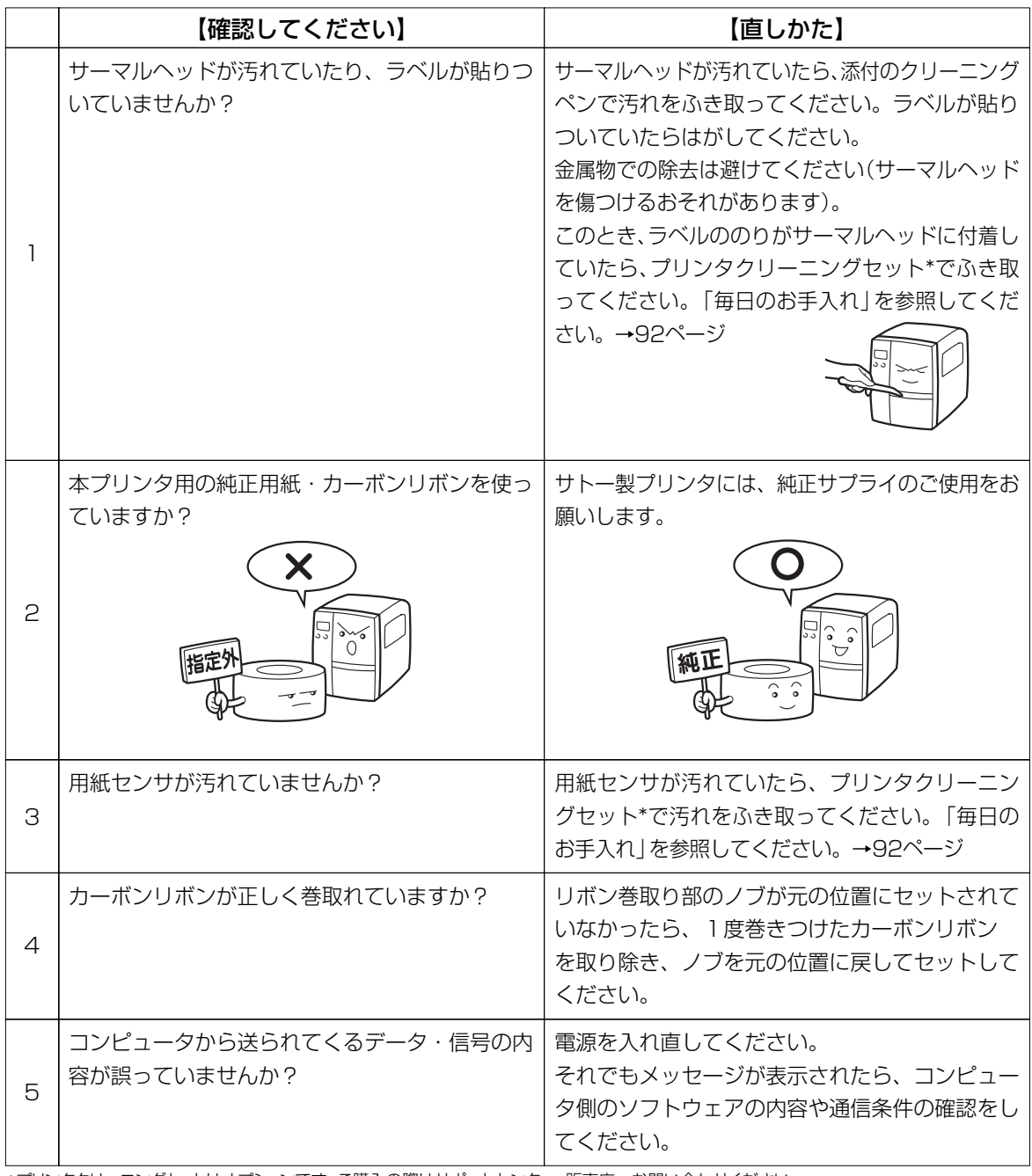

\*プリンタクリーニングセットはオプションです。ご購入の際はサポートセンター、販売店へお問い合わせください。

● 清掃は、電源コードをコンセントから抜いて行ってください。 注意

### きれいに印字しない

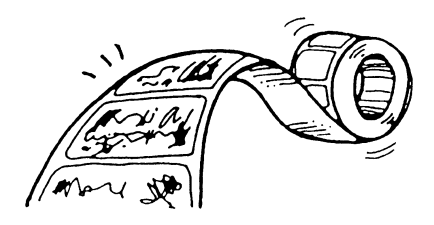

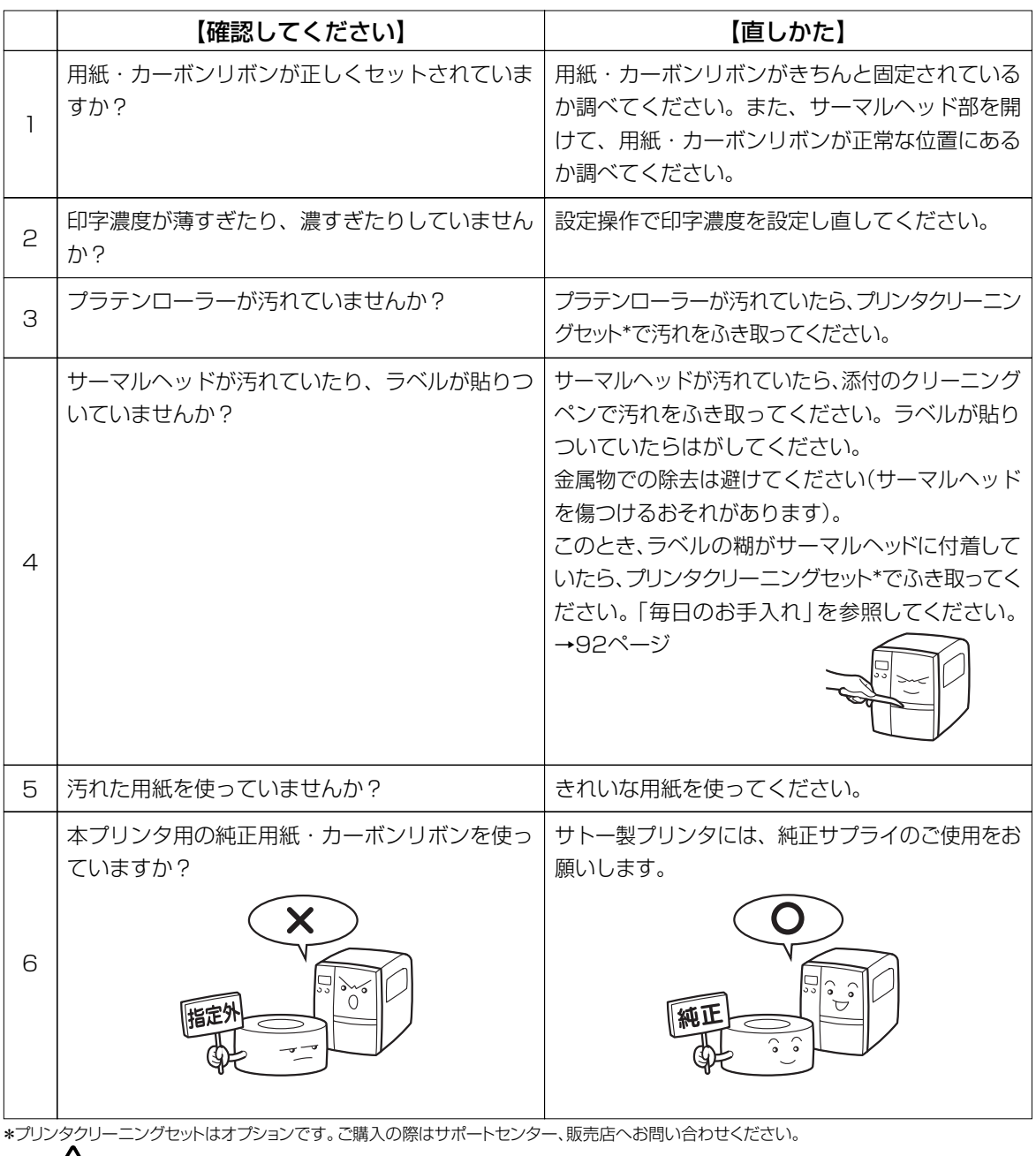

 $\bigwedge\hspace{-0.14cm}\mathcal{F}$ 注意 –

● 清掃は、電源コードをコンセントから抜いて行ってください。

### 印字位置がずれる

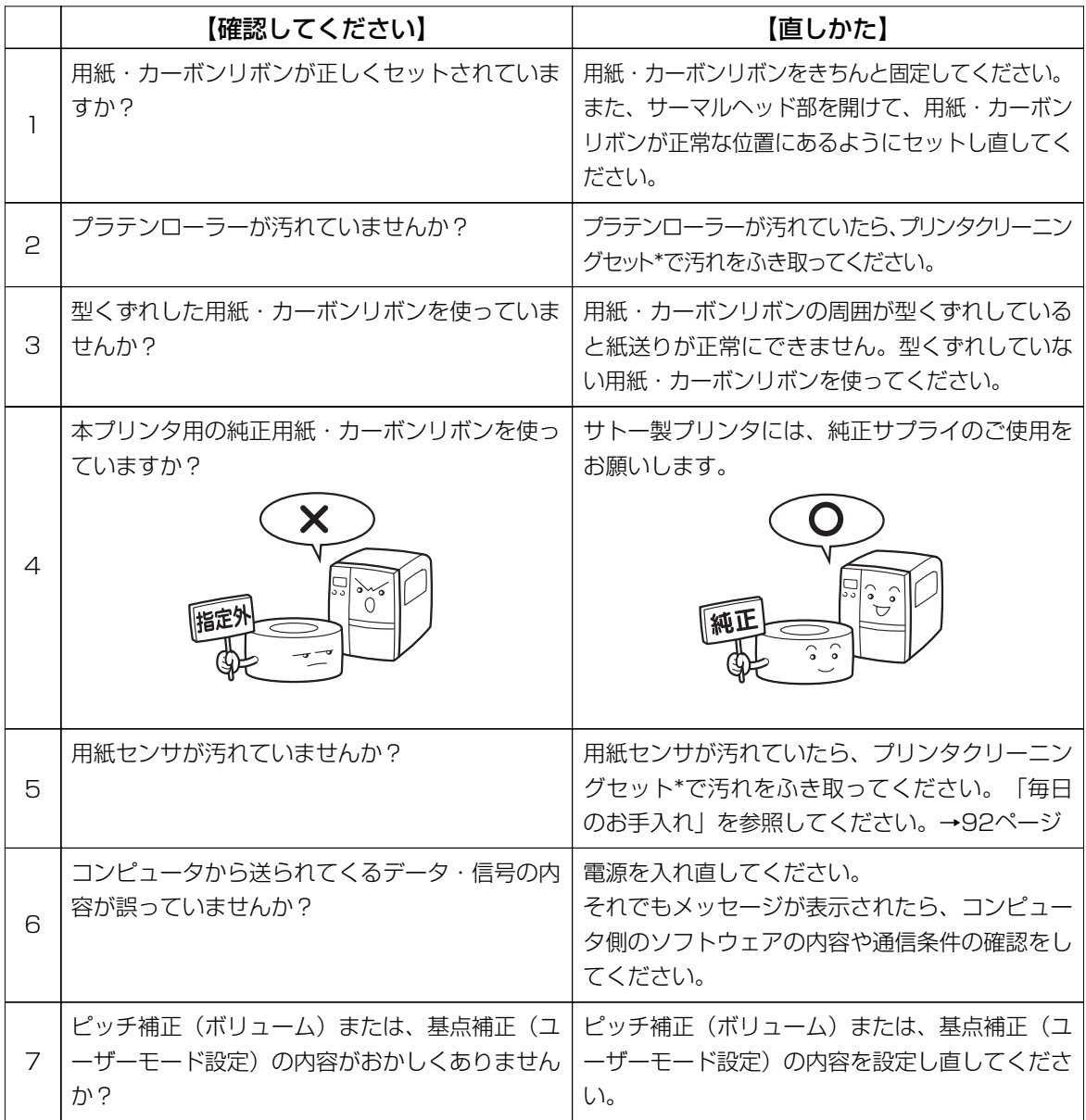

\*プリンタクリーニングセットはオプションです。ご購入の際はサポートセンター、販売店へお問い合わせください。

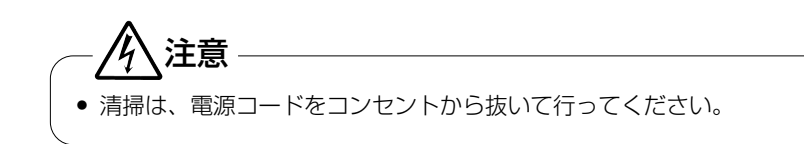

# **メモリカートリッジの取り扱い**

### ▲メモリカートリッジ

印字フォーマットやグラフィックデータなどを記憶させることができます。

### 取り付け方

プリンタの電源が切れていることを確認し、オープンカバーを開けます。

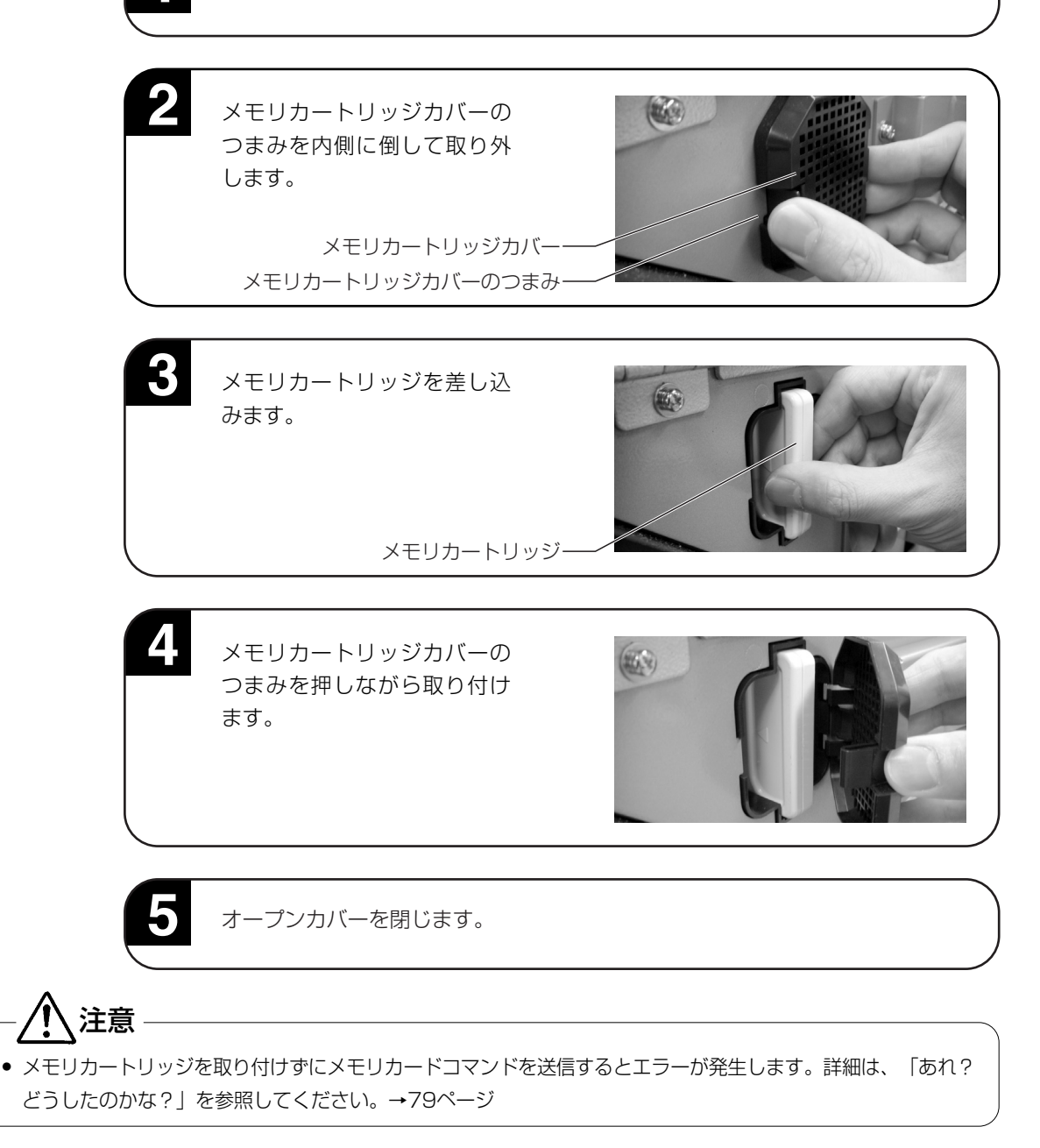

### 取り外し方

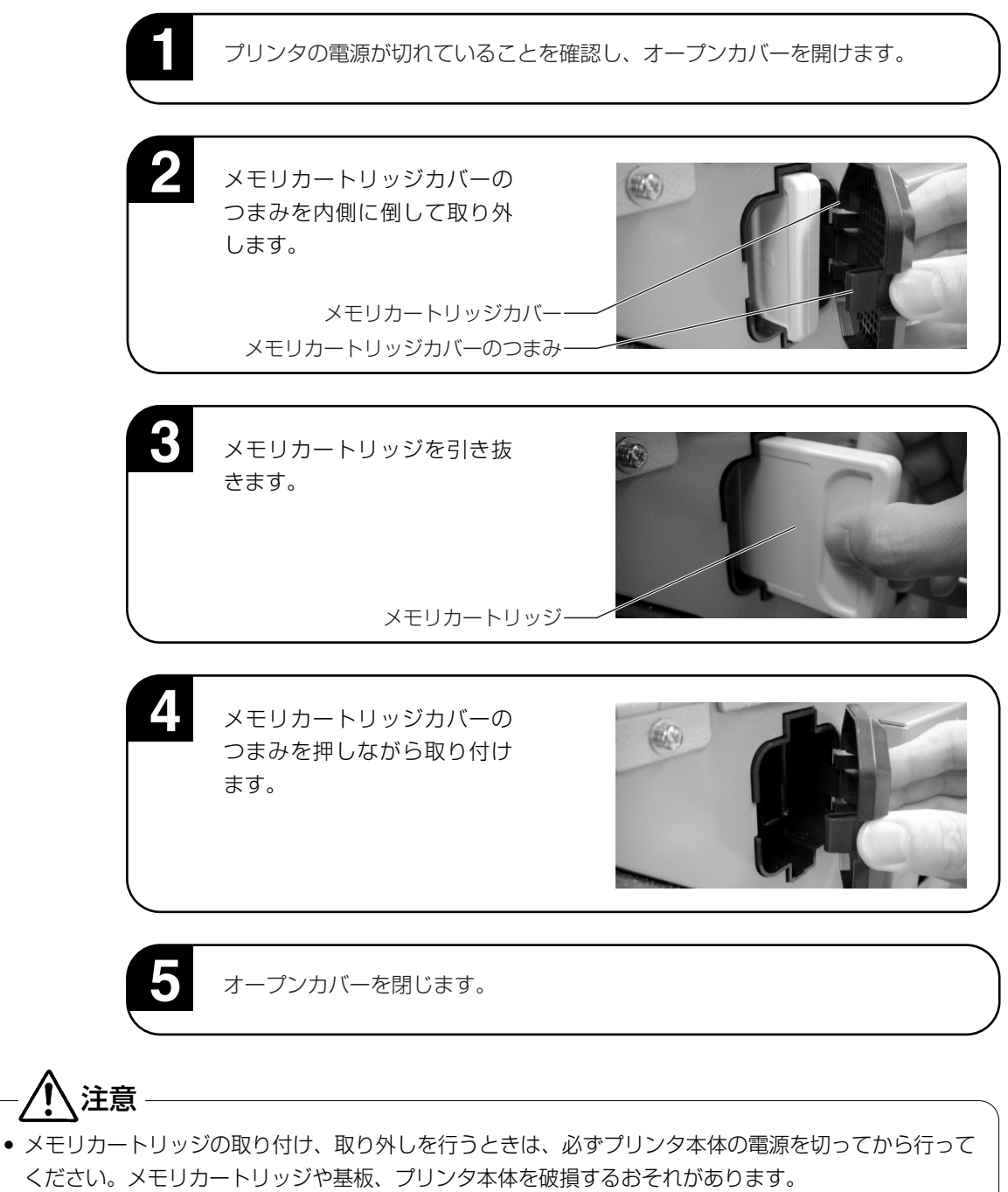

- メモリカートリッジカバーは、メモリカートリッジが挿入されているとき、または挿入されていない ときでも、異物混入防止のため必ず取り付けてください。
- メモリカートリッジカバーは、無くさないように保管してください。

## **オプションについて**

本プリンタではお客様のニーズにお答えできるように、次のオプションを用意しております。

### オプションの種類

### ▲インタフェースボード

プリンタとコンピュータとのデータをやり取りするためのボードです。

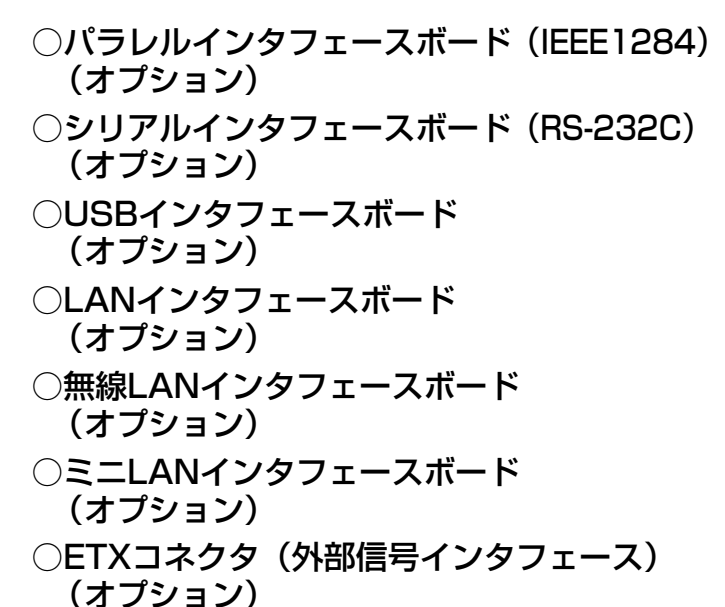

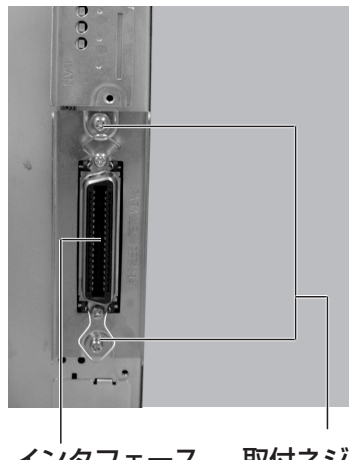

取付ネジ インタフェース ボード

※ご不明な点がありましたら、購入された販売店、ディーラー、または サポートセンターにお問い合わせください。

インタフェースボードの取り付け取り外しを行うときは、必ず、プリンタ本体の電源を切ってから行ってくだ さい。インタフェースボードやプリンタ本体を破損するおそれがあります。

### ▲カッタ仕様(オプション)

注意

用紙をカットするカッタユニットをプリンタに取り付けたタイプです。

### ▲RFID仕様(オプション)

ICタグ、ラベルを読み込み・書き込みする、RFIDユニットを取り付けたタイプです。 RFIDタイプへの対応は、販売店、ディーラーまたはサポートセンターにお問い合わせください。

## **毎日のお手入れ**

本プリンタは大切な情報を含んだバーコードや文字を印字するプリンタです。各部が汚れていると大 切なバーコードや文字もきれいに印字できなくなるだけでなく、故障の原因にもなります。クリーニ ングペン、プリンタクリーニングセット\*、ラッピングシート\*を使って定期的に清掃してください。

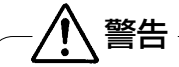

◆感電防止

サーマルヘッドやプラテンローラーを清掃するときは、必ず電源を切ってください。 感電するおそれがあります。

### ▲お手入れの時期

お手入れの時期の目安は、次の通りです。

プリンタクリーニングセット\*でのお手入れ

- サーマルヘッド、プラテンロー 用紙長検出センサ …用紙1巻おき、あるいは用紙150メートル印字ごと
- その他…用紙6巻おき、あるいは用紙900メートル印字ごと
- ラッピングシート\*でのお手入れ
- 用紙6巻おき、あるいは用紙900メートル印字ごと

### ▲お手入れのときの注意

- 上の清掃時期を目安に清掃してください。
- 各部の清掃には、クリーニングペンやプリンタクリーニングセット\*、ラッピングシート\*をご 使用ください。
- ドライバなどの堅いものを使用して清掃すると、各部を傷つけるおそれがあります。特にサ ーマルヘッド部の清掃には絶対に使用しないでください。
- 電源は必ず切ってから行ってください。
- 用紙・カーボンリボンは取り外してから清掃を行ってください。

### ▲お手入れのしかた (1)

● クリーニングペンやプリンタクリーニングセット\*を使って、つぎの部分を清掃してください。

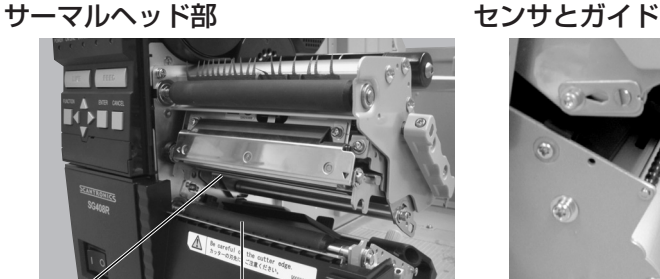

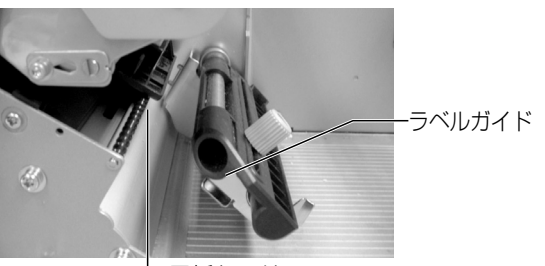

サーマルヘッド ファインローラー

用紙センサ

\*プリンタクリーニングセットとラッピングシートはオプションです。ご購入の際は、サポートセンター、 販売店へお問い合わせください。

- オープンカバー・サーマルヘッド部を開け、ラベル・カー ボンリボンを取り外し、サーマルヘッド部分を見えるよう にします。
- 2) クリーニングペンで、サーマルヘッドの汚れを拭き取り ます。
- 3) フリンタ清掃液を綿布に浸して、用紙センサの汚れを拭 き取ります。
- 4) ブリンタ清掃液を綿布に浸して、ブラテンローラーの汚 れを拭き取ります。

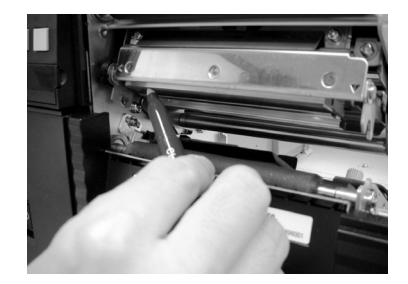

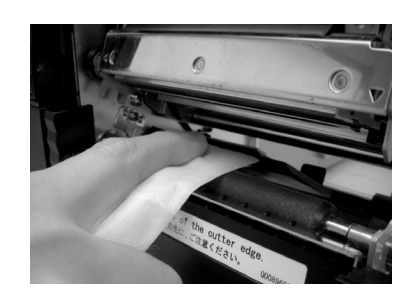

### ▲お手入れのしかた (2)

ラッピングシート\*を使って次の部分をクリーニングして ください。 ラッピングシート\*は、ザラザラしている面がサーマル ヘッド側になるようにはさんでください。

- トップカバーを開け、ラベル・カーボンリボンを取り外 し、サーマルヘッド部分が見えるようにします。
- ラッピングシート\*をサ-マルヘッドとプラテンローラー の間に挟み、トップカバーを閉じます。 ※ラッピングシートは、ザラザラしている面がサーマル ヘッド側になるように挟んでください。

両手でラッピングシート\*を手前に引きます。 これを2~3回繰り返してください。 これでサ-マルヘッドの付着カスは除去されます。まだ、 カスが残っているときは、さらに数回繰り返してくださ  $L$ 

4) サーマルヘッドをクリーニングペンでクリーニングし、 ヘッド面をきれいにしてください。

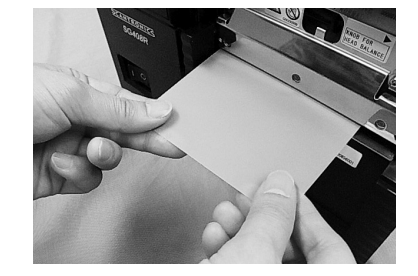

\*ラッピングシートはオプションです。ご購入の際は、サポートセンター、販売店へお問い合わせください。 ※ラッピングシートの使い方は、ラッピングシート\*に添付しています「サーマルヘッド付着カス除去につ いて」をご覧ください。

**基本仕様** 

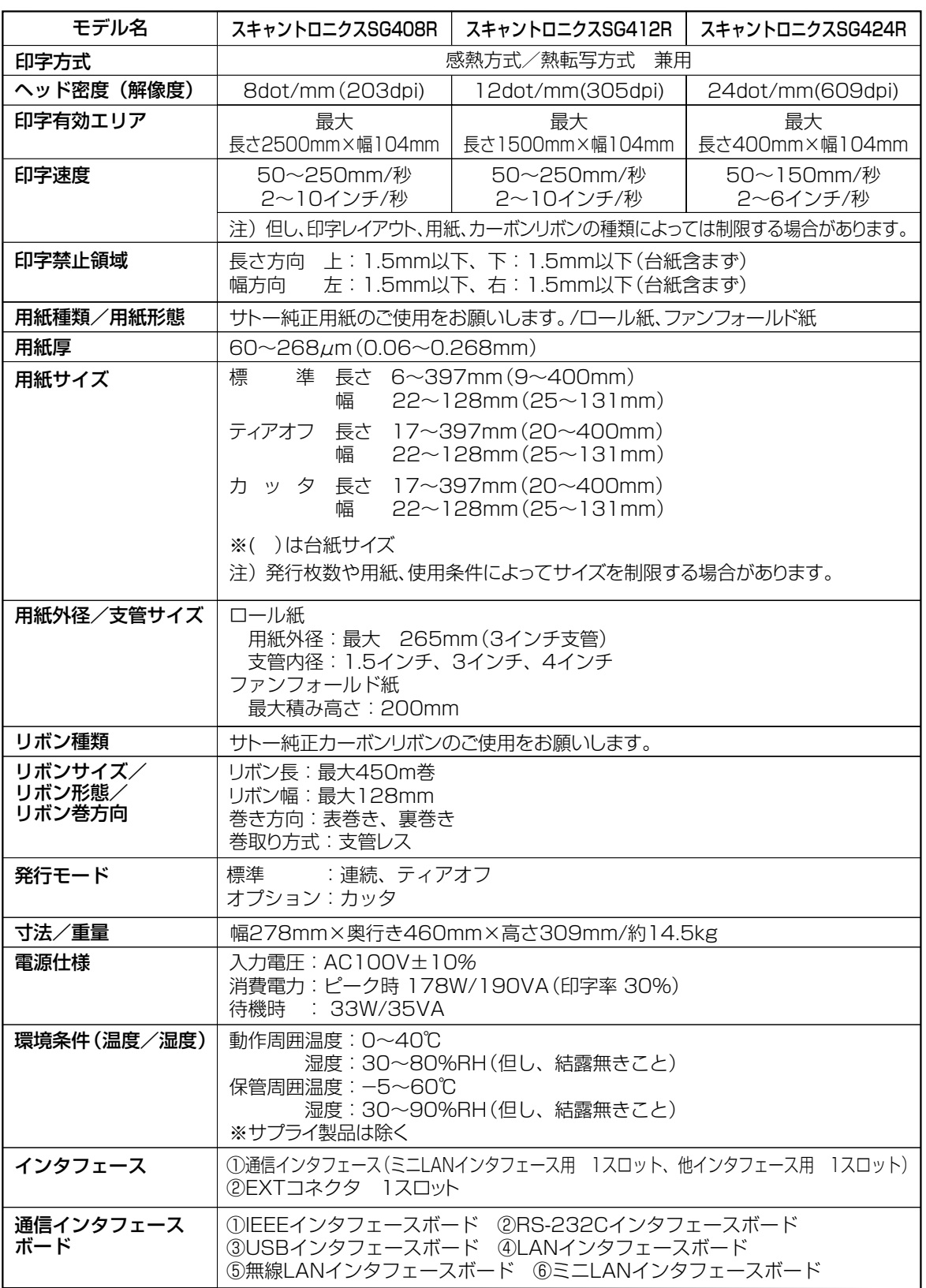

I

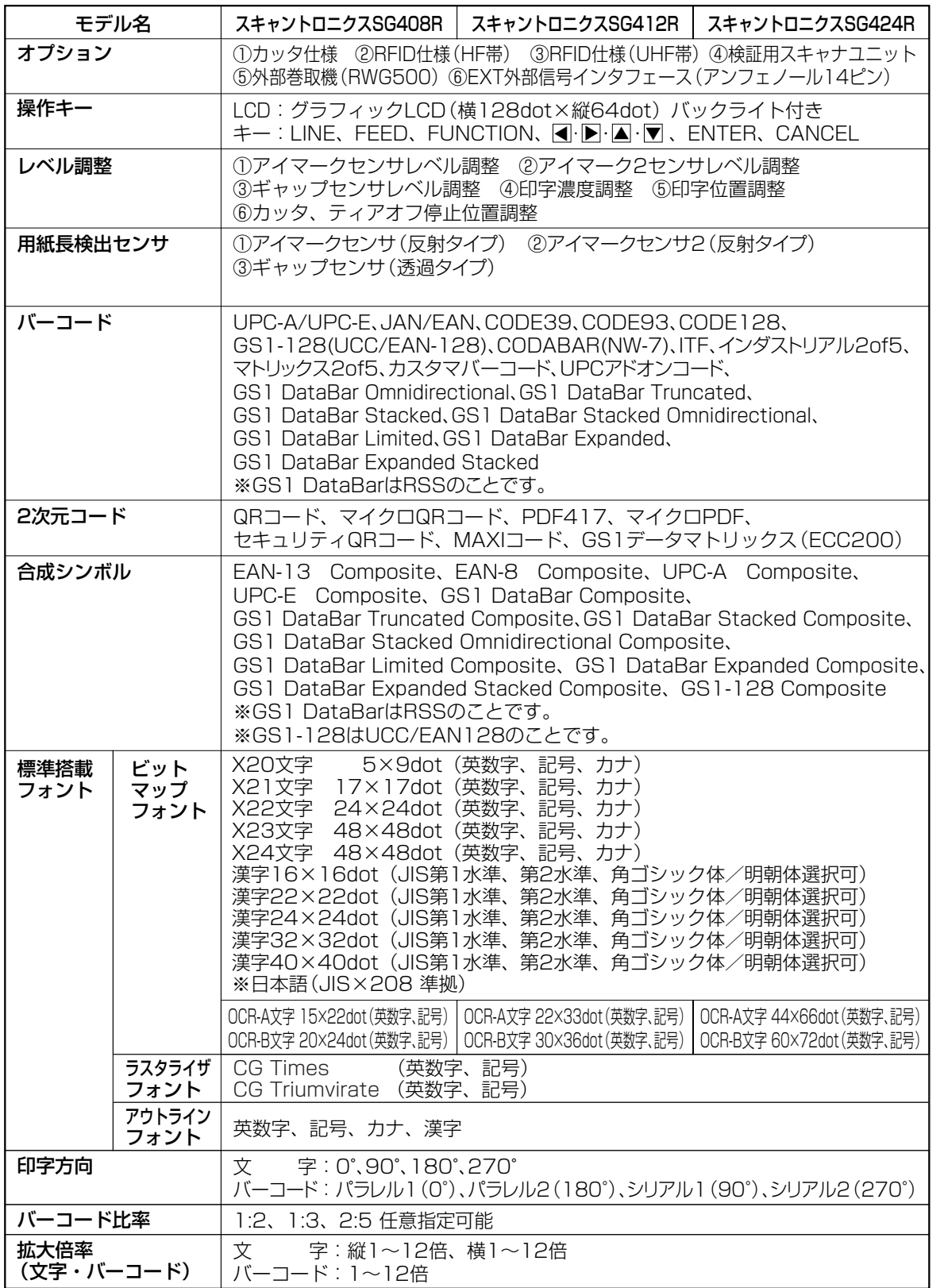

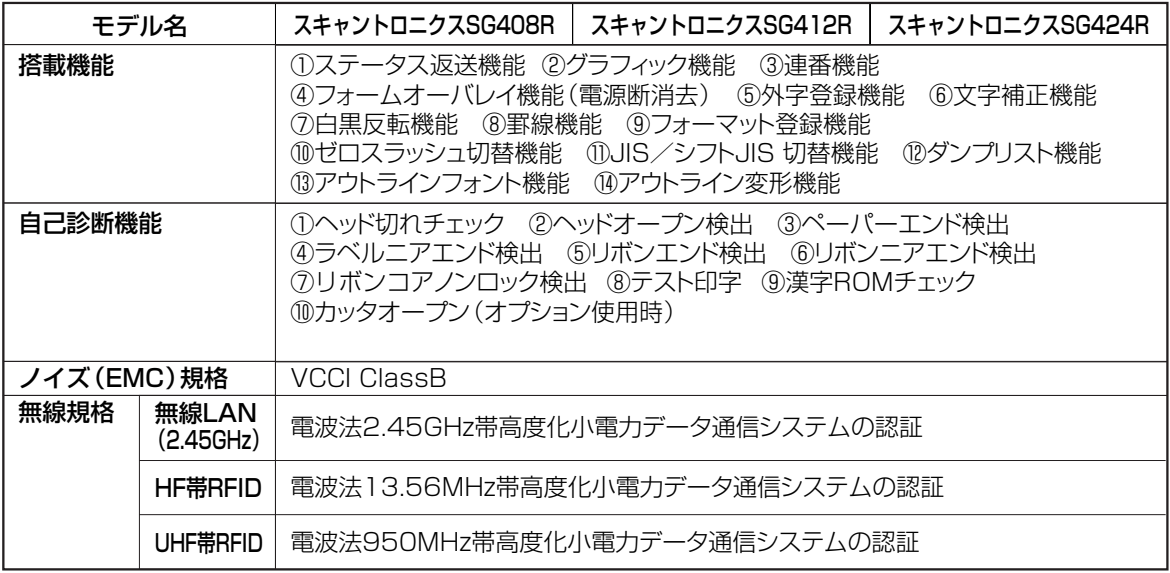

### 他社製品の登録商標および商標についてのお知らせ

・QRコードは(株)デンソーウェーブの登録商標です。

### 無線LAN仕様をお買上げのお客様へ

### 電波に関するご注意

本製品は、電波法に基づく技術基準の適合認証を受けています。従って本製品を使用するときに無線局 の免許は必要ありません。また、本製品は日本国内でのみ使用できます。 以下の事項を行うと法律で罰せられることがあります。

・本製品を分解/改造すること

・本製品に貼ってある証明ラベル(シリアルシール)をはがすこと

次の場所で使用した場合、著しく通信距離が短くなったり、通信できないことがあります。

電子レンジの近辺、静電気や電波障害が発生するところ、無線LAN機器の近辺。

無線LANインタフェースをご使用になる前に、必ず無線LAN機器のセキュリティに関するすべての設定 をマニュアルに従って行ってください。

# **アフターフォローについて**

サトーでは、お買い上げいただきましたサトーのシステム機器を、安心してご使用いただくため に、保守サービス業務を行っております。 保守サービス業務について、ご説明します。

### サービスの種類一覧表

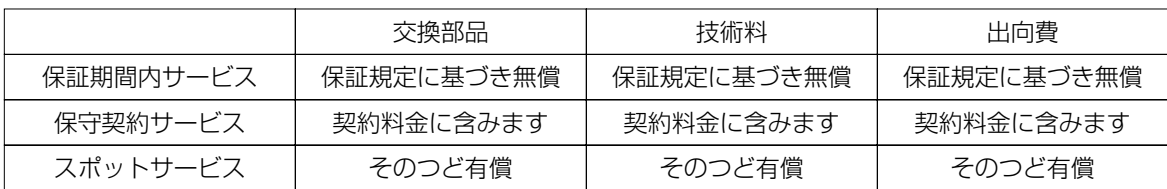

標準仕様機器の補修部品の保有は、当該機器の販売終了後より5年間とさせていただきます。 (機器の販売終了につきましては、弊社のホームページhttp://www.sato.co.jpでご確認ください。)

## 保守サービスの内容一覧表

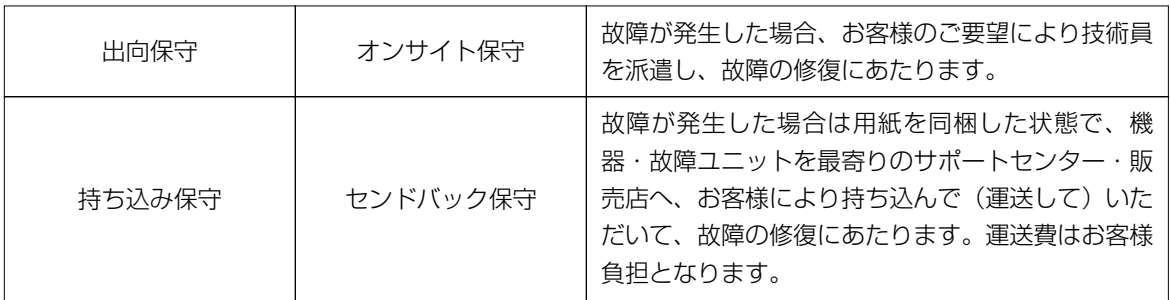

## 保守サービスの説明

### 保証期間の保守サービス

製品は1台ごとに検査し、お届けしていますが、安心してご使用いただくため、正常な使用のもとでの故 障については、納入より6か月間を保証期間として無償修理を行っております。 サーマルヘッド、カッタ、プラテンローラー等の消耗部品につきましては、弊社純正サプライ品での走行 距離30Km (カッタは30万回)または納入より6か月間の早い方が無償修理対応となります。

### 保守契約サービス

保証期間が過ぎましても、安心してご使用いただくために「保守契約サービス」があります。

### フルメンテナンスサービス

#### 1. 目的

お客様とサトーが保守契約し、契約期間中の正常なご使用のもとでの修理故障は、この契約に基づき実施 いたします。技術料、および修理に使用した交換部品は、保守契約により充当されます。したがって、 お客様にとりましては1年間一定の保守料で安心してご使用いただくことができます。

#### 2. 保守契約料

保守契約料は、機器ごとにご使用状況別に年間の契約料をお見積りいたします。

#### 保守契約サービスの期間

フルメンテナンスサービスは1年単位で契約し、解約のお申し出がない限り、4年間まで継続して契約す ることができます。4年をこえる保守契約サービスについては、別基準にしたがい個々にお見積りいたし ます。

### 保守契約の対象地域について

保守契約の対象地域に、サトー本社、支店、営業所、サポートセンターの所在地より半径80km以内とい たします。対象地域外の場合は、遠隔地料を含む保守契約料により保守契約を申し受けます。 なお離島の場合は、交通費を含む保守契約料により保守契約を申し受けます。

## スポットサービス

保守契約を申し受けていない場合、保証期間終了後、すべてスポットサービスを実施いたします。 故障時には、保守契約のお客様を優先して対応させていただきますので、修理に時間がかかることがござ いますが、ご了承ください。

スポットサービスを実施した場合、サービス料金表に基づき、保守料を請求させていただきます。そのつ どお支払いくださいますよう、お願いいたします。

### 銀行預金口座振込

お支払いには、振込手続が不要で便利な「銀行預金口座振込システム」のご利用をお勧めいたします。

### 登録データについて

修理を依頼される場合は、機械またはカード等に登録された各種データ・ソフト(フォーマット・プリセ ットデータ・印字ソフト等々)は、修復作業時に壊れる場合があります。(登録された各種データ・ソフ トの保証は出来ません)

特に預かり・持込み保守におきましては、お客様で予め別途保存されることをお勧めします。修理の完了 した機械の受け取り時に登録データの確認または再登録をお願いいたします。

## MEMO

## MEMO

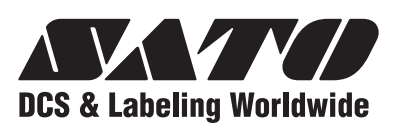

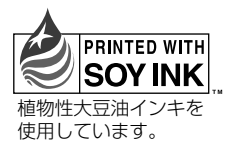

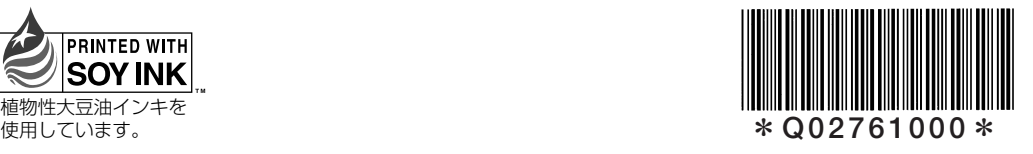